# AGRAR **STRUKTUR** 2023 **ERHEBUNG**

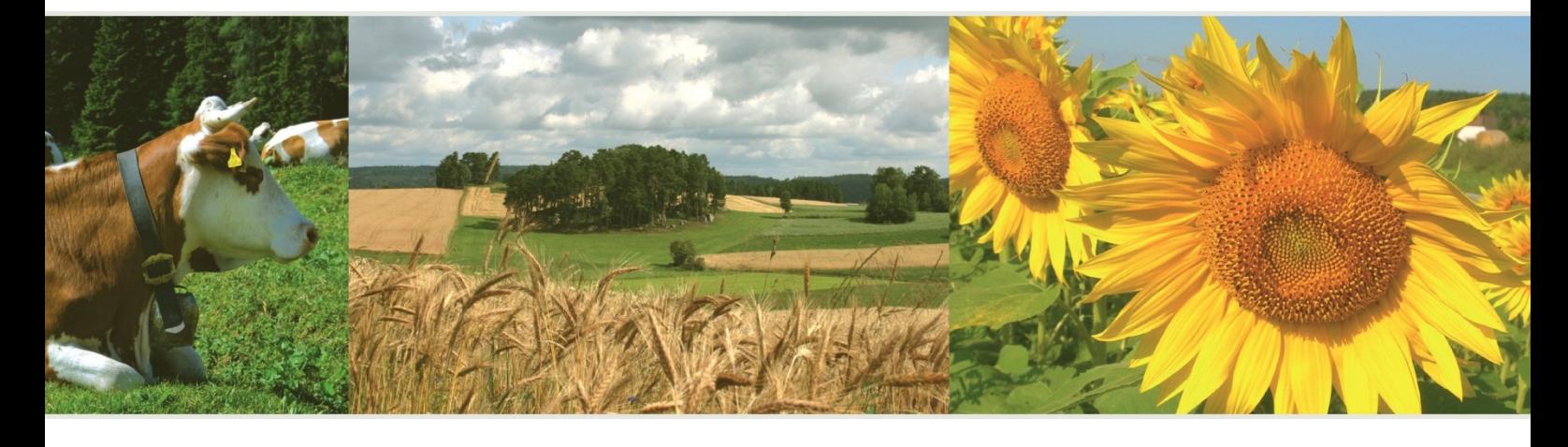

Ausfüllanleitung für den Webfragebogen

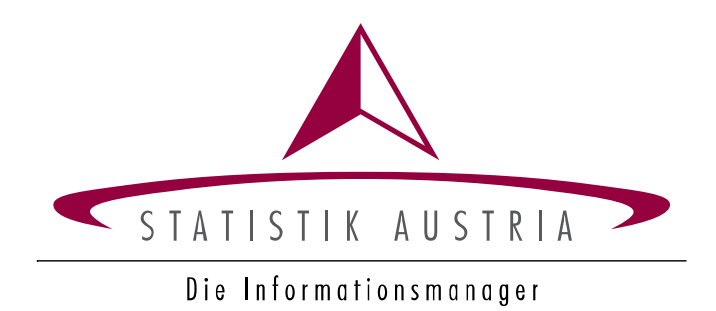

# AGRAR **STRUKTUR** 2023 **ERHEBUNG**

# Elektronischer Fragebogen AUSFÜLLANLEITUNG

Herausgegeben von STATISTIK AUSTRIA

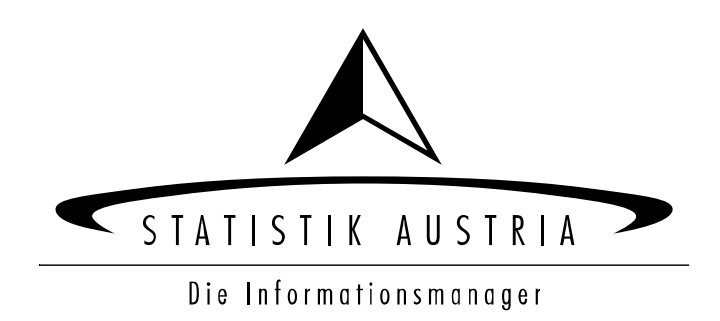

#### **Herausgeberin und Herstellerin**

STATISTIK AUSTRIA Bundesanstalt Statistik Österreich 1110 Wien Guglgasse 13

#### **Für den Inhalt verantwortlich**

Team der Agrarstrukturerhebung Tel.: +43 (0) 800 799 766 E-Mail: agrarstrukturerhebung@statistik.gv.at

#### **Haftungsausschluss**

Die Bundesanstalt Statistik Österreich sowie alle Mitwirkenden an der Publikation haben deren Inhalte sorgfältig recherchiert und erstellt. Fehler können dennoch nicht gänzlich ausgeschlossen werden. Die Genannten übernehmen daher keine Haftung für die Richtigkeit, Vollständigkeit und Aktualität der Inhalte, insbesondere übernehmen sie keinerlei Haftung für eventuelle unmittelbare oder mittelbare Schäden, die durch die direkte oder indirekte Nutzung der angebotenen Inhalte entstehen.

Korrekturhinweise senden Sie bitte an die Redaktion.

#### **Copyright STATISTIK AUSTRIA**

Das Produkt und die darin enthaltenen Daten sind urheberrechtlich geschützt. Alle Rechte sind der Bundesanstalt Statistik Österreich (STATISTIK AUSTRIA) vorbehalten. Bei richtiger Wiedergabe und mit korrekter Quellenangabe "STATISTIK AUSTRIA" ist es gestattet, die Inhalte zu vervielfältigen, verbreiten, öffentlich zugänglich zu machen und sie zu bearbeiten. Bei auszugsweiser Verwendung, Darstellung von Teilen oder sonstiger Veränderung von Dateninhalten wie Tabellen, Grafiken oder Texten ist an geeigneter Stelle ein Hinweis anzubringen, dass die verwendeten Inhalte bearbeitet wurden.

© STATISTIK AUSTRIA

# Inhaltsverzeichnis

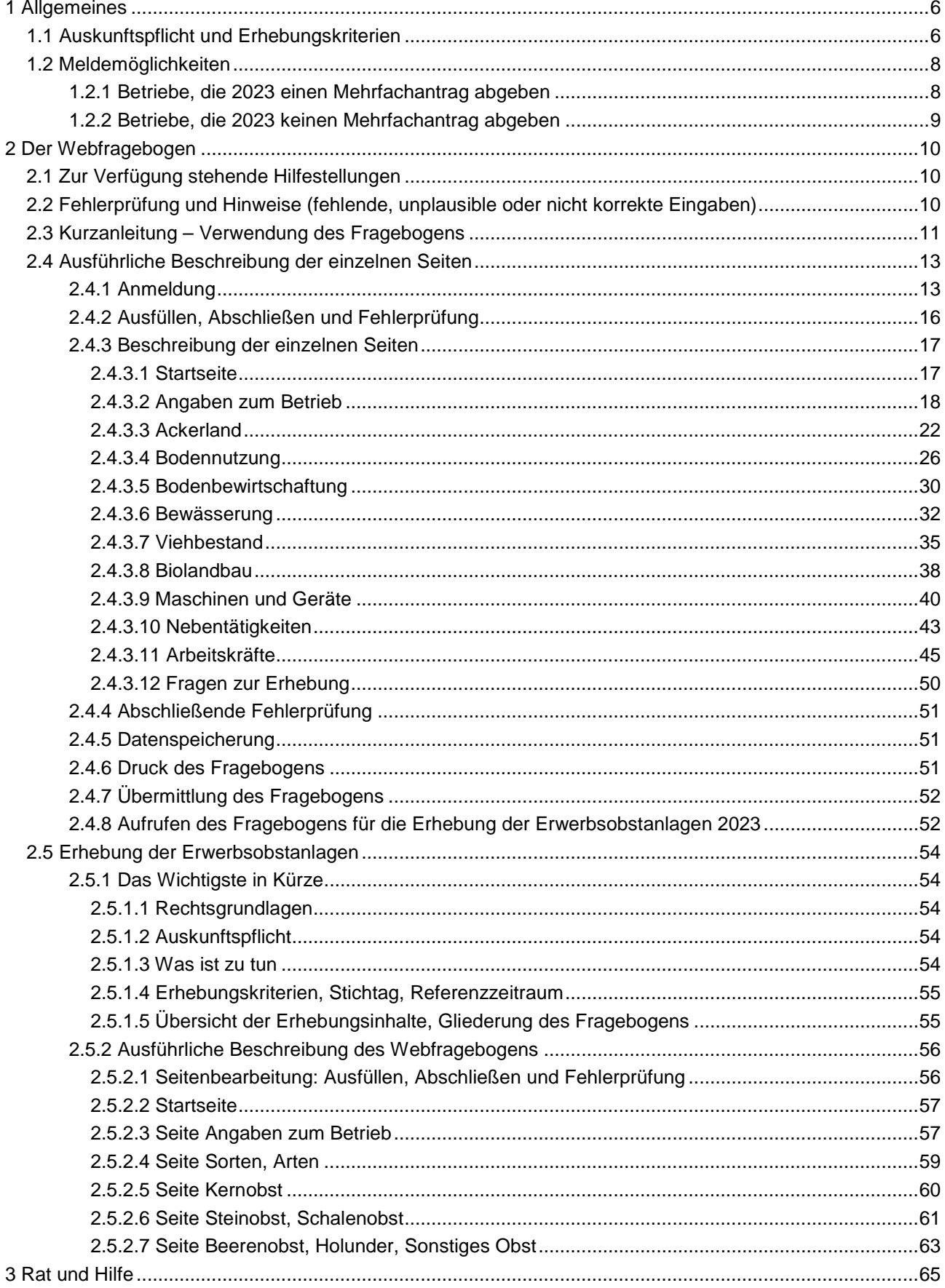

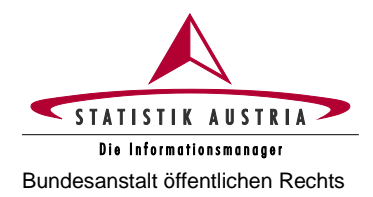

# <span id="page-5-0"></span>**1 Allgemeines**

Die Datenerfassung zur Agrarstrukturerhebung erfolgt ausschließlich über einen elektronischen Fragebogen (eQuest). Dieser Fragebogen basiert auf den Erfahrungen und Anregungen, die im Rahmen der Agrarstrukturerhebungen 2005 bis 2020 gesammelt werden konnten. Dabei wurde vor allem versucht, die Funktionalitäten möglichst praktikabel und anwendungsfreundlich für die Auskunftspflichtigen umzusetzen.

Der Fragebogen weist neben einem standardisierten Aufbau auch standardisierte Zugangs-, Bedien- und Hilfefunktionen auf, die im Hinblick auf eine möglichst einfache Bedienung und unter Berücksichtigung aller notwendigen Sicherheitsanforderungen (Datenschutz etc.) und Vorgaben für Barrierefreiheit realisiert wurden. Hinsichtlich der Meldemöglichkeiten wird zwischen Betrieben, die 2023 einen Mehrfachantrag (MFA) abgeben, und jenen, die keinen MFA abgeben, unterschieden (siehe Kapitel 1.2).

Zeitgleich zur Agrarstrukturerhebung (AS) 2023 findet die **Erhebung der Erwerbsobstanlagen** statt.

- Für Erwerbsobstbetriebe, die Statistik Austria bereits bekannt sind, werden die auszufüllenden Fragebögen standardmäßig in der Fragebogen-Auswahl des Statistik Austria Portals angezeigt. Es wird trotzdem empfohlen, **zuerst den Fragebogen zur Agrarstrukturerhebung** und anschließend den spezifischen Fragebogen zur Erhebung der Erwerbsobstanlagen auszufüllen.
- Für Erwerbsobstbetriebe, die Statistik Austria noch nicht bekannt sind, wird aufgrund entsprechender Einträge im AS-Fragebogen (Erwerbsobstflächen auf der Seite "Bodennutzung") ein spezifischer Erwerbsobstfragebogen generiert. Dieser ist nach Abschluss und Meldung des AS-Fragebogens für Sie verfügbar und verpflichtend auszufüllen.
- Bitte beachten Sie, dass eine Meldebestätigung erst nach ordnungsgemäßer Meldung sämtlicher für Sie relevanter Fragebögen vom System ausgestellt wird.

# **1.1 Auskunftspflicht und Erhebungskriterien**

<span id="page-5-1"></span>Zur Auskunftserteilung sind alle Bewirtschafter:innen von Betrieben verpflichtet. Wenn Ihr Betrieb mindestens eines der folgenden **Erhebungskriterien** aufweist, sind alle für den Betrieb relevanten Felder auszufüllen:

## **Erhebungsrelevante Einheiten sind:**

#### **Landwirtschaftliche Betriebe, die einen der folgenden Schwellenwerte erreichen:**

- $\geq$  3 Hektar landwirtschaftlich genutzte Fläche (300 Ar);
- $\geq$  3 Hektar Dauergrünland (300 Ar):
- $\geq$  1,5 Hektar Ackerland (150 Ar);
- $\geq$  0,5 Hektar Kartoffeln (50 Ar);
- ➢ 0,1 Hektar Gemüse und Erdbeeren (in Summe) (10 Ar);
- $\geq 0.1$  Hektar Heil-, Duft- und Gewürzpflanzen, Blumen und Zierpflanzen im Freiland, Sämereien und Pflanzgut, Rebschulen, Baumschulen, Forstbaumschulen (in Summe) (10 Ar);
- $\geq$  0.1 Hektar Erwerbsweinbauflächen (10 Ar);
- $\geq 0.15$  Hektar erwerbsobstbaulich genutzte Apfelanlagen, Marillenanlagen (in Summe) (15 Ar) bzw. 0,3 Hektar erwerbsobstbaulich genutzte Obstanlagen, sonstige Dauerkulturflächen (ohne Weingärten, Rebschulen, Baumschulen und Forstbaumschulen) (in Summe) (30 Ar);
- $>100$  m<sup>2</sup> überwiegend erwerbsmäßig bewirtschaftete begehbare Gewächshäuser mit Glas-, Folien- oder Kunststoffeindeckung;

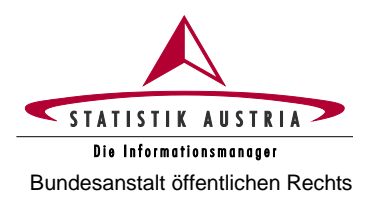

- $\geq$  100 m<sup>2</sup> Zuchtpilze;
- ➢ **Viehhaltung** mit mindestens 1,7 Großvieheinheiten (gemäß Umrechnungsschlüssel Großvieheinheiten).

**Forstwirtschaftliche Betriebe mit mindestens 10 Hektar Waldfläche** (forstwirtschaftliche Betriebe mit mindestens 2 Hektar bis unter 10 Hektar Waldfläche werden über Verwaltungsdaten abgedeckt).

**Hinweis** Gemäß § 9 Bundesstatistikgesetz 2000 idgF besteht Auskunftspflicht. Sollten Sie Ihrer Meldeverpflichtung nicht nachkommen, wird diese Verwaltungsübertretung von der Bezirksverwaltungsbehörde geahndet.

> Sollte keines der Erhebungskriterien für den Betrieb (Summe Haupt- und Teilbetriebe) zutreffen, ist unbedingt eine **Leermeldung** abzugeben.

> Bei einem Verkauf, einer Übergabe oder Gesamtverpachtung ist an der Feststellung des:der neuen Auskunftspflichtigen verpflichtend mitzuwirken!

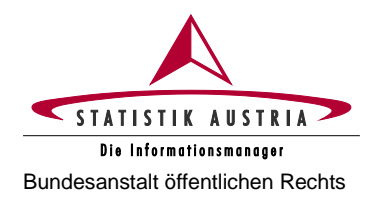

# **1.2 Meldemöglichkeiten**

<span id="page-7-0"></span>Bei den Meldemöglichkeiten wird grundsätzlich unterschieden zwischen Betrieben, die 2023 einen Mehrfachantrag (MFA) abgeben, und jenen, die keinen MFA abgeben.

## <span id="page-7-1"></span>**1.2.1 Betriebe, die 2023 einen Mehrfachantrag abgeben**

Sobald ein MFA-Betrieb seinen MFA im eAMA System abgegeben hat und für alle Schläge die entsprechende Schlagnutzungsart definiert wurde, sind diese Flächendaten für den elektronischen Fragebogen der Agrarstrukturerhebung automatisch abrufbar und die Erhebung kann durchgeführt werden. Die Möglichkeiten sind folgende:

- Landwirt:innen, die in der Lage sind, den Fragebogen **selbstständig** und direkt über den eigenen PC (Direktmelder:innen) auszufüllen und abzusenden, sollen dies zeitnah **nach Abgabe des MFA erledigen** – bis 15. Mai 2023.
- Im Bedarfsfall kann die **Unterstützung der Landwirtschaftskammern (LK)** auf Bezirksebene in Anspruch genommen werden.

### **WICHTIGE VORAUSSETZUNGEN DAFÜR SIND:**

- ! Um bei der LK auf den Fragebogen zugreifen zu können, ist das **Anschreiben von Statistik Austria** mit den entsprechenden Zugangsdaten (**AKTIVIERUNGSCODE**!) **mitzunehmen**!
- ! Für eine **zügige Abwicklung** ist eine **entsprechende Vorbereitung** bzw. die Mitnahme der benötigten **Unterlagen unerlässlich.**
- ! Im **Optimalfall** füllen Sie bereits vor dem Termin bei der Landwirtschaftskammer auf Bezirksebene jene Seiten des elektronischen Fragebogens **zuhause** aus, die unabhängig von den Flächendaten des MFA sind (**Stammdaten, Viehbestand, Maschinen und Geräte, Nebentätigkeiten und Arbeitskräfte**).
- Sollte die Finalisierung des eQuest-Fragebogens unmittelbar nach MFA-Abgabe auf der Landwirtschaftskammer aus Kapazitätsgründen nicht möglich sein, wird von den Landwirtschaftskammern für die Erledigung der Meldung zur Agrarstrukturerhebung ein eigener Termin bis 30. Juni 2023 vergeben.

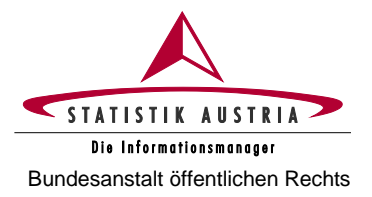

## <span id="page-8-0"></span>**1.2.2 Betriebe, die 2023 keinen Mehrfachantrag abgeben**

Der Fragebogen kann auch in diesem Fall selbstständig und direkt über den eigenen PC (Direktmelder:innen) beantwortet werden.

Sollten Sie als Nicht-MFA-Betrieb keine Möglichkeit haben, den elektronischen Fragebogen selbstständig auszufüllen, können die Angaben mittels Telefoninterviews bekanntgegeben werden. Rufen Sie uns bitte unter der kostenlosen Hotline-Nr. 0800 799 766 an und vereinbaren Sie einen Interviewtermin.

Für die Durchführung des Telefoninterviews halten Sie bitte Ihr Passwort und die dafür erforderlichen Unterlagen bereit. Für die Vorbereitung verwenden Sie bitte diese Ausfüllanleitung.

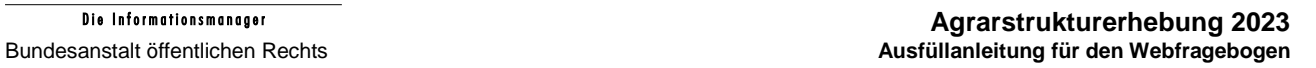

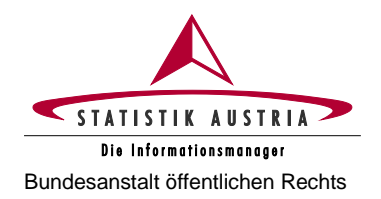

# <span id="page-9-1"></span><span id="page-9-0"></span>**2 Der Webfragebogen**

# **2.1 Zur Verfügung stehende Hilfestellungen**

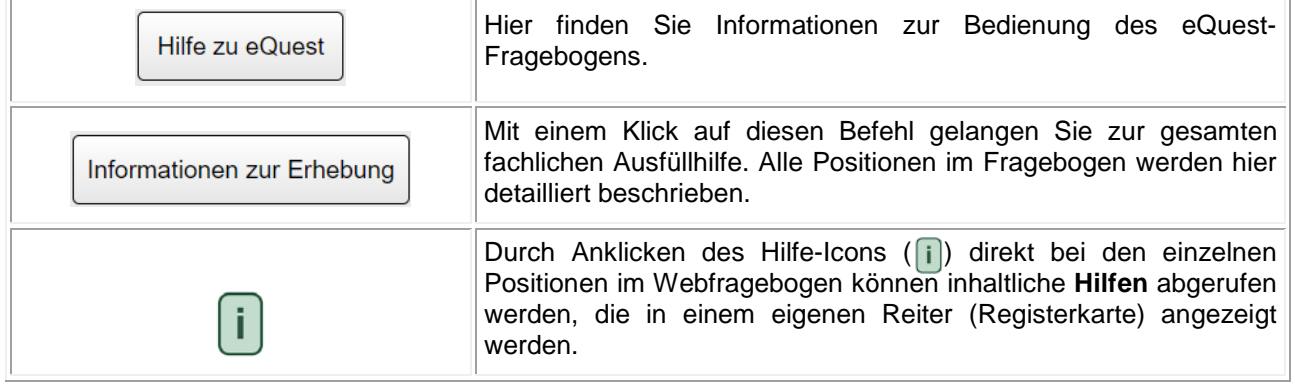

# **2.2 Fehlerprüfung und Hinweise (fehlende, unplausible oder nicht korrekte Eingaben)**

<span id="page-9-2"></span>Allfällige Eingabefehler werden im oberen Bereich der Fragebogenseite als Hinweis oder als Fehler ausgewiesen. Ein Hinweis wird mit einem braun hinterlegten Rufzeichen, ein Fehler mit einem rot hinterlegten Rufzeichen seitlich bei der betroffenen Position markiert.

Bevor Sie den Fragebogen an Statistik Austria melden können, müssen alle Fehler korrigiert worden sein. Ein Melden mit bestehenden Fehlern ist nicht möglich!

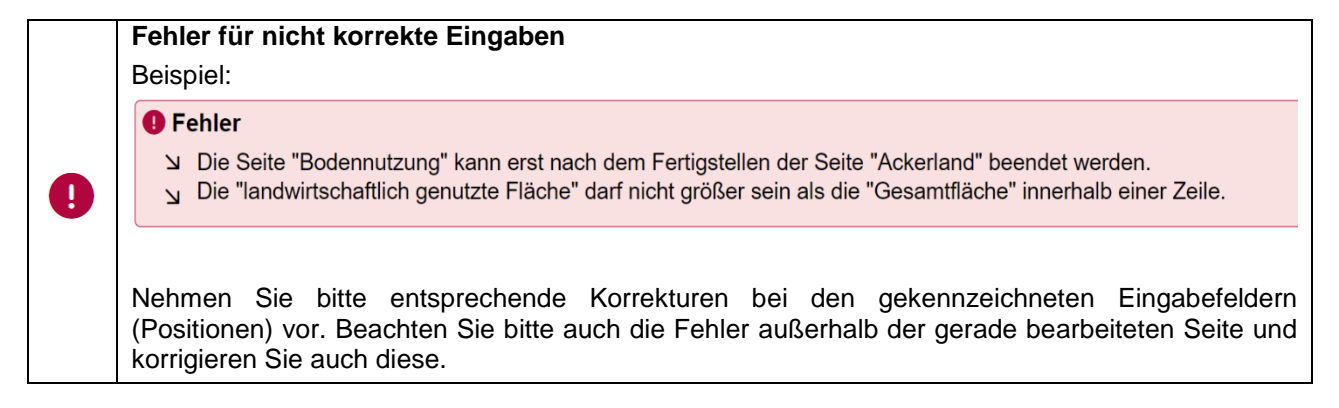

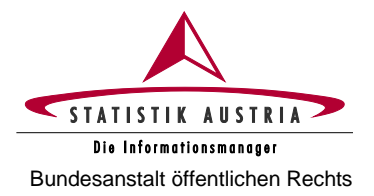

#### **Hinweise für unplausible bzw. zu prüfende Eingaben**

Beispiel:

**A Hinweis** 

V Eventuell in den Intensivobstflächen enthaltene extensiv genutzte Obstflächen sind abzuziehen und in Position 2005 Extensivobstanlagen einzutragen.

Prüfen Sie die Hinweise und nehmen Sie bitte, wenn nötig, entsprechende Korrekturen bei den gekennzeichneten Eingabefeldern (Positionen) vor. Sind keine Korrekturen erforderlich, bestätigen Sie den Hinweis durch das Anklicken des Feldes "Mögliche Hinweise treffen nicht zu" am Ende der jeweiligen Seite.

# **2.3 Kurzanleitung – Verwendung des Fragebogens**

<span id="page-10-0"></span>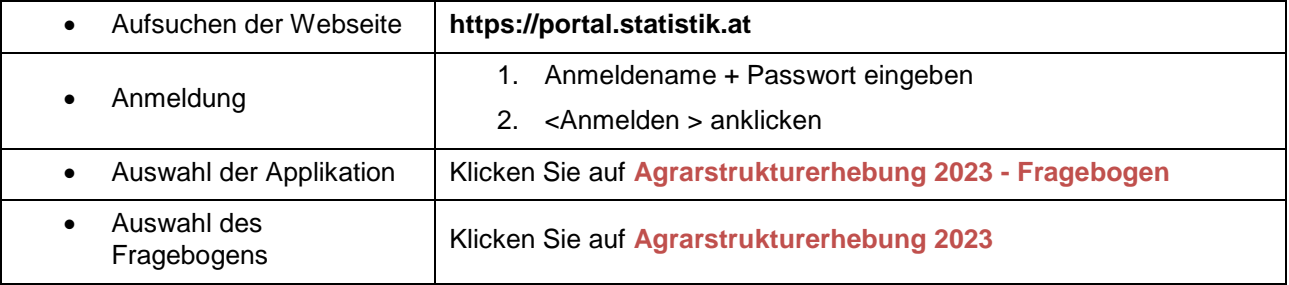

#### **Bearbeiten Sie bitte der Reihe nach jede Seite des Fragebogens:**

- 1. Startseite
- 2. Angaben zum Betrieb
- 3. Ackerland (falls zutreffend)
- 4. Bodennutzung
- 5. Bodenbewirtschaftung (falls zutreffend)
- 6. Bewässerung (falls zutreffend)
- 7. Viehbestand (falls zutreffend)
- 8. Biolandbau (falls zutreffend)
- 9. Maschinen und Geräte
- 10. Nebentätigkeiten
- 11. Arbeitskräfte
- 12. Fragen zur Erhebung

Einzelne Seiten sind interaktiv und schalten sich zu bzw. werden bei Nichtzutreffen ausgeblendet. D. h. der elektronische Fragebogen der Agrarstrukturerhebung ist dynamisch und die auszufüllenden Seiten ergeben sich durch die Beantwortung von Schlüsselfragen.

Auf den Seiten "Ackerland", "Bodennutzung" und "Viehbestand" variiert die Anzahl der angezeigten Spalten und ist abhängig von der Anzahl Ihrer Betriebsstätten (Teilbetriebe).

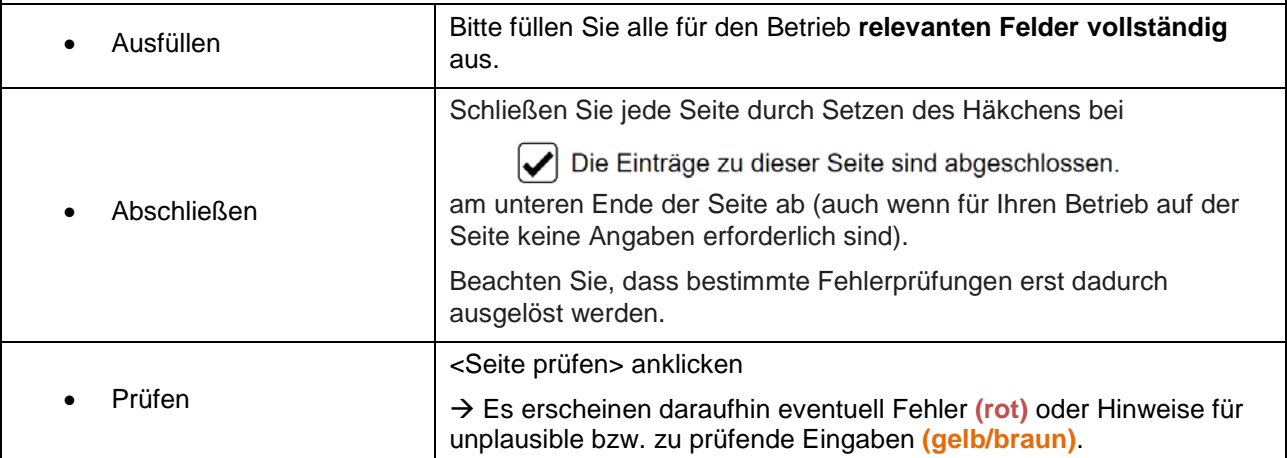

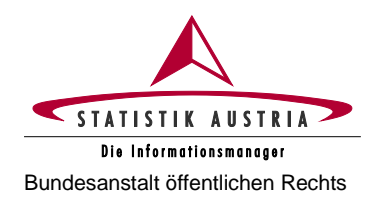

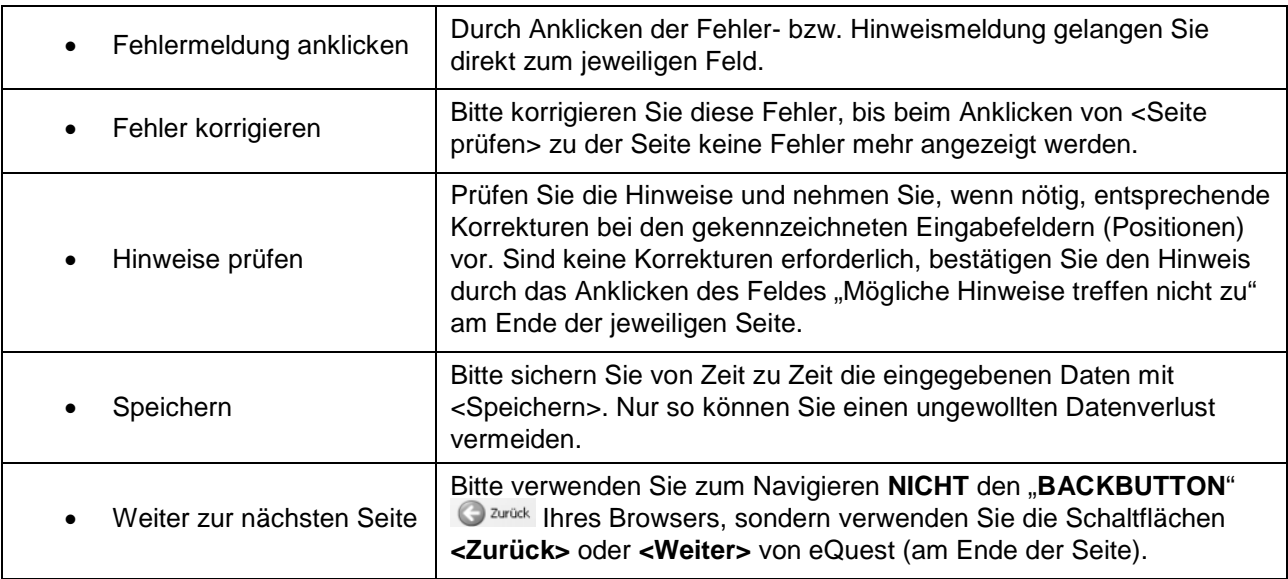

## **Nach Abschluss aller Seiten**

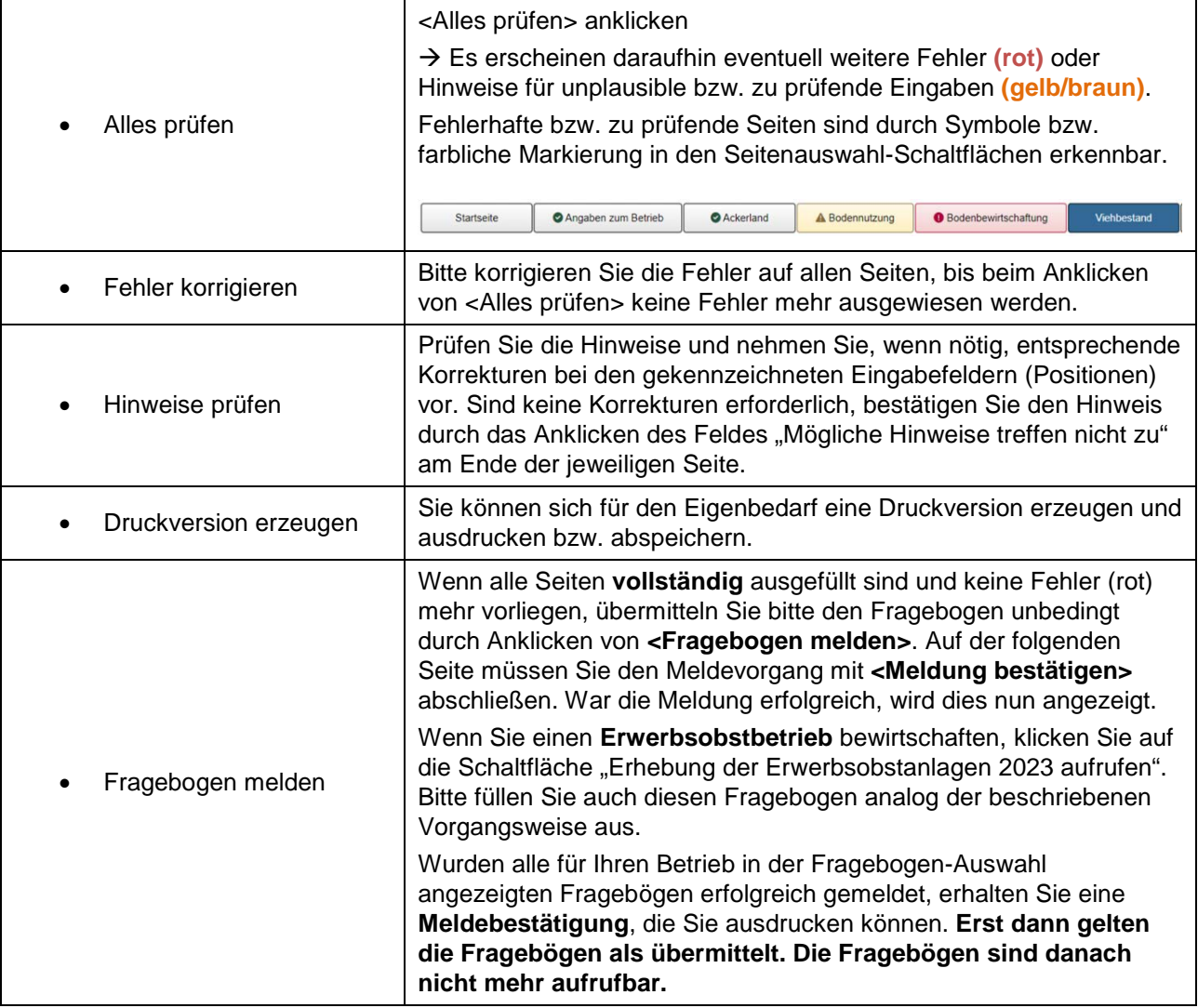

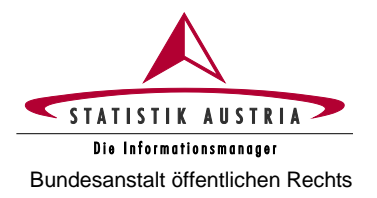

# **2.4 Ausführliche Beschreibung der einzelnen Seiten**

## <span id="page-12-1"></span><span id="page-12-0"></span>**2.4.1 Anmeldung**

Einstiegsseite [https://portal.statistik.at](https://portal.statistik.at/)

Anmeldename + Passwort eingeben

<Anmelden> anklicken

Achten Sie bitte auf eine korrekte Eingabe der Zugangsdaten (Anmeldename und Passwort), da die Eingabe der Zugangsdaten mit 5 Versuchen beschränkt ist und der Zugang nach 5 fehlgeschlagenen Versuchen gesperrt wird! In diesem Falle wenden Sie sich bitte an unsere Hotline (Tel.-Nr. 0800 799 766).

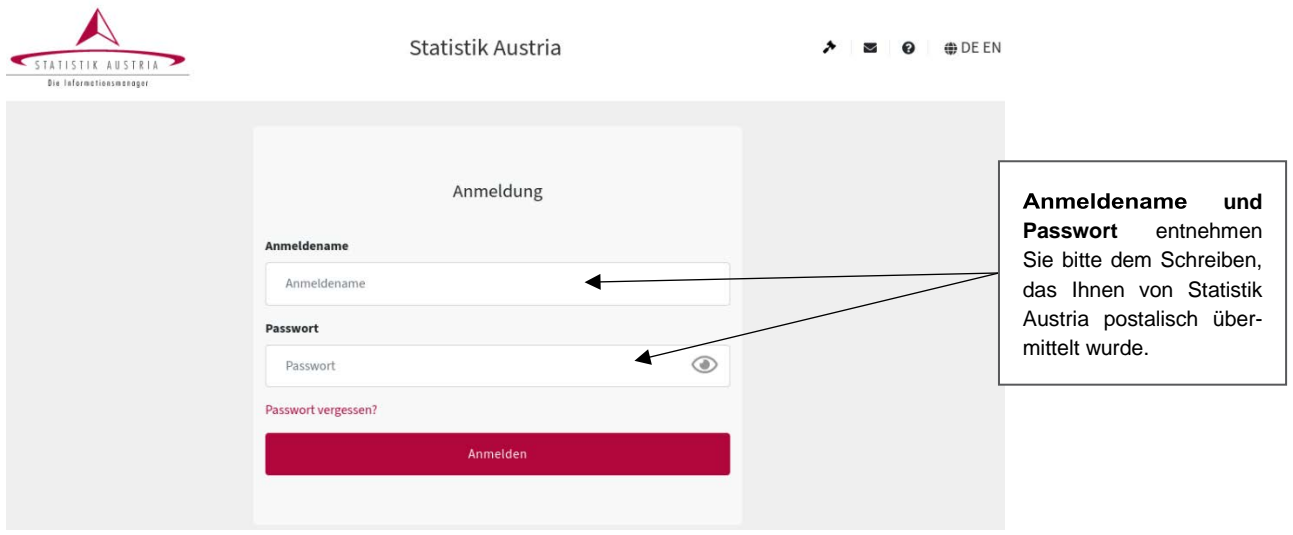

*Abbildung 1: Statistik Austria Portal*

Bitte beachten Sie, dass für den Webfragebogen ein **TIMEOUT** von 30 Minuten eingestellt ist. Das bedeutet, dass der Webfragebogen beendet wird, **wenn** Sie **30 Minuten keine Aktivität** setzen.

**Achtung:** Alle Eingaben, die seit der letzten Speicherung getätigt wurden, gehen dabei verloren. Wenn Sie das Ausfüllen des Webfragebogens unterbrechen wollen, speichern Sie daher vorher Ihre Eingaben mit **<Speichern>.**

Das **Schließen des Browserfensters ohne <Speichern>** hat ebenfalls einen **Datenverlust** zur Folge.

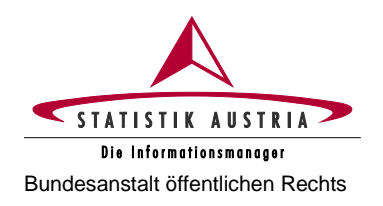

Nach der **Anmeldung mit Ihren persönlichen Zugangsdaten** befinden Sie sich im Statistik Austria Portal. Klicken Sie auf **Agrarstrukturerhebung 2023 - Fragebogen**.

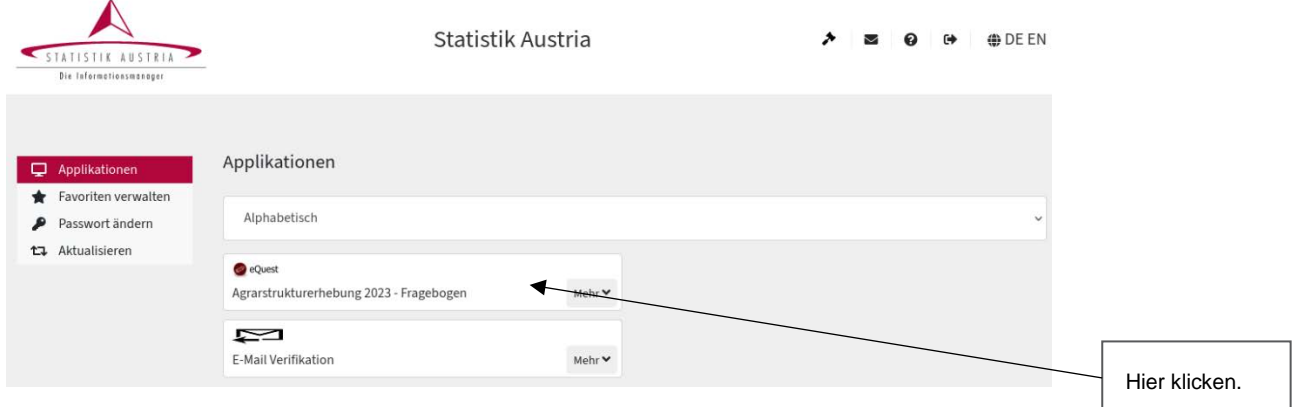

*Abbildung 2: Statistik Austria Portal (Fortsetzung)*

Danach gelangen Sie zur Fragebogen-Auswahl mit Ihren **persönlichen** Fragebögen. Klicken Sie auf **Agrarstrukturerhebung 2023**, um den betriebsspezifischen Fragebogen mit Ihren Betriebsdaten (Name, Adresse, Betriebsnummer etc.) aufzurufen.

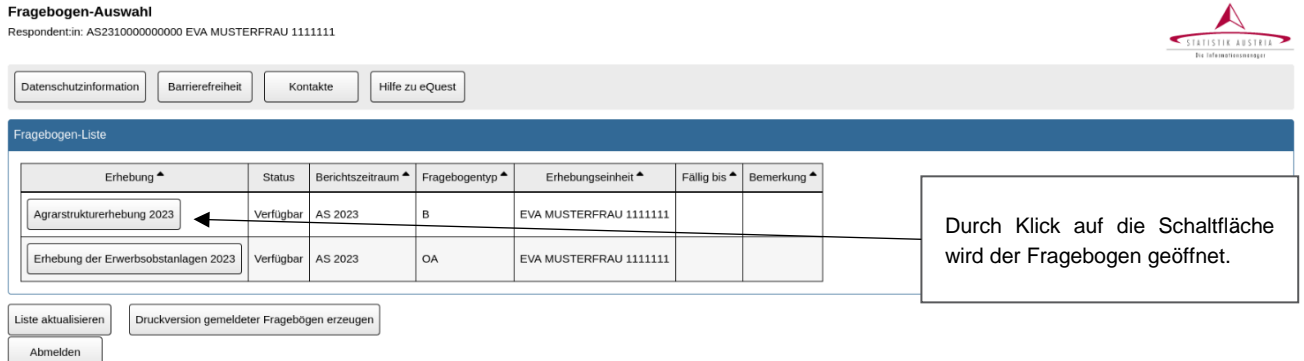

Abbildung 3: Fragebogenauswahl nach Einstieg mit den Zugangsdaten (Musterbeispiel)

- Für Erwerbsobstbetriebe, die Statistik Austria bereits bekannt sind, werden im Statistik Austria Portal die auszufüllenden Fragebögen standardmäßig in der Fragebogen-Auswahl angezeigt. Es wird empfohlen, zuerst den Fragebogen zur Agrarstrukturerhebung und anschließend den spezifischen Fragebogen zur Erhebung der Erwerbsobstanlagen auszufüllen.
- Für neue Erwerbsobstbetriebe bzw. für Betriebe, die Statistik Austria im Vorfeld nicht bekannt waren und für die daher standardmäßig noch kein Obstfragebogen im Statistik Austria Portal angelegt wurde, wird dieser aufgrund der Einträge zu den Erwerbsobstflächen im AS-Fragebogen (auf der Seite "Bodennutzung") generiert. In diesem Fall ist der Fragebogen zur Erhebung der Erwerbsobstanlagen nach Abschluss und Meldung des AS-Fragebogens für Sie verfügbar und verpflichtend auszufüllen.

Wenn Ihr Betrieb im Jahr 2023 kein MFA-Betrieb ist, öffnet sich nach Klick auf die entsprechende Schaltfläche unmittelbar der Fragebogen der Agrarstrukturerhebung.

Ist Ihr Betrieb im Jahr 2023 ein MFA-Betrieb, wird die Übertragung der Flächendaten vorbereitet und Sie gelangen auf folgende Seite:

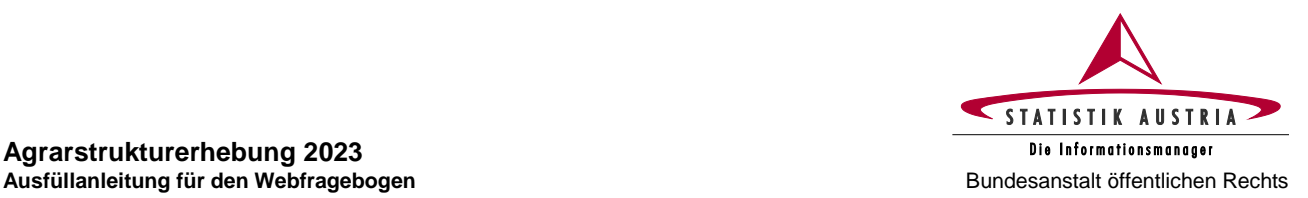

#### Agrarstrukturerhebung 2023 - Flächendaten laut Mehrfachantrag 2023

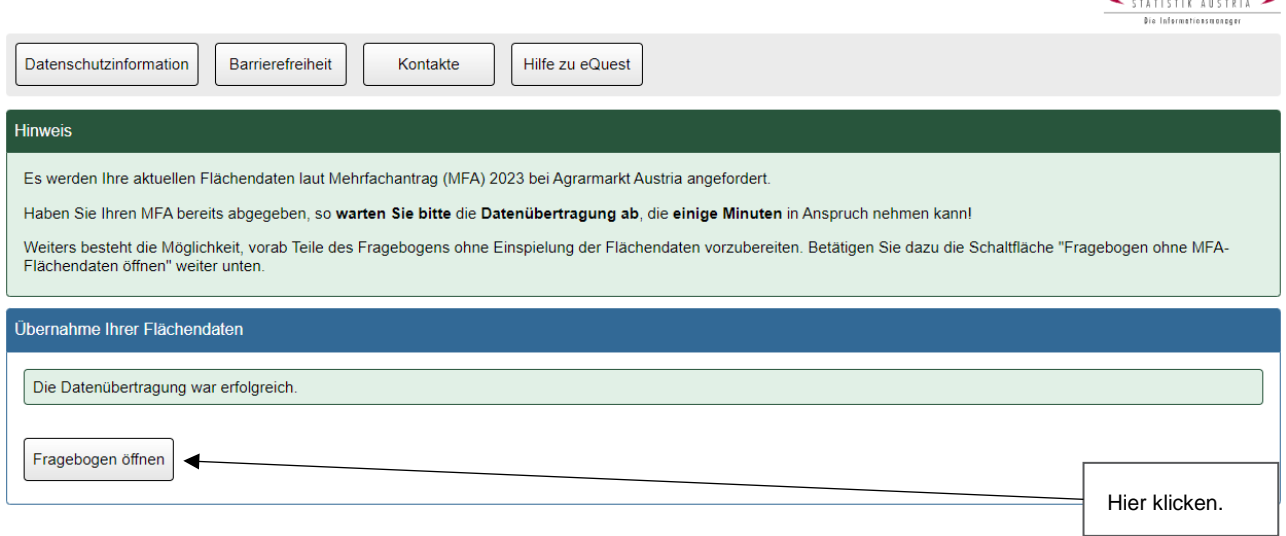

*Abbildung 4: Fragebogenauswahl nach Einstieg mit den Zugangsdaten (Musterbeispiel für MFA-Betriebe)*

#### **Mehrfachantrag 2023 bereits abgegeben:**

Wenn Sie Ihren Mehrfachantrag (MFA) 2023 bereits abgegeben und für alle Schläge die zutreffende Schlagnutzungsart definiert haben, warten Sie die Datenübertragung ab. Es werden die beim MFA auf Schlagnutzungsebene bekanntgegebenen Flächendaten entsprechend aufbereitet bzw. summiert und in die jeweiligen Positionen der Agrarstrukturerhebung integriert. Sie müssen danach nur mehr die beim MFA nicht erfassten Flächen (z. B. Waldflächen, Christbaumkulturen, Haus- und Nutzgärten sowie nicht genutzte landwirtschaftliche Flächen) ergänzen bzw. nicht der Definition der Agrarstrukturerhebung entsprechende Positionen (z. B. Extensiv- und Intensivobstflächen) ändern.

Konnte die Datenübertragung durchgeführt werden, erscheint die Anzeige "Die Datenübertragung war erfolgreich" und es kann der Fragebogen mit den von der AMA übernommenen Flächendaten geöffnet werden. War die Datenübertragung von der AMA nicht möglich, wird ein entsprechender Fehlerhinweis angezeigt. In diesem Fall folgen Sie der vorgegebenen Anleitung.

#### **Mehrfachantrag 2023 noch nicht abgegeben bzw. Vorbereitung oder Aufruf des Webfragebogens ohne Abwarten der Datenübertragung von der AMA:**

Wollen Sie Ihren Fragebogen vorab ansehen bzw. vorausfüllen, drücken Sie die Schaltfläche "Fragebogen ohne MFA-Flächendaten öffnen". Ohne die MFA-Flächendaten empfiehlt es sich, dabei die Seiten "Ackerland" und "Bodennutzung" sowie die von diesen Seiten abhängigen Seiten "Bodenbewirtschaftung" und falls zutreffend "Biolandbau" noch nicht abzuschließen! Um die Flächendaten eines abgesendeten MFA von der AMA zu erhalten, müssen Sie den Webfragebogen der Agrarstrukturerhebung schließen und erneut öffnen.

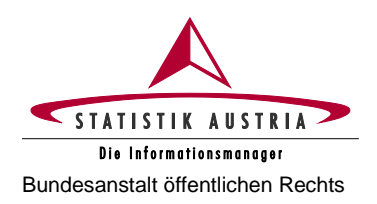

## <span id="page-15-0"></span>**2.4.2 Ausfüllen, Abschließen und Fehlerprüfung**

Es wird empfohlen, den Fragebogen **der Reihe nach Seite für Seite auszufüllen und abzuschließen**, da einzelne Seiten im Zusammenhang stehen und die Fehlerprüfung übergreifend erfolgt. Dazu müssen Sie nach Vornahme aller Einträge auf jeder einzelnen Seite, auch wenn für einzelne Seiten für Ihren Betrieb keine Eingaben erforderlich sind, am Ende der Fragebogenseite im Abschnitt "Bestätigung nach Abschluss der Seite"

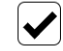

Die Einträge zu dieser Seite sind abgeschlossen.

anklicken.

Mit **<Seite prüfen>** sind vor dem Weiterblättern die Angaben jeder Seite einer Prüfung zu unterziehen, worauf etwaige Fehler und Hinweise im oberen Bereich der Fragebogenseite angezeigt werden.

Um alle Fehler ausgewiesen zu bekommen, muss beim Vorgang <Seite prüfen> das Häkchen bei "Die Einträge zu dieser Seite sind abgeschlossen" gesetzt sein. Einige Fehler können erst im Zustand "Die Einträge zu dieser Seite sind abgeschlossen" aktiviert werden. Wenn Sie direkt auf die jeweilige Fehler- oder Hinweismeldung klicken, gelangen sie automatisch zum fehlerhaften Eintrag.

Bitte korrigieren Sie sämtliche Fehler. Prüfen Sie die Hinweise und nehmen Sie gegebenenfalls Korrekturen vor. Treffen ausgewiesene Hinweise auf Ihren Betrieb nicht zu, bestätigen Sie dies bitte, indem Sie ein Häkchen bei "Mögliche Hinweise treffen nicht zu" setzen, bis bei <Seite prüfen> keine Fehler zu dieser Seite mehr angezeigt werden.

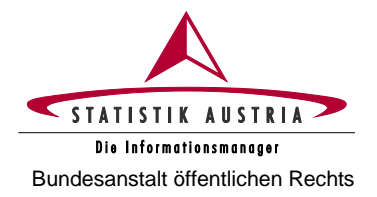

## <span id="page-16-1"></span><span id="page-16-0"></span>**2.4.3 Beschreibung der einzelnen Seiten**

## **2.4.3.1 Startseite**

Bei erfolgreicher Anmeldung mit Ihren Zugangsdaten (Anmeldename und Passwort) kommen Sie auf die Startseite des Fragebogens mit den wichtigsten Informationen zur Erhebung.

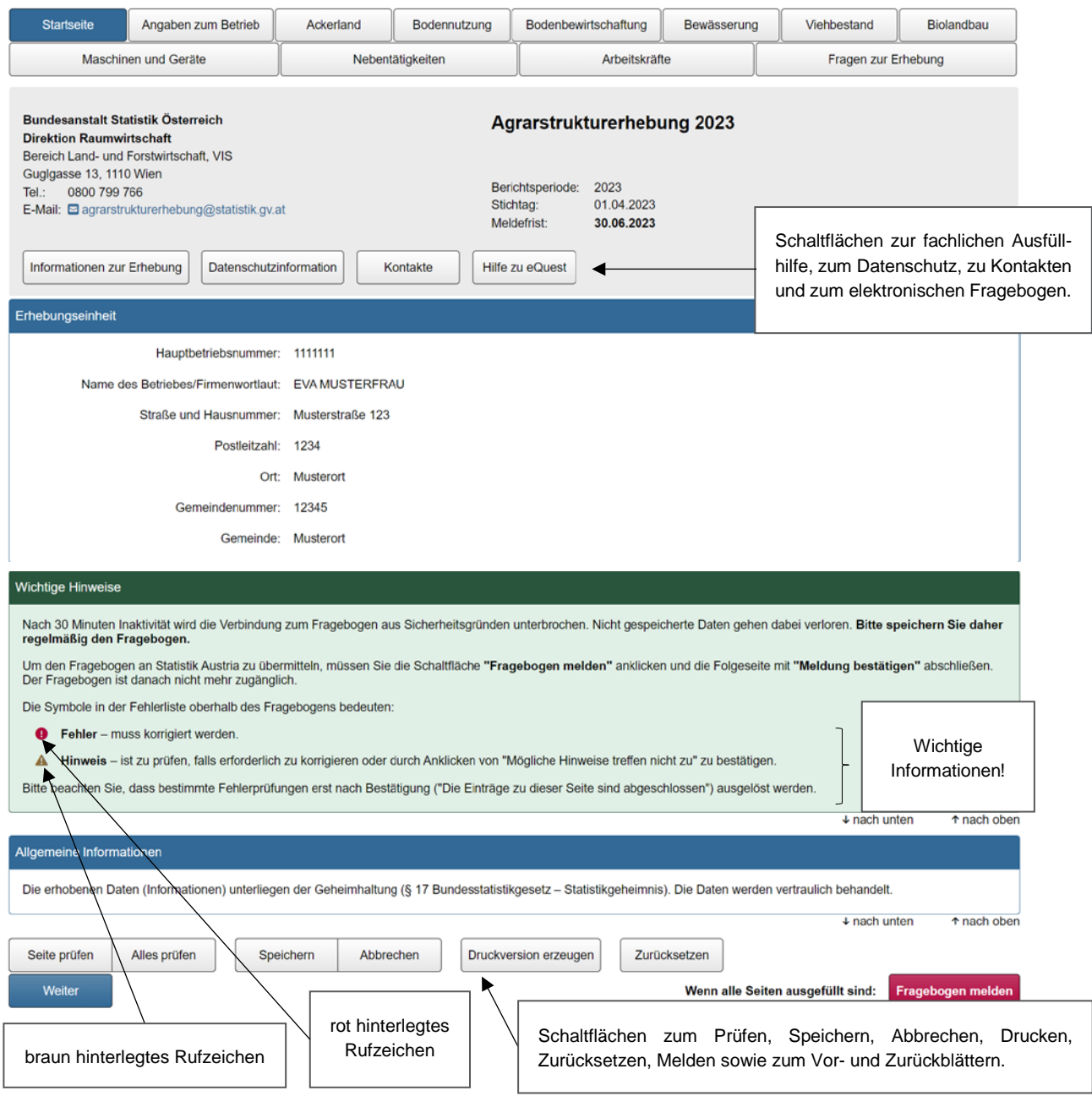

*Abbildung 5: Startseite*

Die **Startseite** enthält erhebungsrelevante Informationen wie Stichtag der Erhebung sowie allgemeine Informationen wie die Kontaktdaten von Statistik Austria.

Mit Klick auf die Schaltfläche <Weiter> gelangen Sie zur Seite "Angaben zum Betrieb".

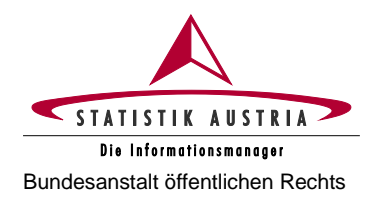

## **2.4.3.2 Angaben zum Betrieb**

<span id="page-17-0"></span>Die Seite "Angaben zum Betrieb" ist bereits mit Name, Adresse und Ansprechpersonen des Betriebes versehen. **Bitte überprüfen Sie diese Angaben.**

Bei den **Allgemeinen Angaben** gibt es unterschiedliche Auswahloptionen, abhängig davon, ob es sich bei Ihrem Betrieb um einen MFA-Betrieb oder Nicht-MFA-Betrieb handelt.

Auf dieser Seite haben Sie auch die Möglichkeit, eine **Leermeldung** abzugeben.

#### − **Allgemeine Angaben von MFA-Betrieben:**

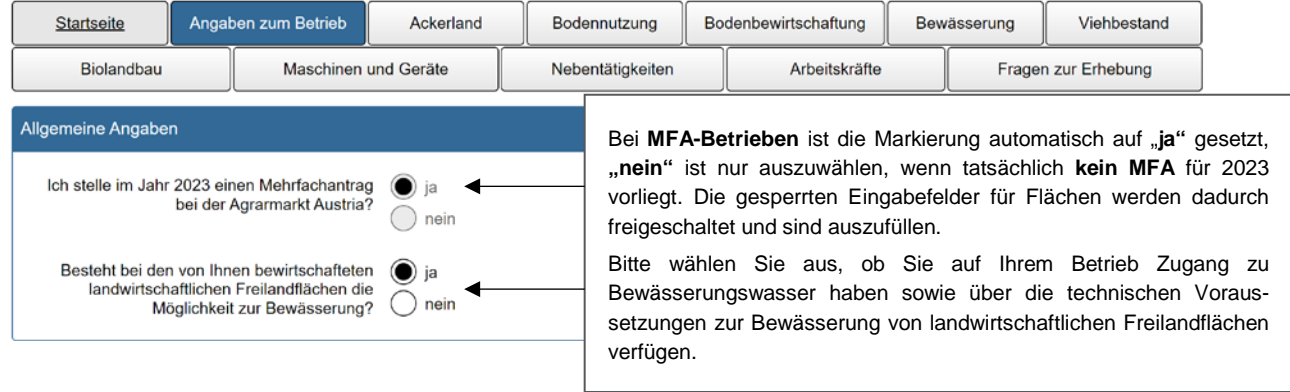

*Abbildung 6: Angaben zum Betrieb (Allgemeine Angaben für MFA-Betriebe)*

#### − **Allgemeine Angaben von Nicht-MFA-Betrieben:**

Bei Betrieben, die 2023 keinen Mehrfachantrag abgeben, ist anzugeben, ob ein landwirtschaftlicher Betrieb mit land- und forstwirtschaftlichen Flächen, Nutztieren und/oder Pilzzucht bewirtschaftet wird oder ob ausschließlich Waldflächen (Waldbetrieb) vorhanden sind. Bei Waldbetrieben **werden nicht relevante Seiten** vom Fragebogen (z. B. Ackerland, Bodenbewirtschaftung, Viehbestand ...) **ausgeblendet.**

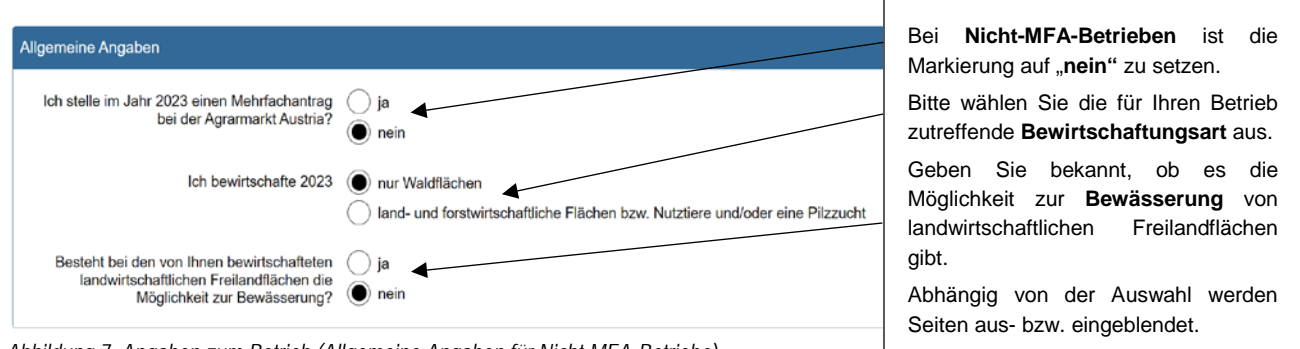

*Abbildung 7: Angaben zum Betrieb (Allgemeine Angaben für Nicht-MFA-Betriebe)*

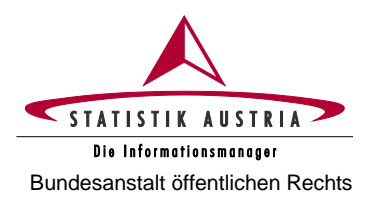

#### **Agrarstrukturerhebung 2023**

**Ausfüllanleitung für den Webfragebogen** Bundesanstalt öffentlichen Rechts

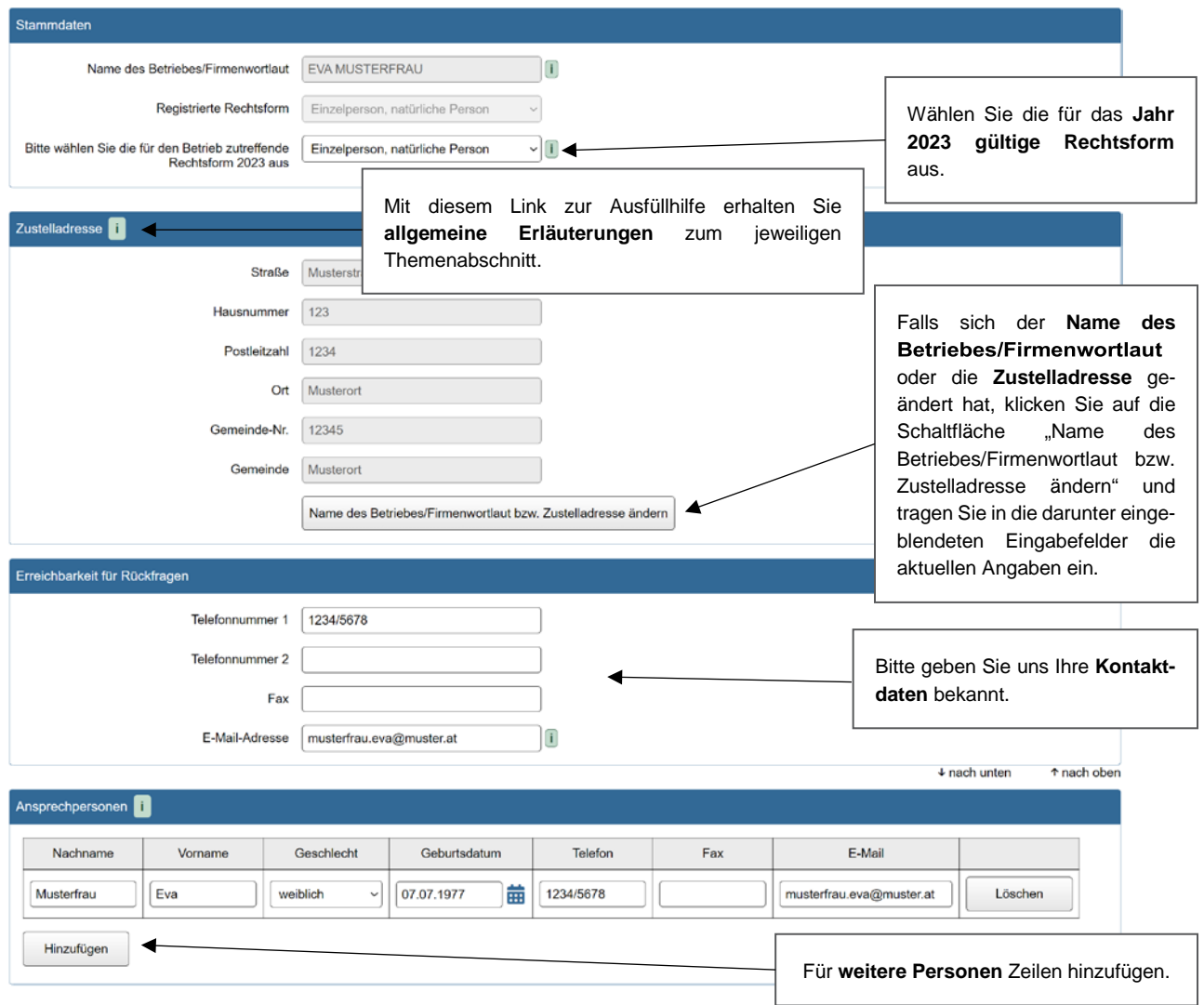

*Abbildung 8: Angaben zum Betrieb (Fortsetzung)*

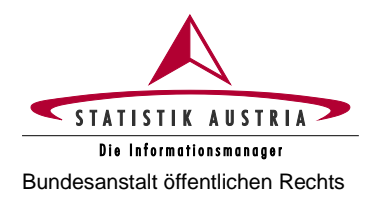

#### − **Leermeldung/Nichtteilnahme an der Erhebung**

Zur Auskunftserteilung sind alle Bewirtschafter:innen von Betrieben verpflichtet. Wenn Ihr Betrieb mindestens eines der **Erhebungskriterien** (siehe Kapitel [1.1\)](#page-5-1) aufweist, sind alle für den Betrieb relevanten Felder auszufüllen.

Sollte keines der Erhebungskriterien (Summe Haupt- und Teilbetriebe) zutreffen, **ist unbedingt eine Leermeldung abzugeben** und der entsprechende Grund auszuwählen. Zusätzlich sollten im Feld "Anmerkungen" ergänzende Erläuterungen angeführt werden.

Wenn Verwaltungsdaten (AMA, VIS) vorliegen, kann **keine Leermeldung** abgegeben werden, außer der Betrieb entspricht nicht den Erhebungskriterien der Agrarstrukturerhebung. Bitte prüfen Sie daher die Erhebungskriterien, bevor Sie eine Leermeldung abgeben!

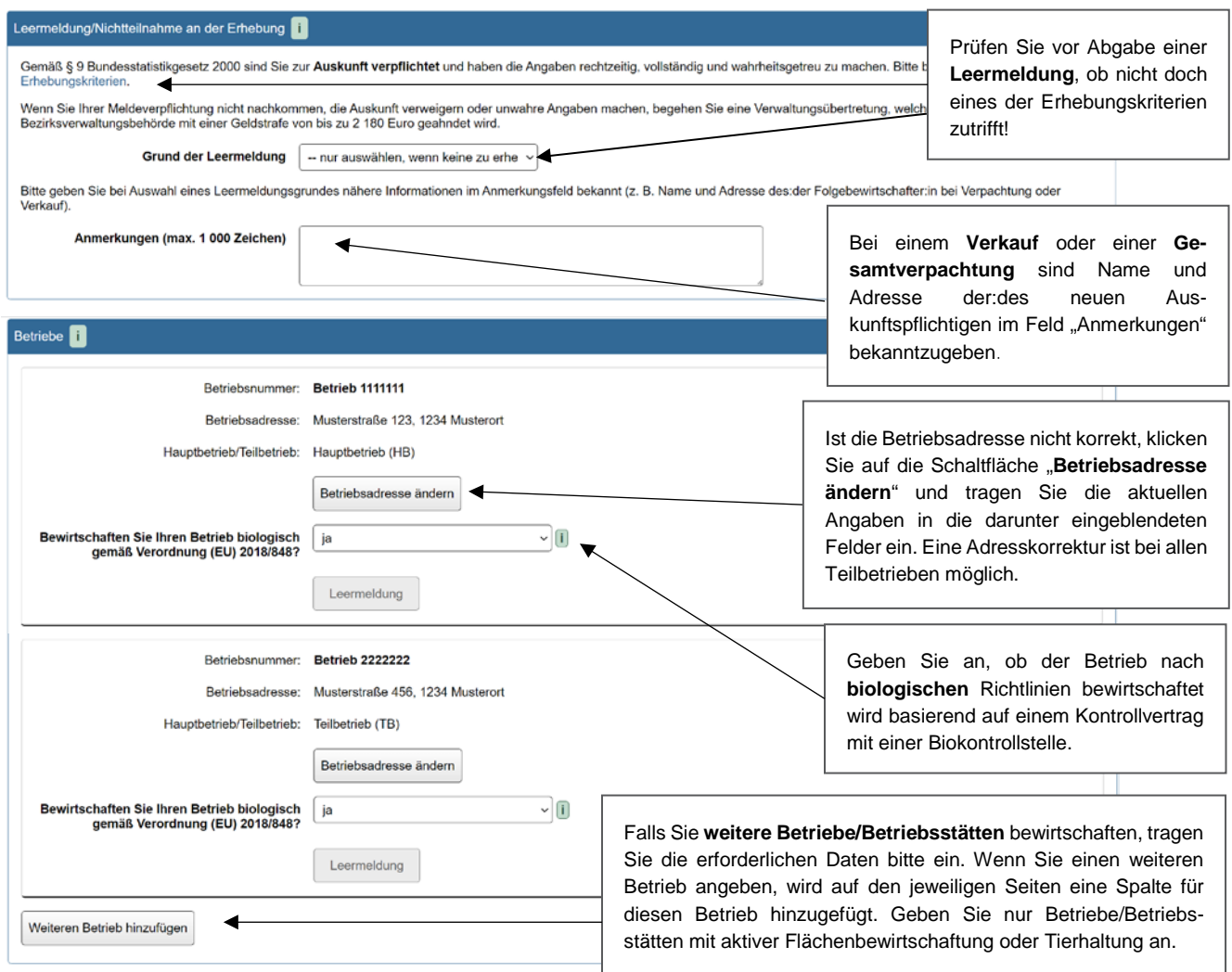

*Abbildung 9: Angaben zum Betrieb (Fortsetzung)*

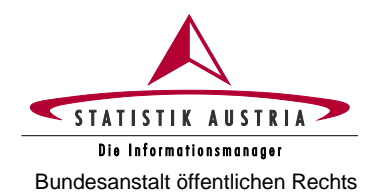

#### **Agrarstrukturerhebung 2023 Ausfüllanleitung für den Webfragebogen** Bundesanstalt öffentlichen Rechts

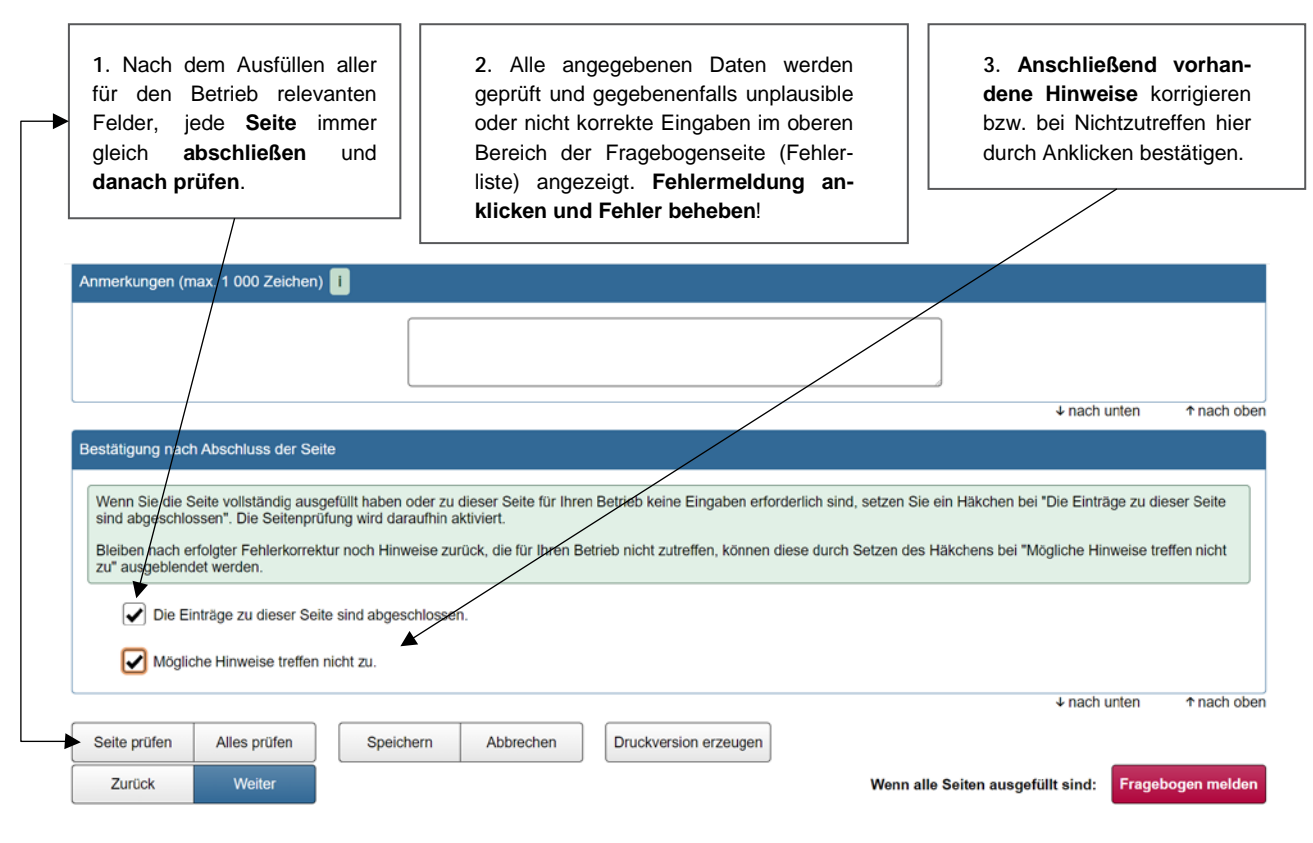

*Abbildung 10: Angaben zum Betrieb (Fortsetzung)*

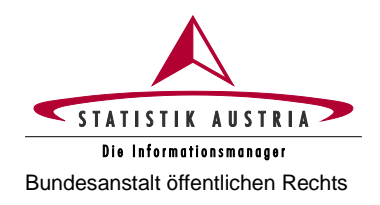

## **2.4.3.3 Ackerland**

<span id="page-21-0"></span>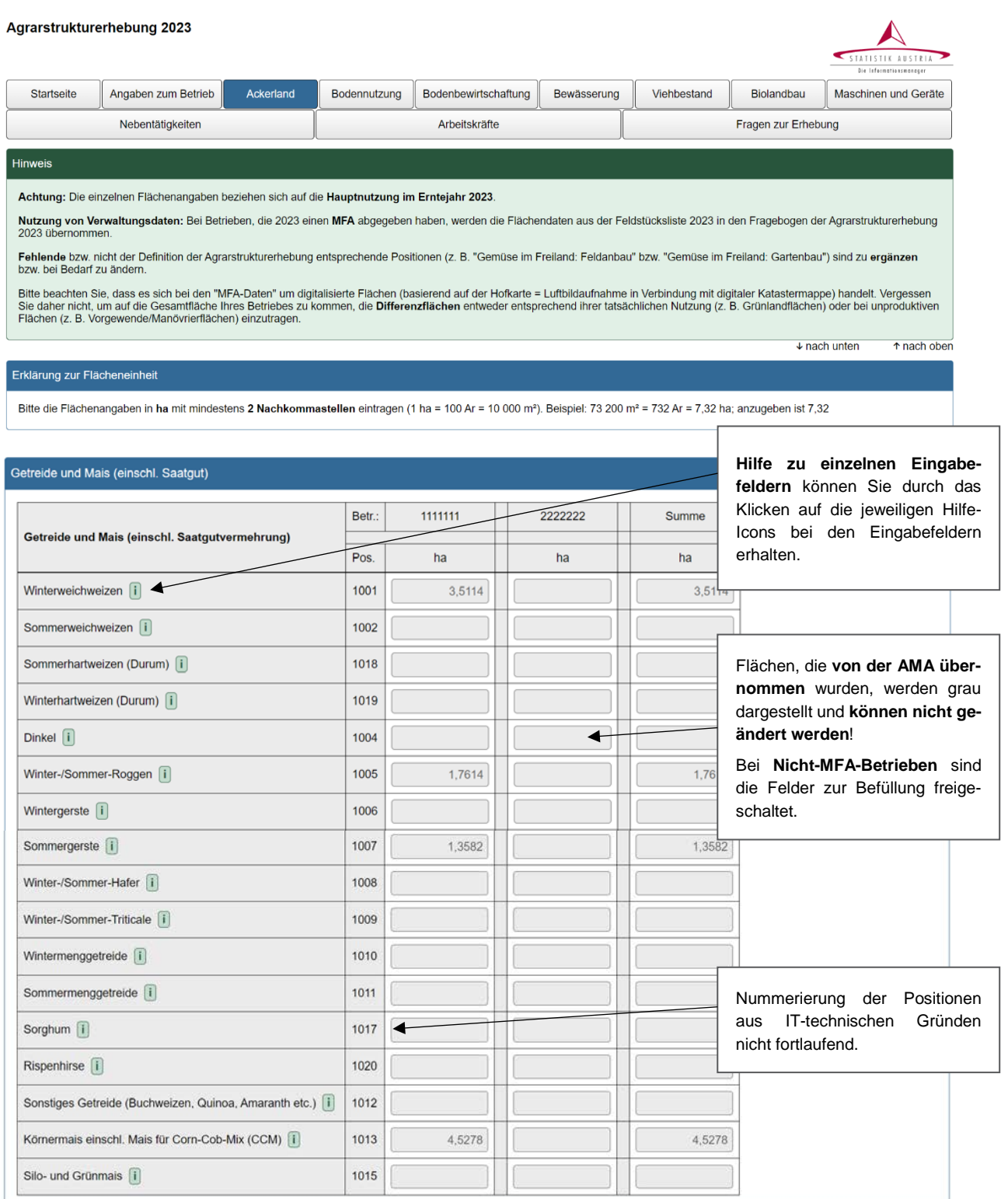

*Abbildung 11: Ackerland*

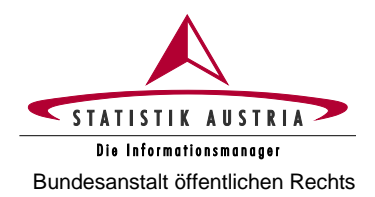

#### **Agrarstrukturerhebung 2023**

**Ausfüllanleitung für den Webfragebogen** Bundesanstalt öffentlichen Rechts

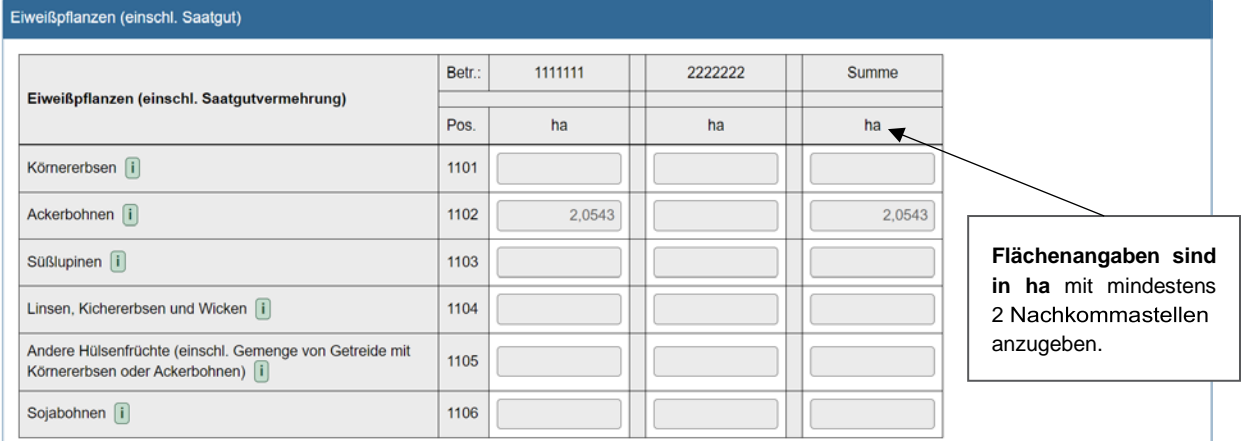

## Ölsaaten (einschl. Saatgut)

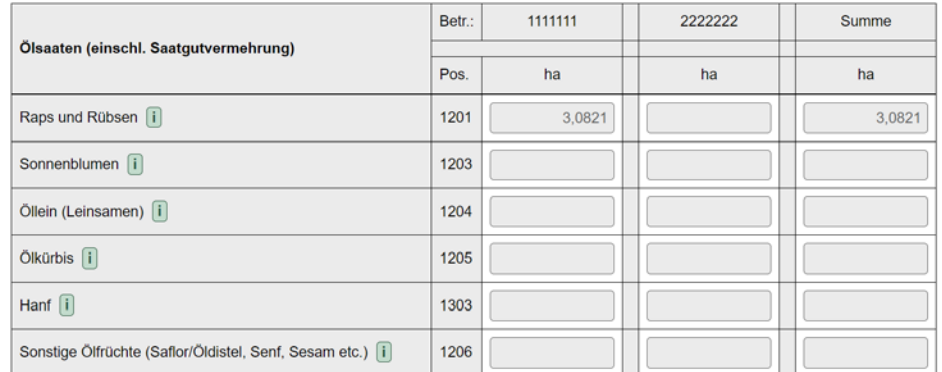

#### Sonstige Alternativkulturen

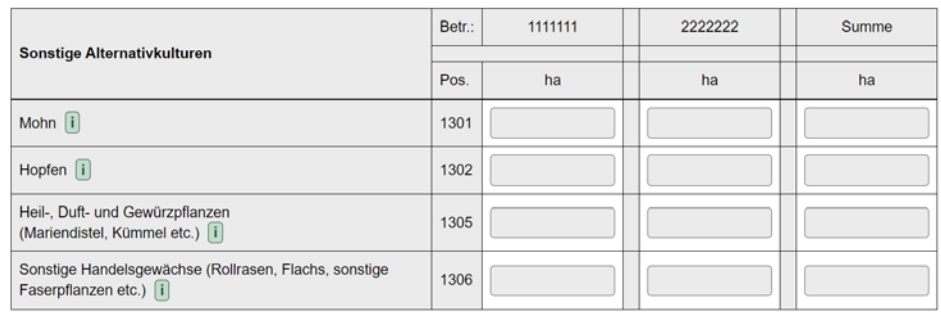

*Abbildung 12: Ackerland (Fortsetzung)*

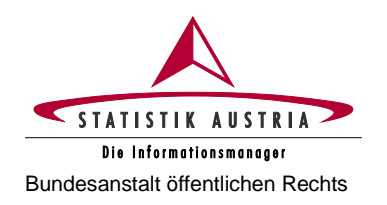

#### **Agrarstrukturerhebung 2023** Bundesanstalt öffentlichen Rechts **Ausfüllanleitung für den Webfragebogen**

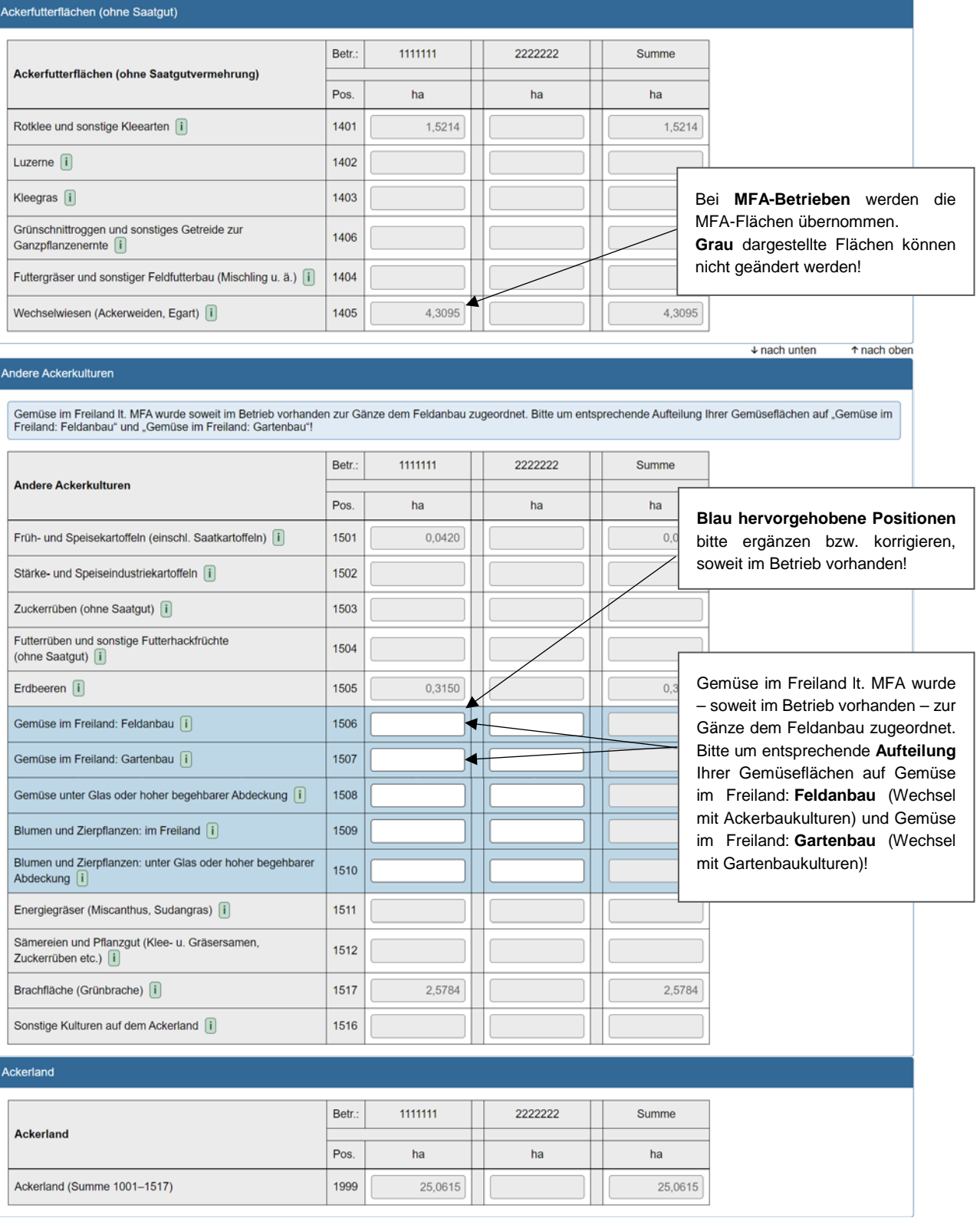

*Abbildung 13: Ackerland (Fortsetzung)*

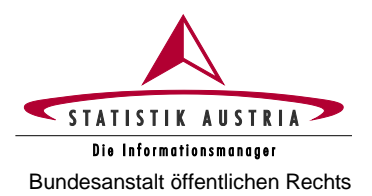

#### **Agrarstrukturerhebung 2023**

**Ausfüllanleitung für den Webfragebogen** Bundesanstalt öffentlichen Rechts

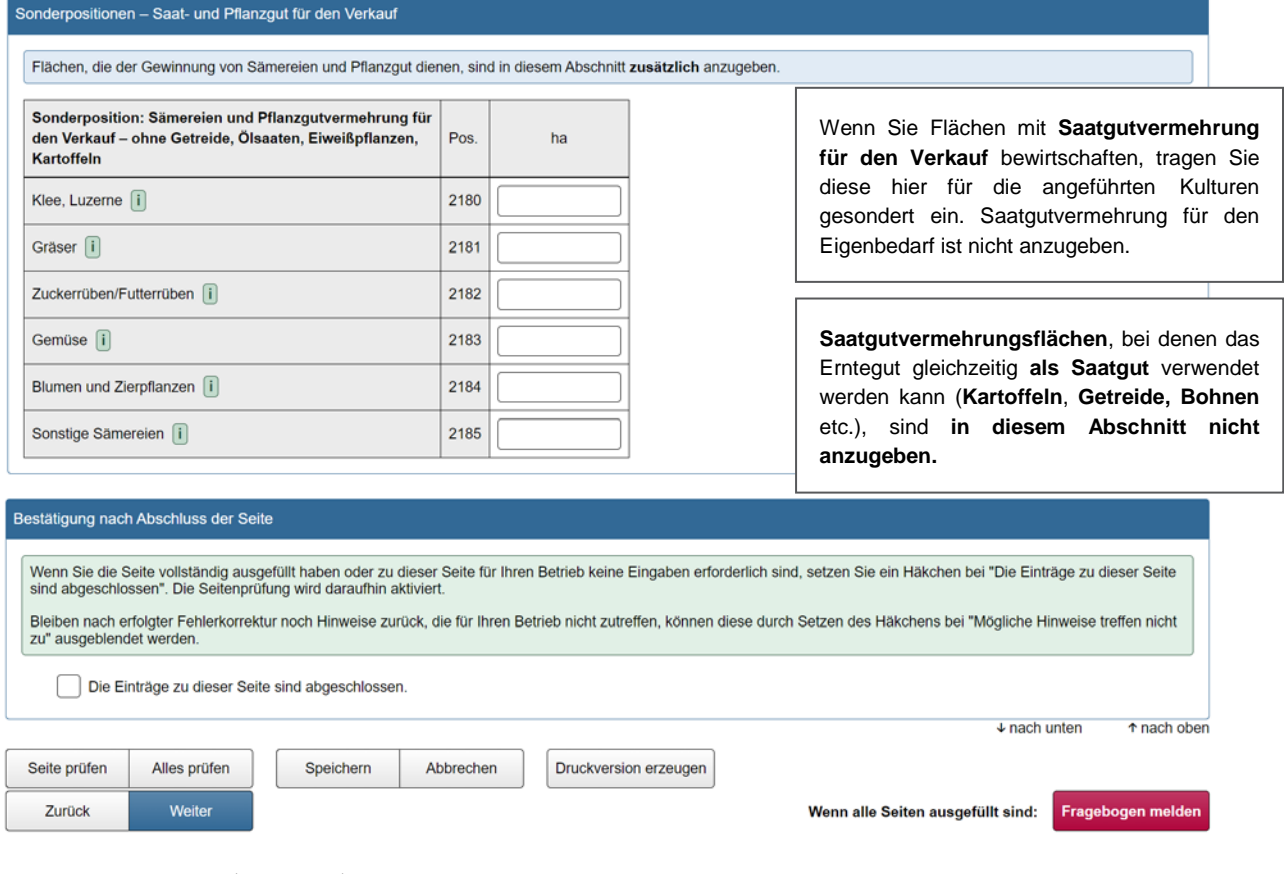

*Abbildung 14: Ackerland (Fortsetzung)*

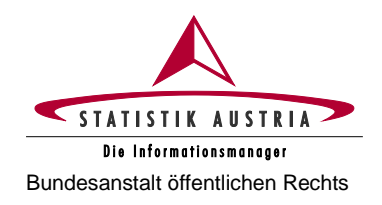

# **2.4.3.4 Bodennutzung**

<span id="page-25-0"></span>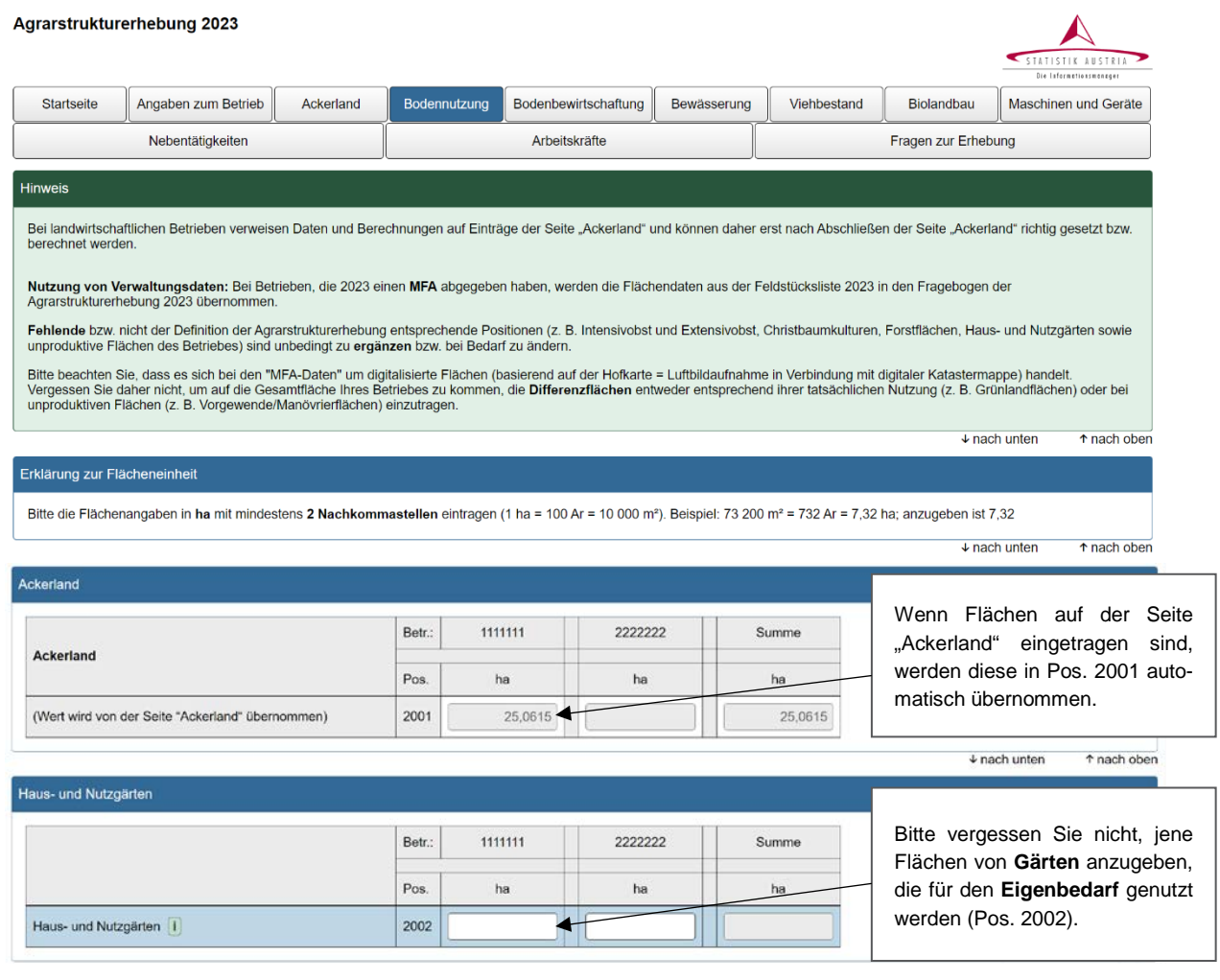

*Abbildung 15: Bodennutzung*

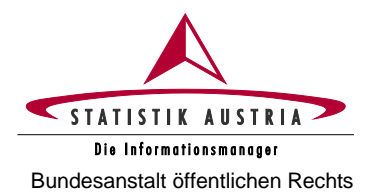

### **Agrarstrukturerhebung 2023**

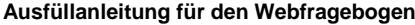

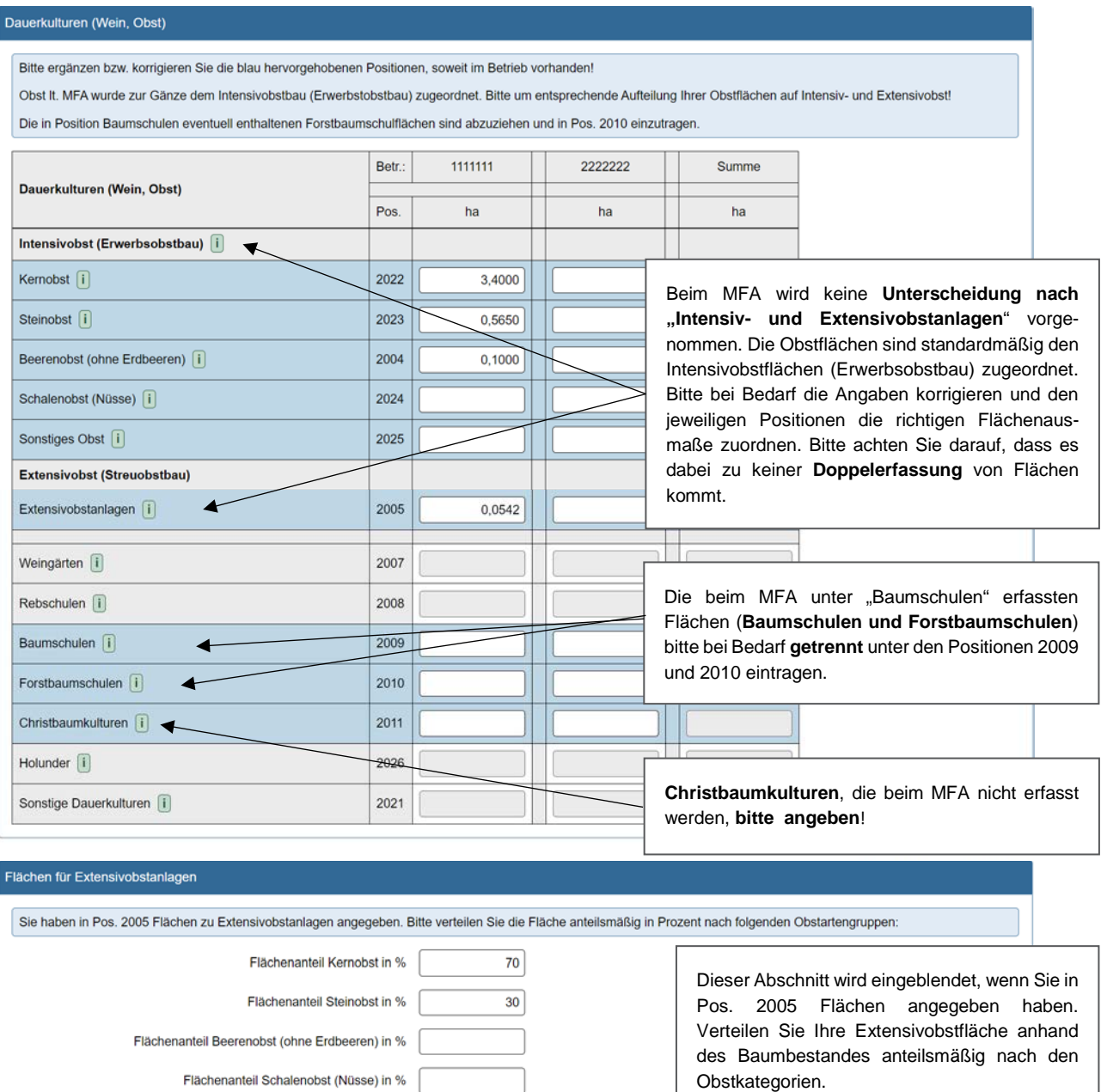

 $100$ 

 $\check{}$ 

*Abbildung 16: Bodennutzung (Fortsetzung)*

Flächenanteil Sonstiges Obst in %

Nutzung der Extensivobstflächen: Geben Sie an, ob Erzeugnisse aus [Eigenbedarf]<br>den Extensivobstanlagen verkauft werden oder ob die<br>Extensivobstflächen ausschließlich dem Eigenverbrauch dienen.

Summe Extensivobst in %

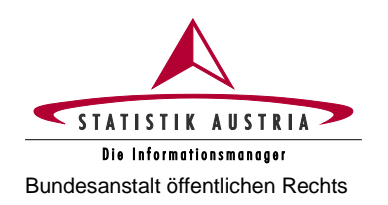

#### **Agrarstrukturerhebung 2023** Bundesanstalt öffentlichen Rechts **Ausfüllanleitung für den Webfragebogen**

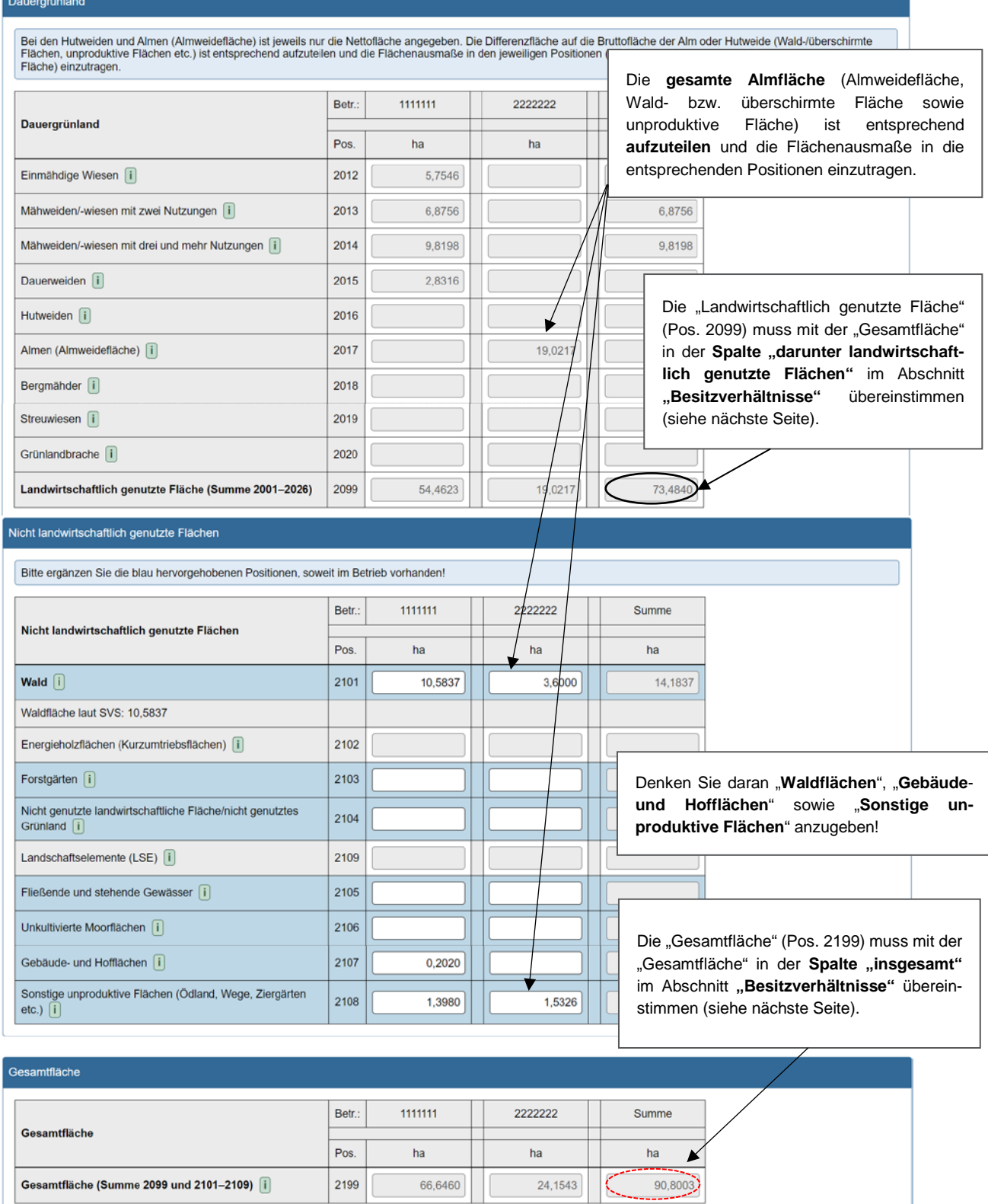

*Abbildung 17: Bodennutzung (Fortsetzung)*

 $\mathbb{R}^n$ 

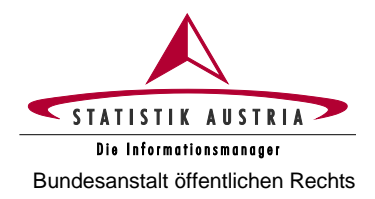

#### **Agrarstrukturerhebung 2023**

**Ausfüllanleitung für den Webfragebogen** Bundesanstalt öffentlichen Rechts

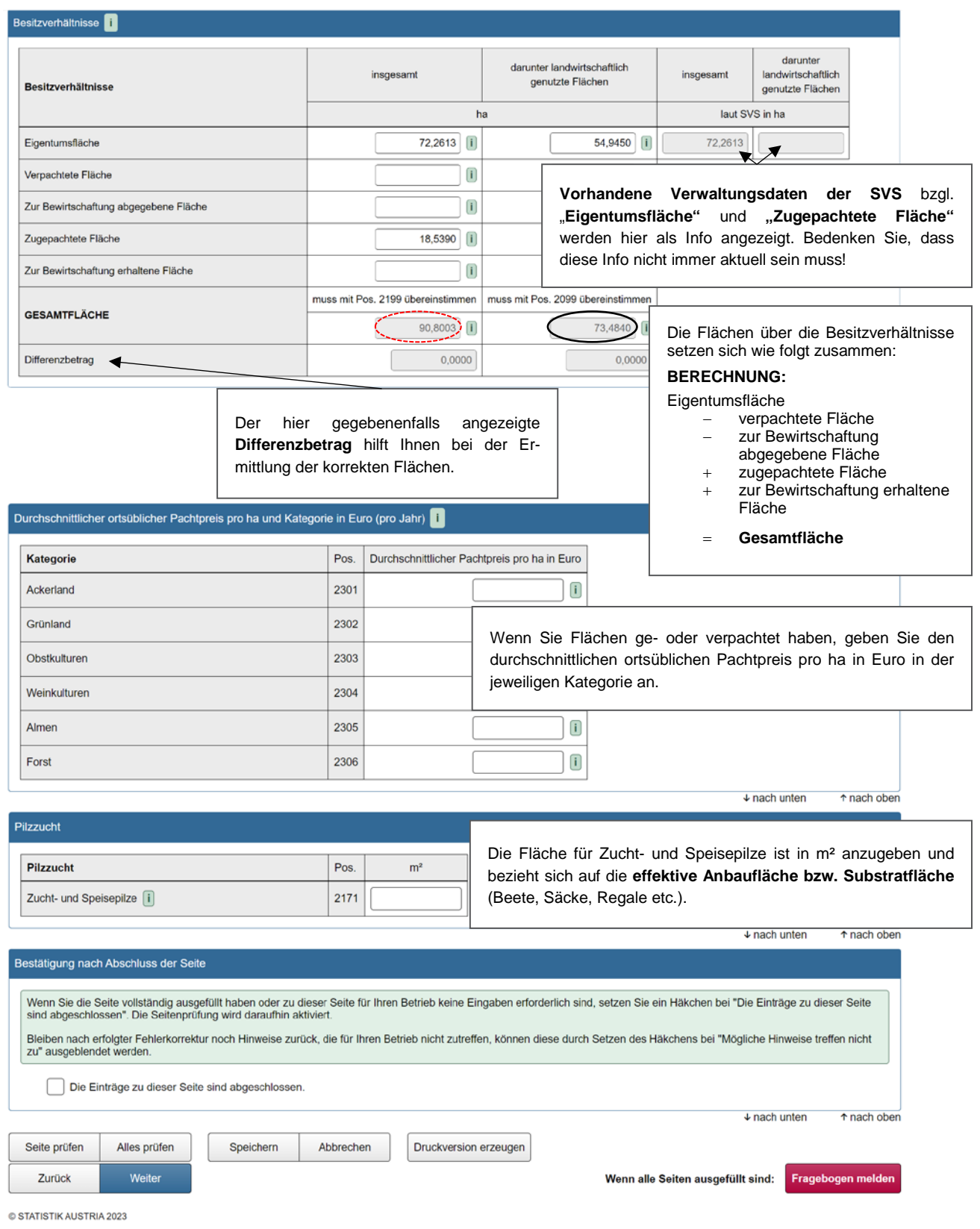

*Abbildung 18: Bodennutzung (Fortsetzung)*

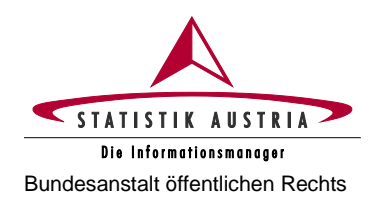

## **2.4.3.5 Bodenbewirtschaftung**

<span id="page-29-0"></span>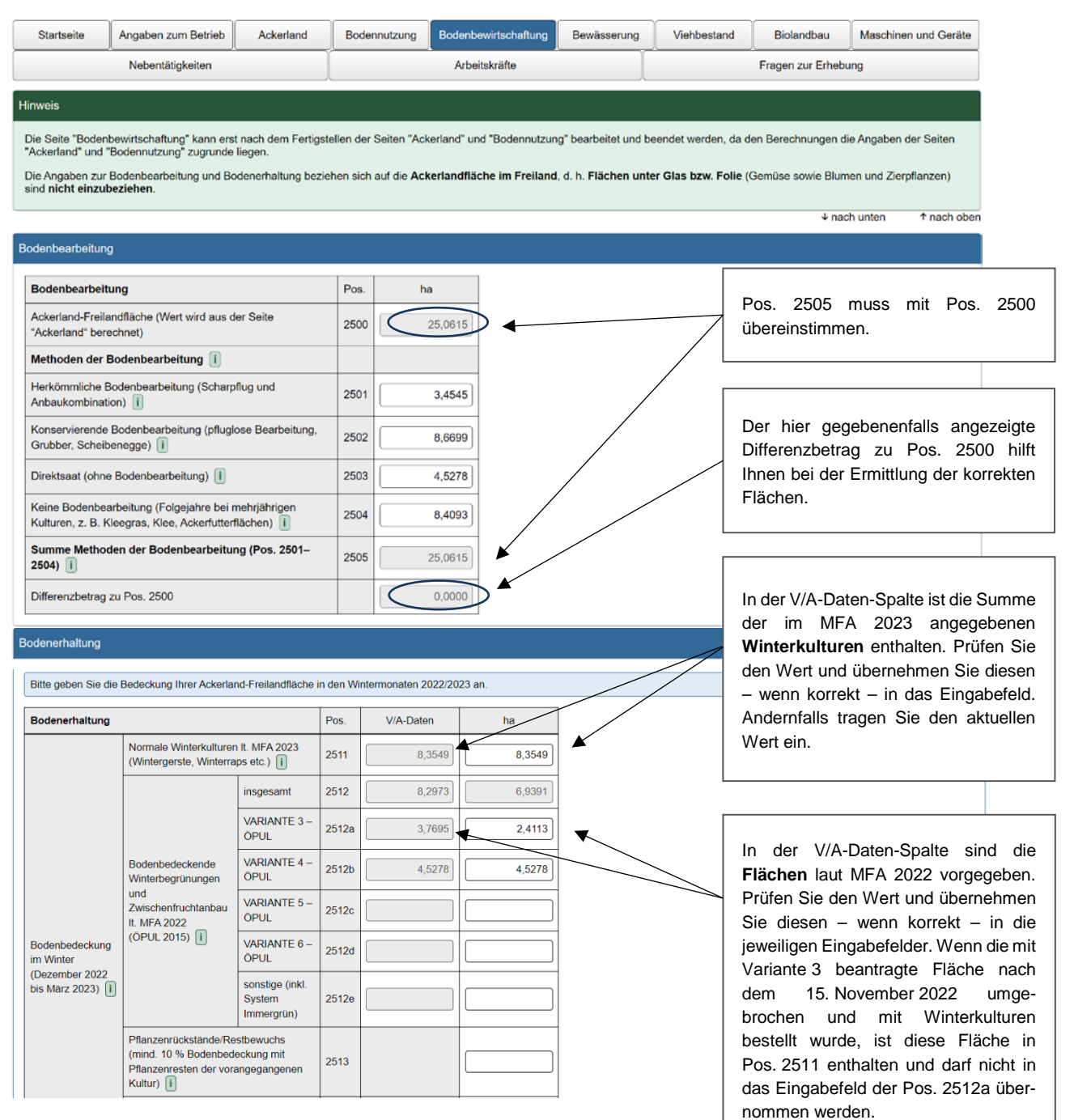

*Abbildung 19: Bodenbewirtschaftung*

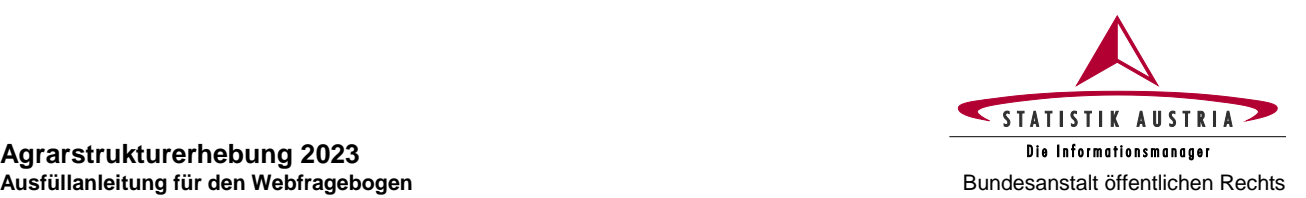

# **Agrarstrukturerhebung 2023**

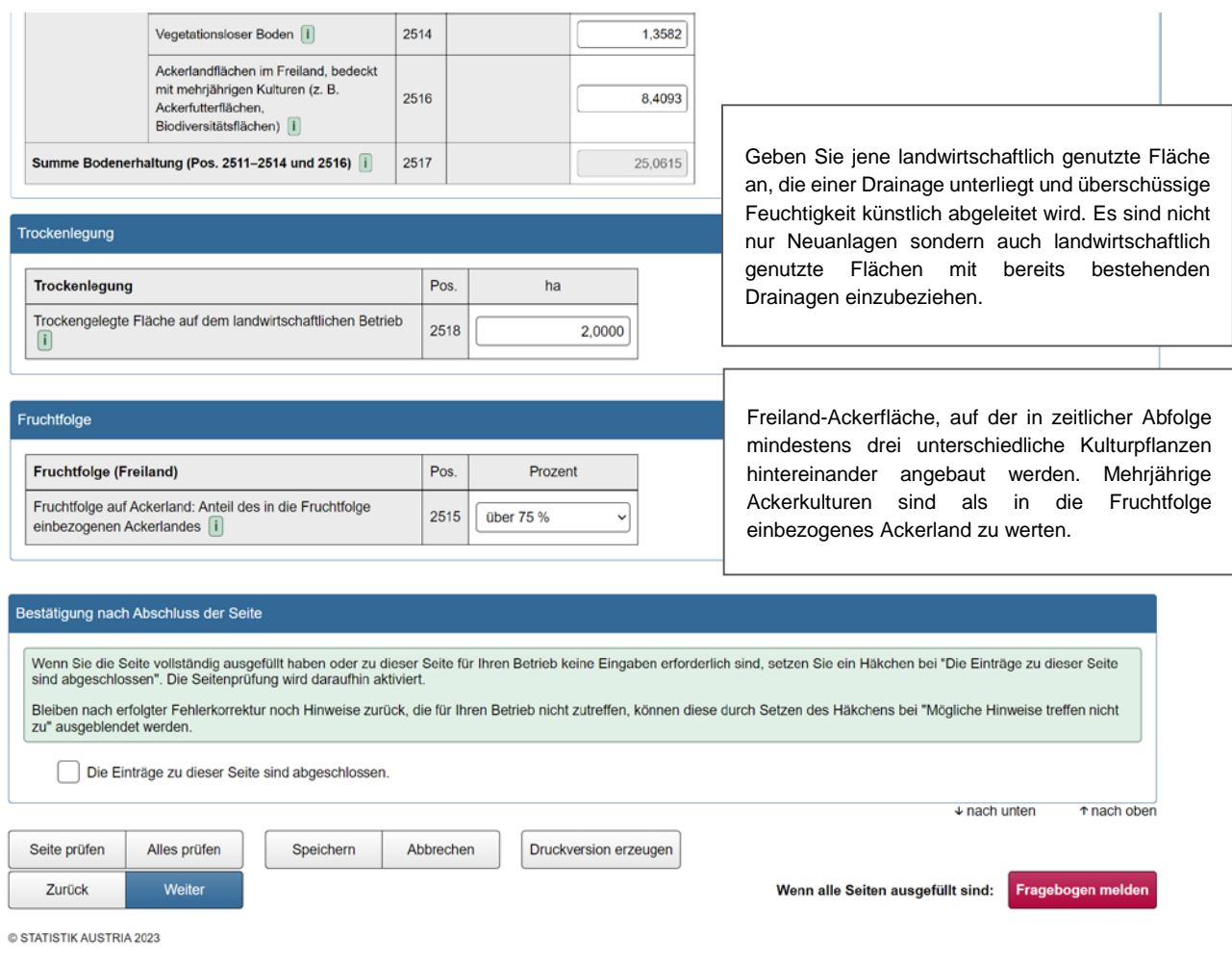

*Abbildung 20: Bodenbewirtschaftung (Fortsetzung)*

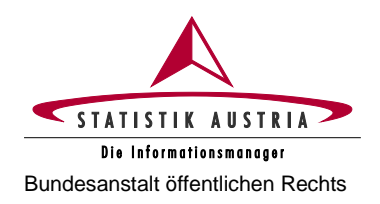

## **2.4.3.6 Bewässerung**

<span id="page-31-0"></span>Diese Seite ist standardmäßig deaktiviert und wird aktiv geschalten, wenn auf der Seite "Angabe zum Betrieb" die Frage nach der Bewässerungsmöglichkeit mit "ja" beantwortet wurde.

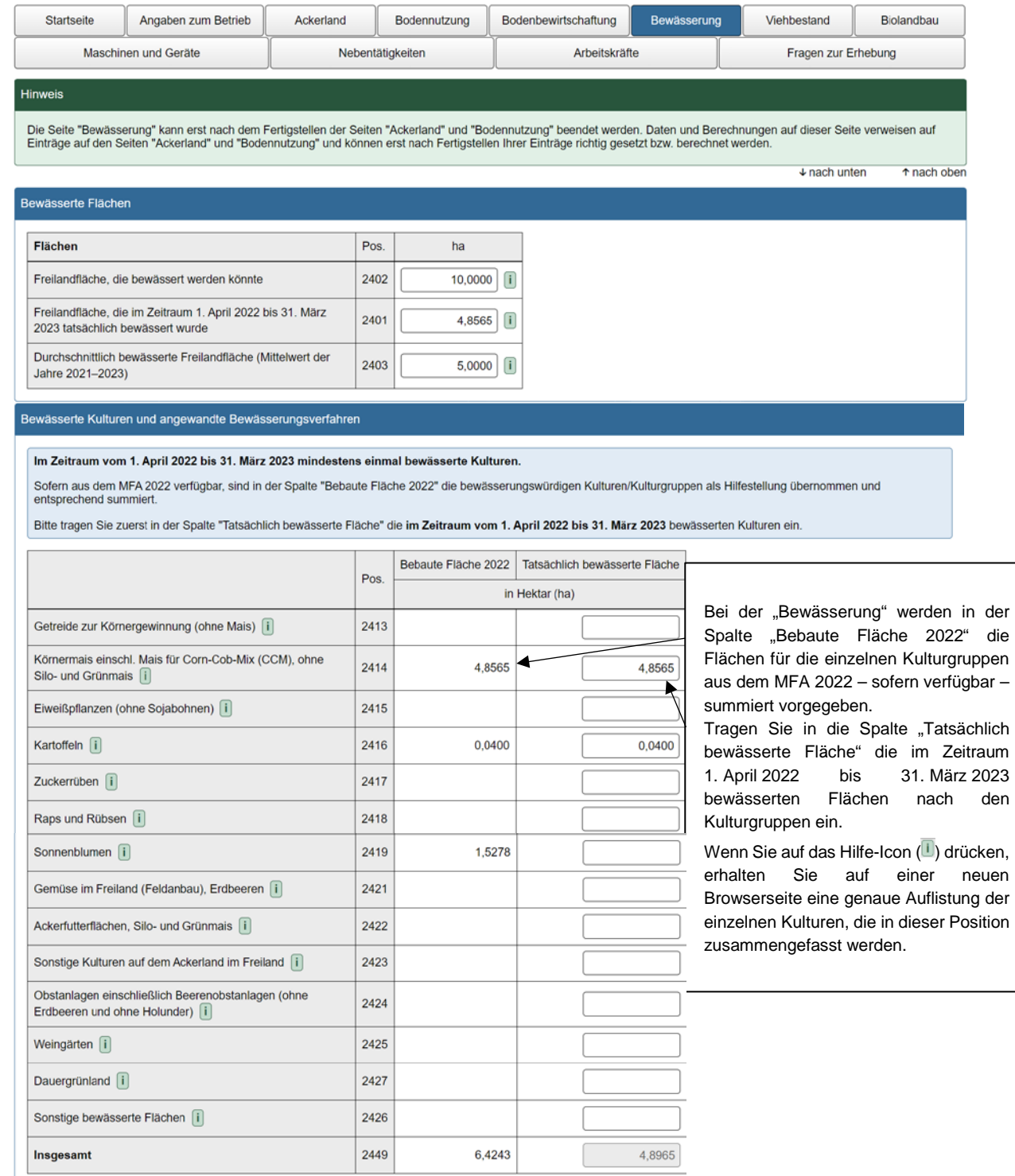

*Abbildung 21: Bewässerung*

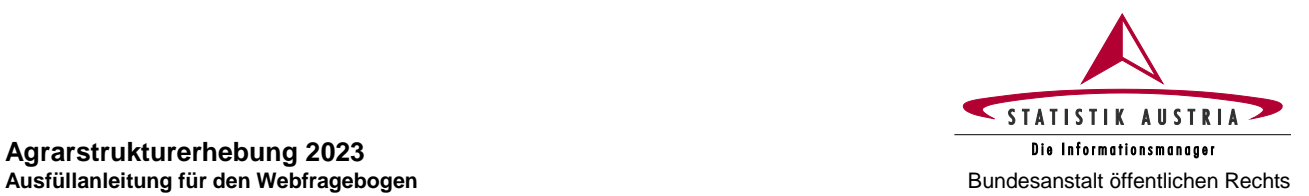

# **Agrarstrukturerhebung 2023**

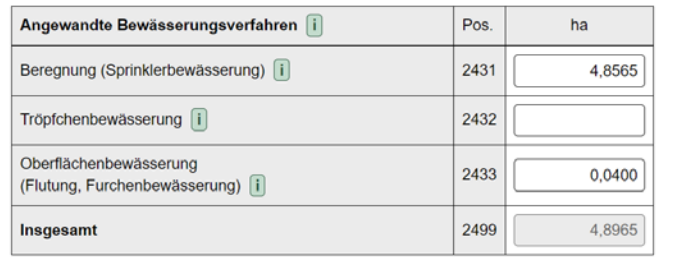

Bitte **keine Doppelerfassung** von Flächen, wenn im Bezugszeitraum auf einer Kultur mehrere Bewässerungsverfahren im Einsatz waren. Es ist die Fläche nur bei der vorherrschenden Methode (wichtigstes bzw. am längsten in Verwendung stehendes Bewässerungsverfahren) anzugeben.

#### *Abbildung 22: Bewässerung (Fortsetzung)*

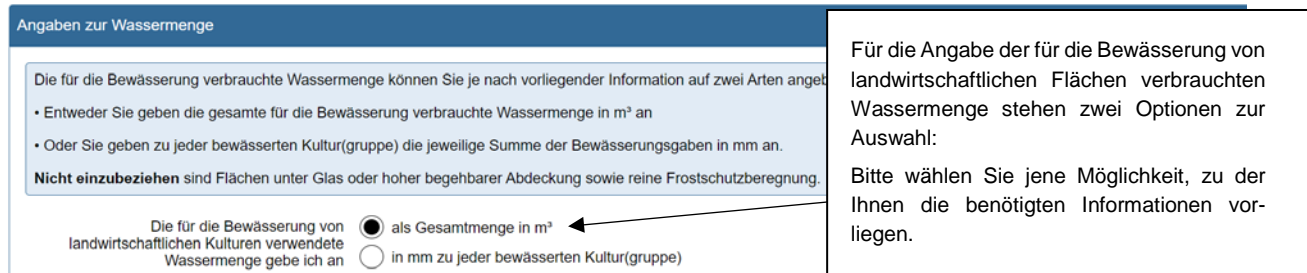

Die Angabe der für die Bewässerung von landwirtschaftlichen Flächen verbrauchten Wassermenge können Sie je nach vorliegender Information auf zwei Arten machen:

− Option 1: Gesamtmenge in m<sup>3</sup> der für die Bewässerung von landwirtschaftlichen Kulturen verbrauchten Wassermenge

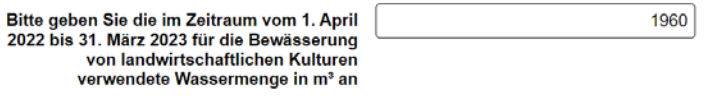

− Option 2: Liegt Ihnen die Information zur Gesamtmenge in m³ nicht vor, können Sie die Bewässerungsgaben in mm zu jeder Kultur(gruppe) angeben

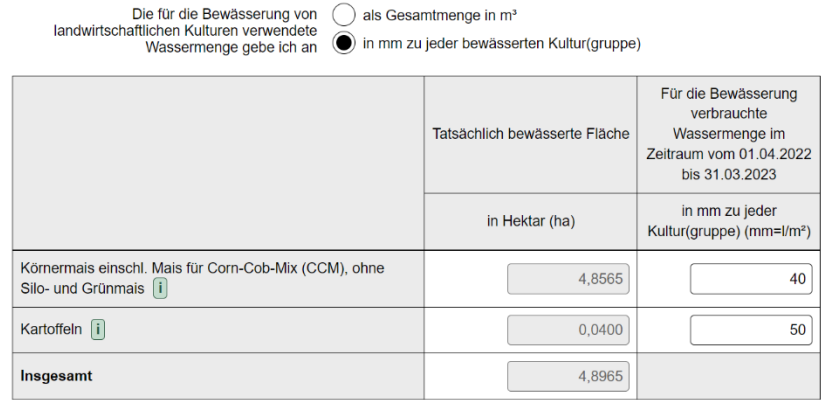

Diese Liste ist dynamisch, es scheinen hier nur jene Kulturen bzw. Kulturgruppen auf, die als bewässert angegeben wurden.

*Abbildung 23: Bewässerung (Fortsetzung)*

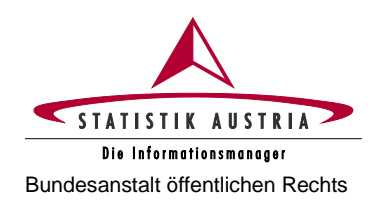

#### **Agrarstrukturerhebung 2023** Bundesanstalt öffentlichen Rechts **Ausfüllanleitung für den Webfragebogen**

Wenn alle Seiten ausgefüllt sind: Fragebogen melden

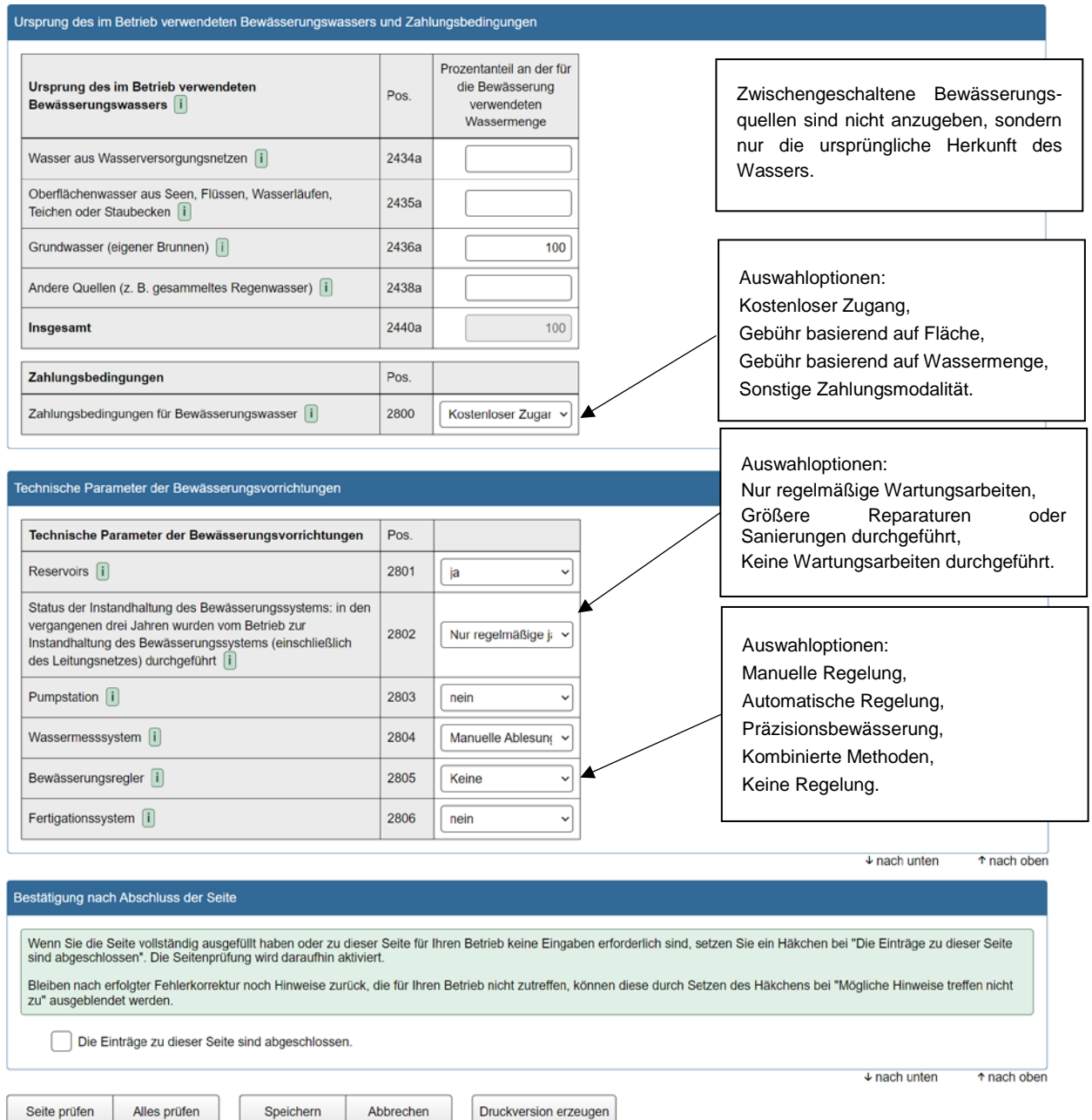

*Abbildung 24: Bewässerung (Fortsetzung)*

Weiter

Zurück

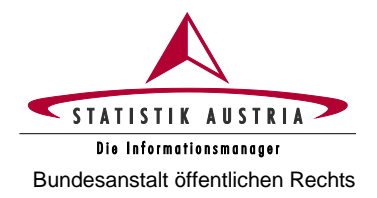

## **2.4.3.7 Viehbestand**

<span id="page-34-0"></span>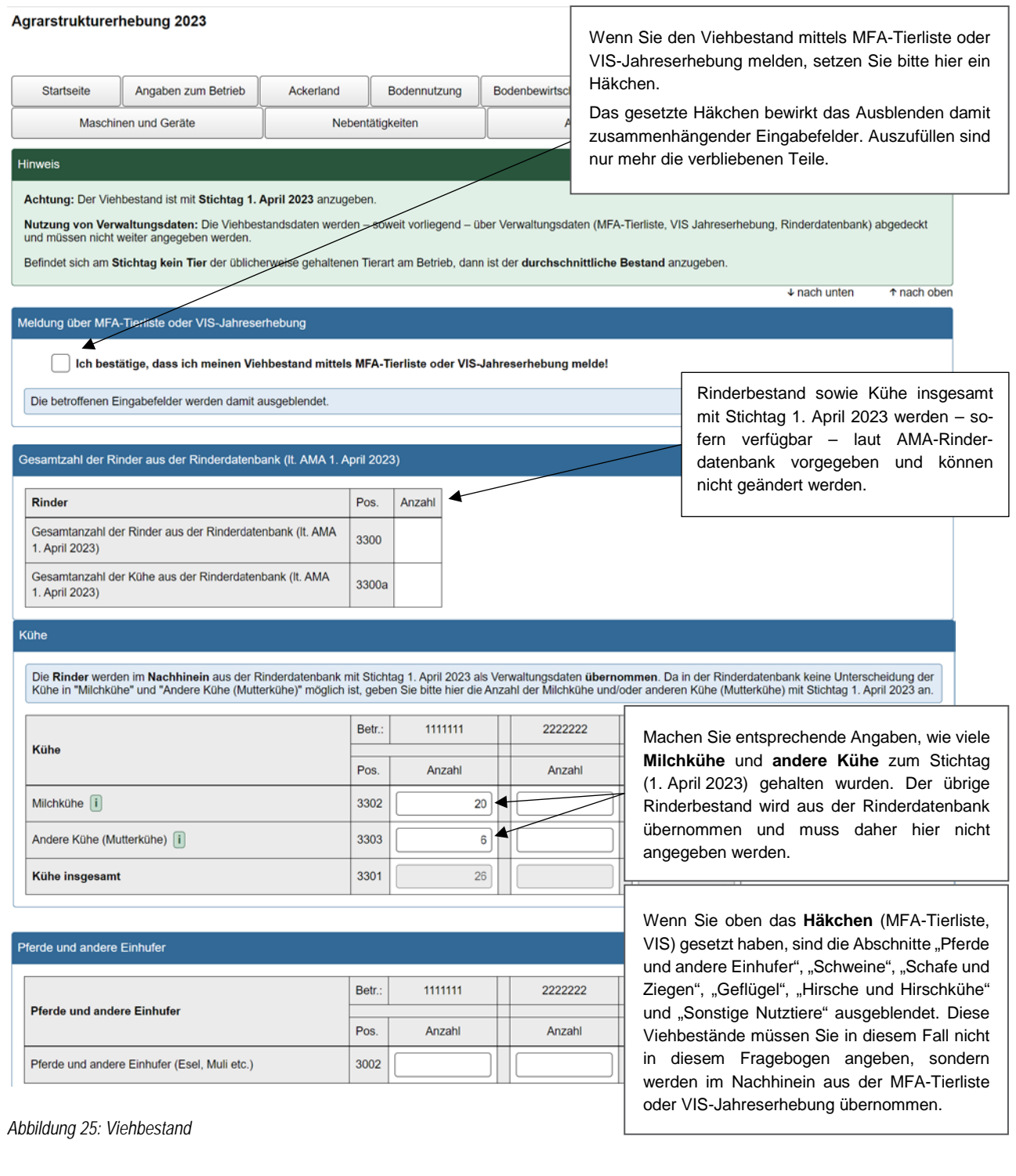

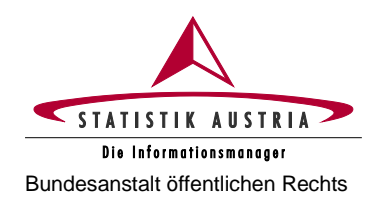

#### **Agrarstrukturerhebung 2023** Bundesanstalt öffentlichen Rechts **Ausfüllanleitung für den Webfragebogen**

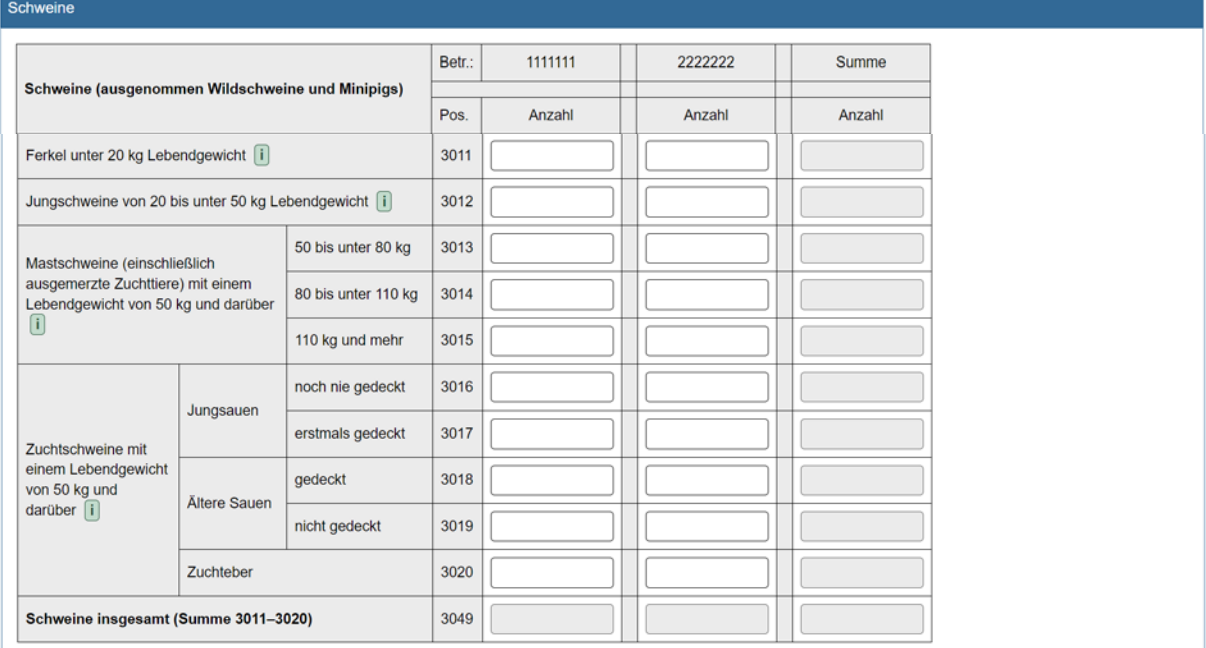

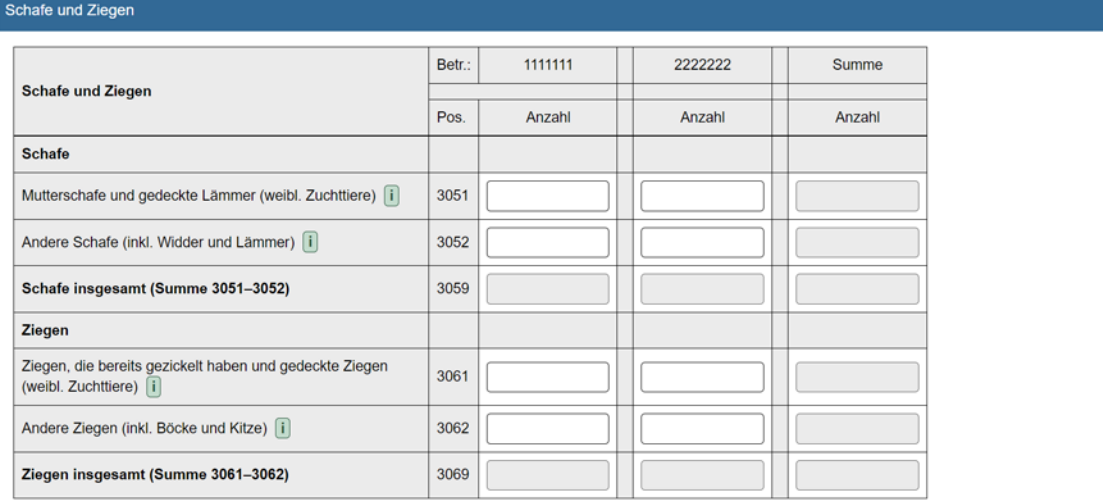

*Abbildung 26: Viehbestand (Fortsetzung)*

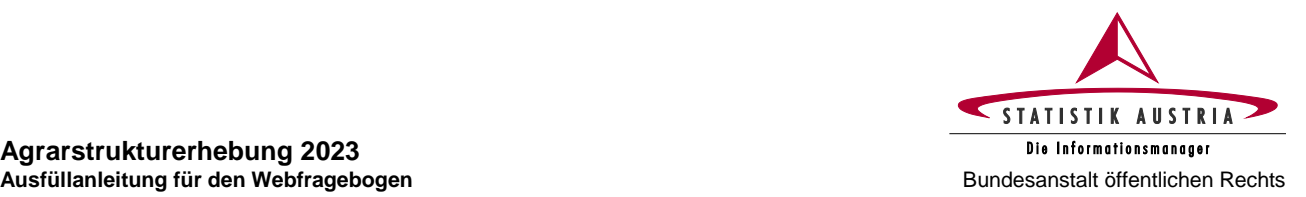

# **Agrarstrukturerhebung 2023**

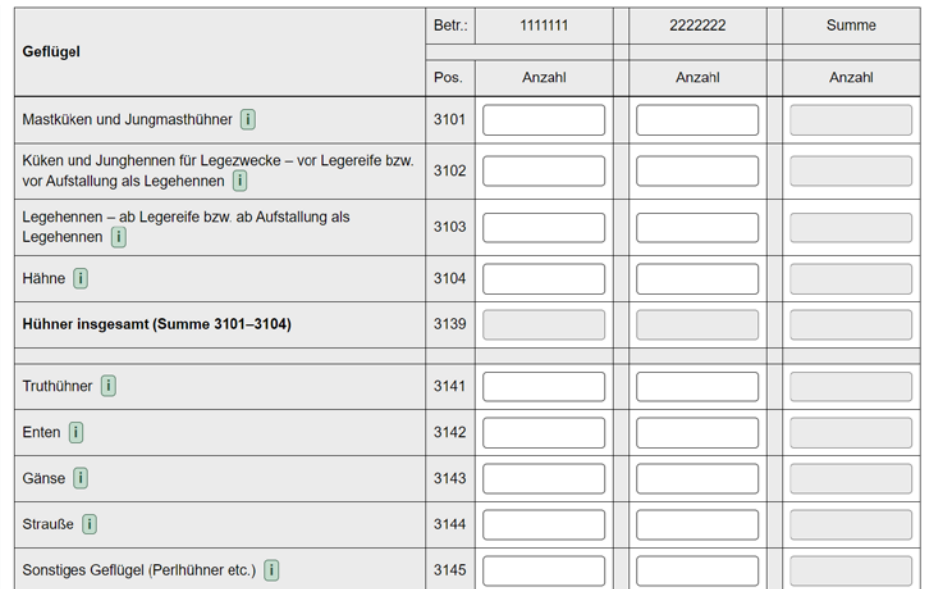

#### Hirsche und Hirschkühe (Rotwild, Sikawild, Damwild)

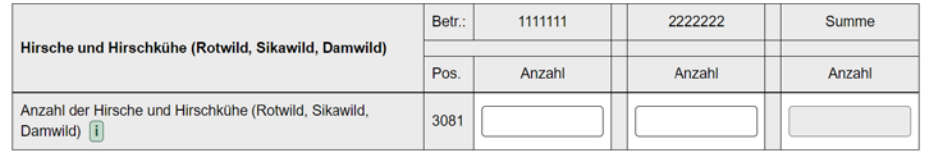

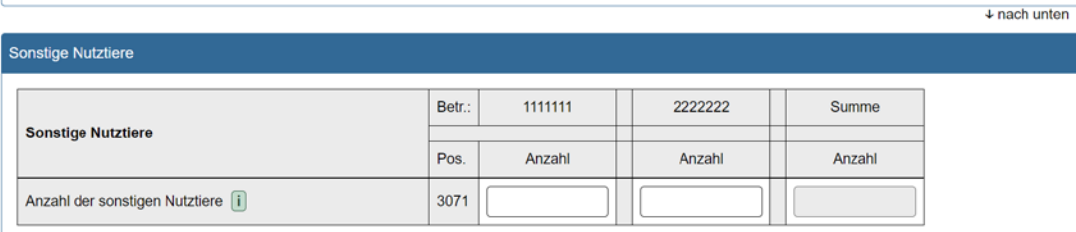

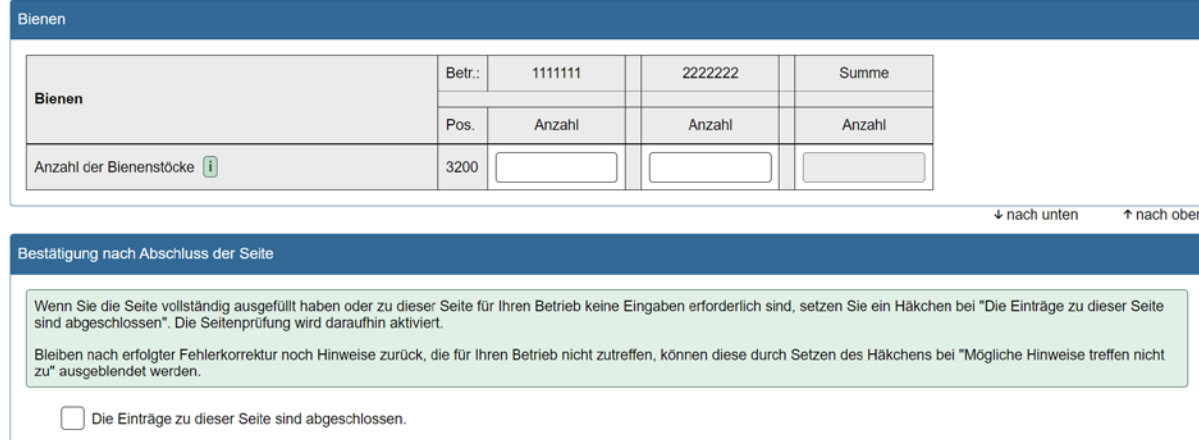

Druckversion erzeugen

Wenn alle Seiten ausgefüllt sind: Fragebogen melden

 $\overline{\downarrow}$  nach unten

*Abbildung 27: Viehbestand (Fortsetzung)*

Alles prüfen

Weiter

Speichern

Abbrechen

Seite prüfen

Zurück

↑ nach oben

↑ nach oben

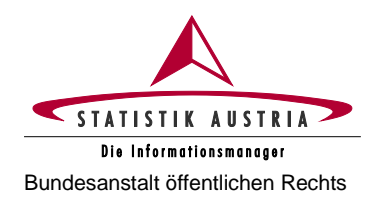

## **2.4.3.8 Biolandbau**

<span id="page-37-0"></span>Diese Seite ist in der Regel deaktiviert und wird aktiv geschalten, wenn auf der Seite "Angaben zum Betrieb" bei mindestens einem Betrieb die Frage "Bewirtschaften Sie den Betrieb biologisch gemäß Verordnung (EU) 2018/848?" mit "ja" beantwortet wurde.

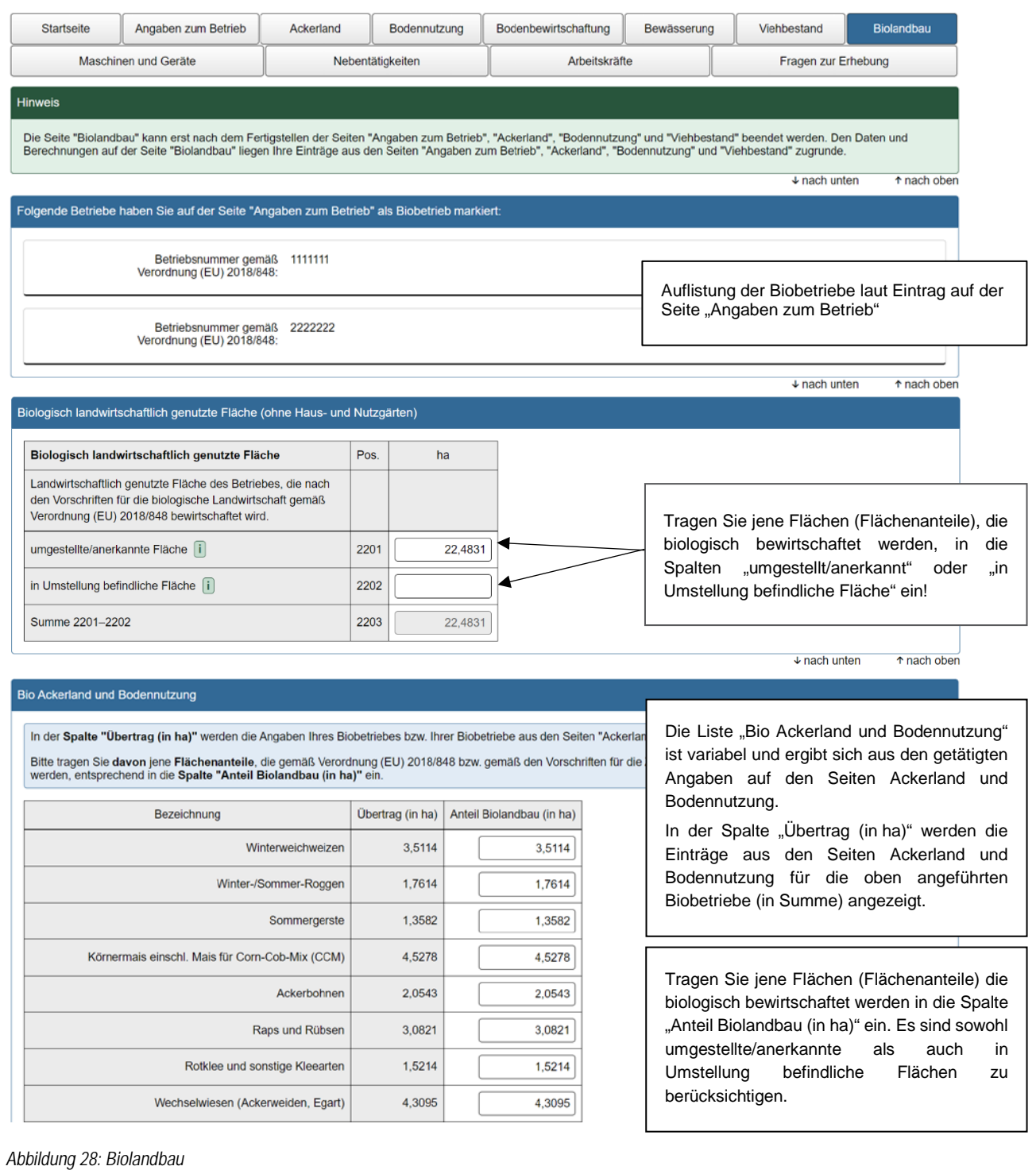

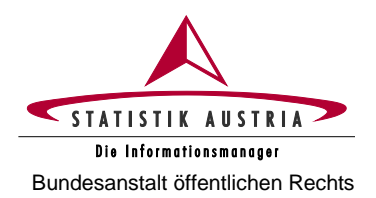

#### **Agrarstrukturerhebung 2023 Ausfüllanleitung für den Webfragebogen** Bundesanstalt öffentlichen Rechts

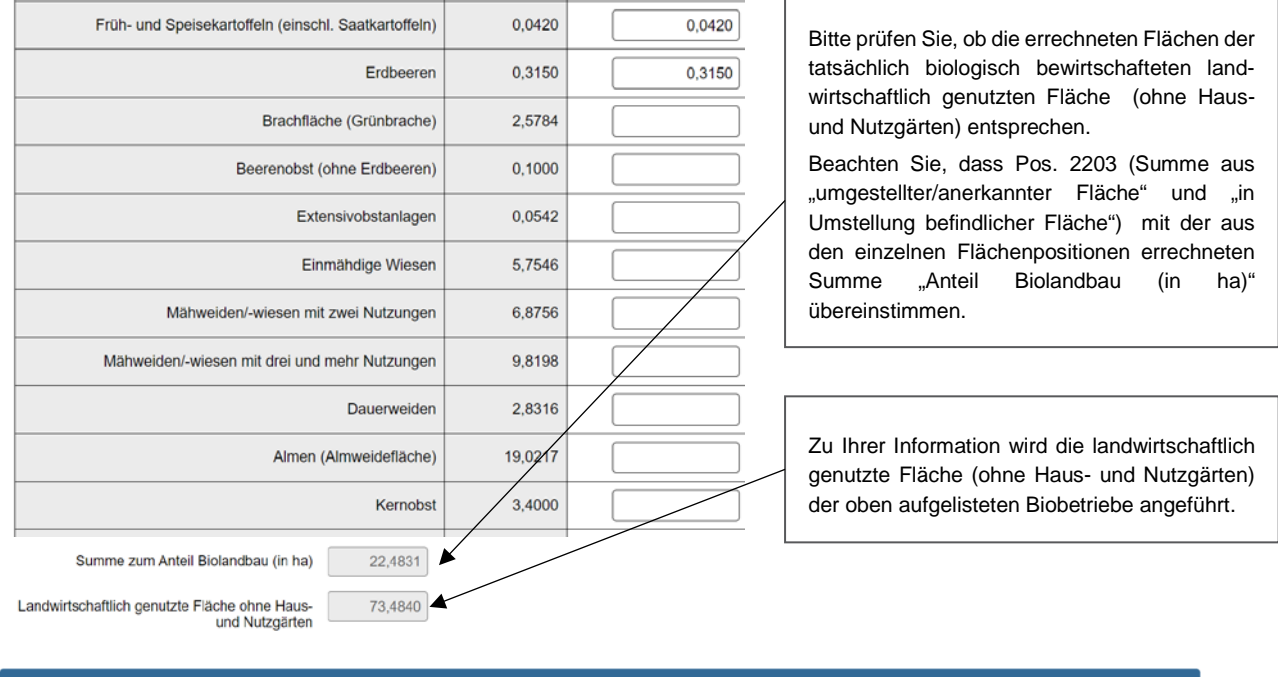

#### io Viehbestand

Tiere, die gemäß Verordnung (EU) 2018/848 bzw. gemäß den Vorschriften für die Zertifizierung der biologischen Produktion gehalten werden, sind in die Spalte "Anzahl<br>Biolandbau" einzutragen.

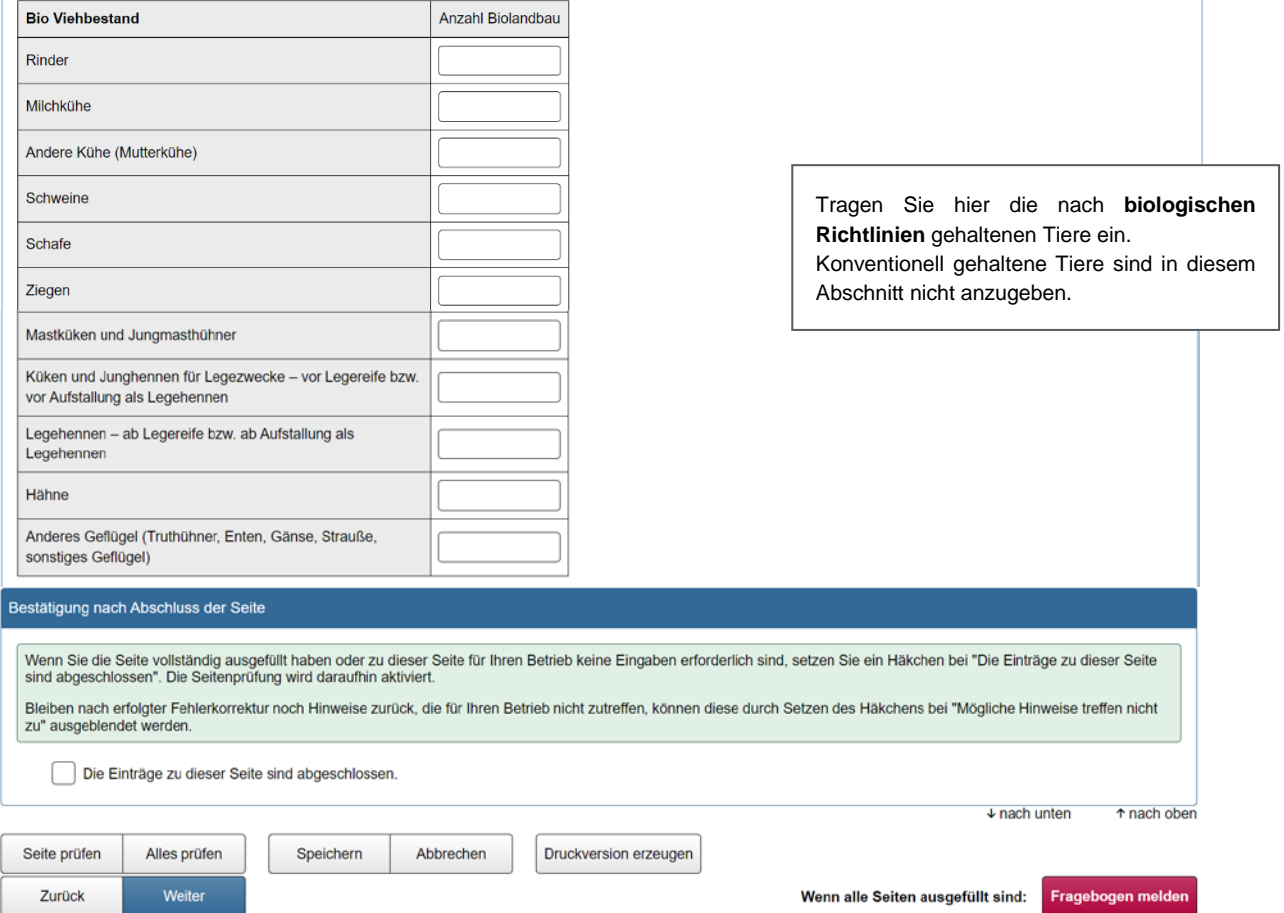

*Abbildung 29: Biolandbau (Fortsetzung)*

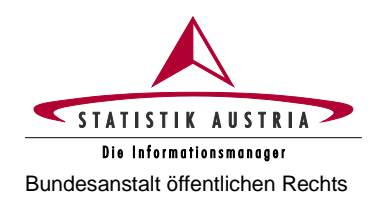

## **2.4.3.9 Maschinen und Geräte**

<span id="page-39-0"></span>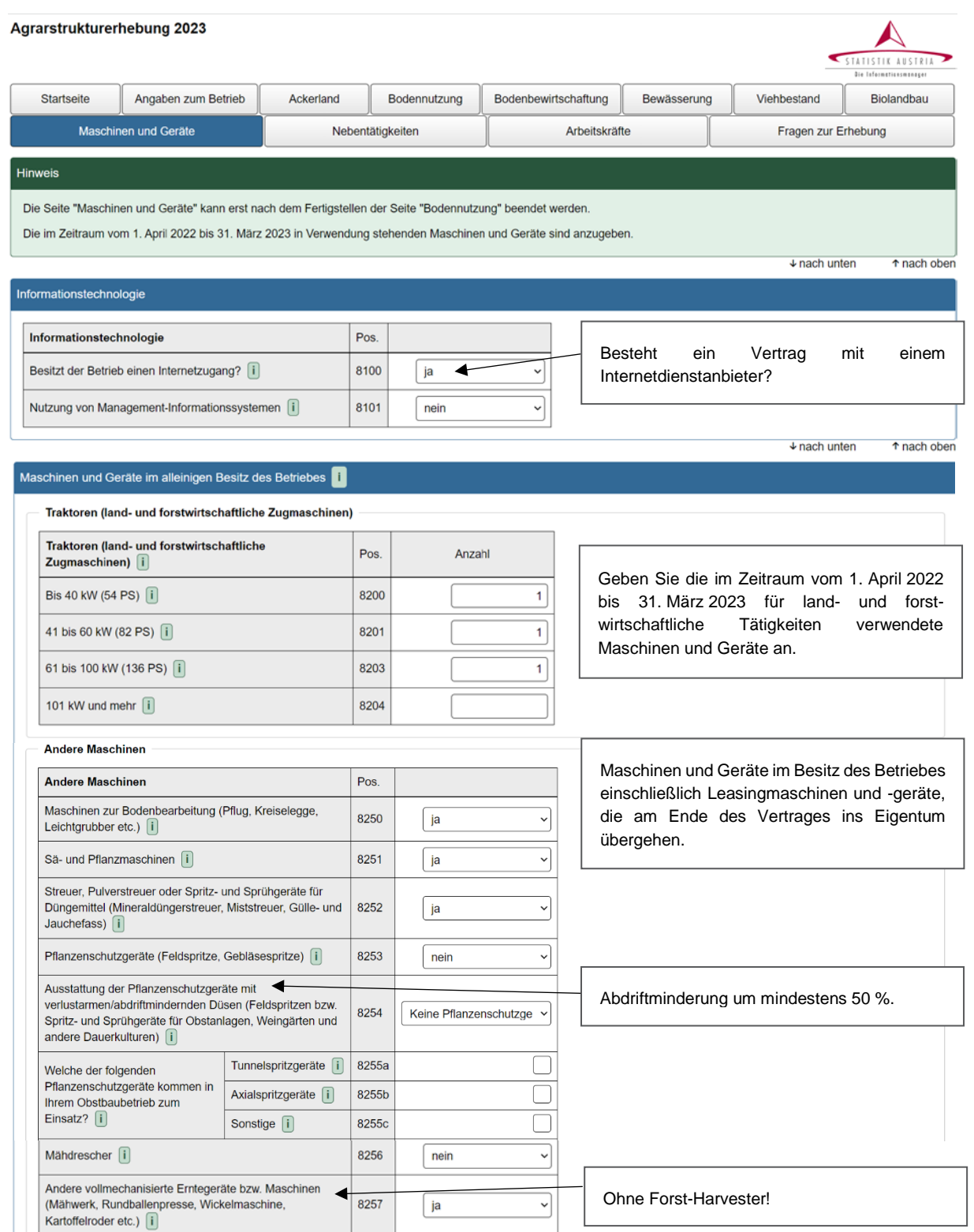

*Abbildung 30: Maschinen und Geräte*

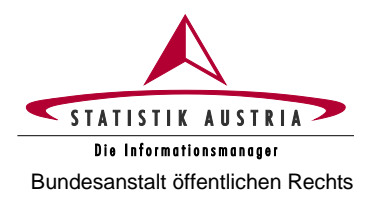

## **Agrarstrukturerhebung 2023**

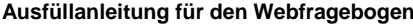

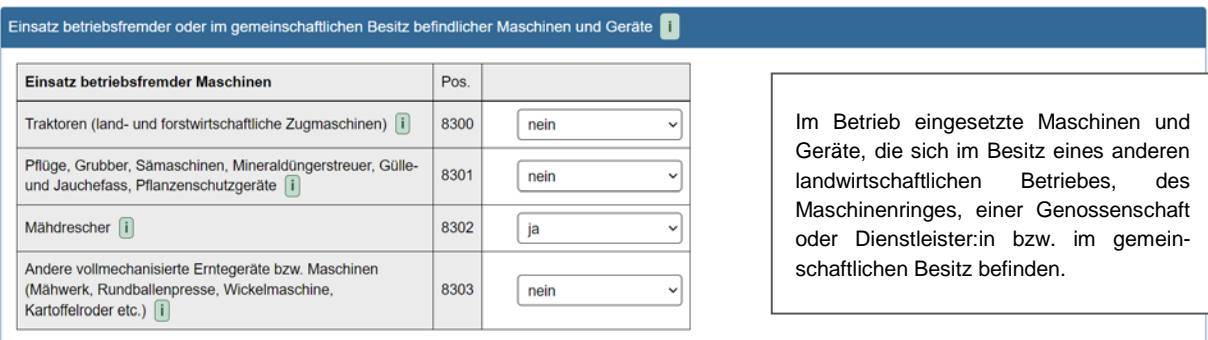

 $\downarrow$  nach unten  $\uparrow$  nach oben

 $\overline{\downarrow}$  nach unten

 $\uparrow$  nach oben

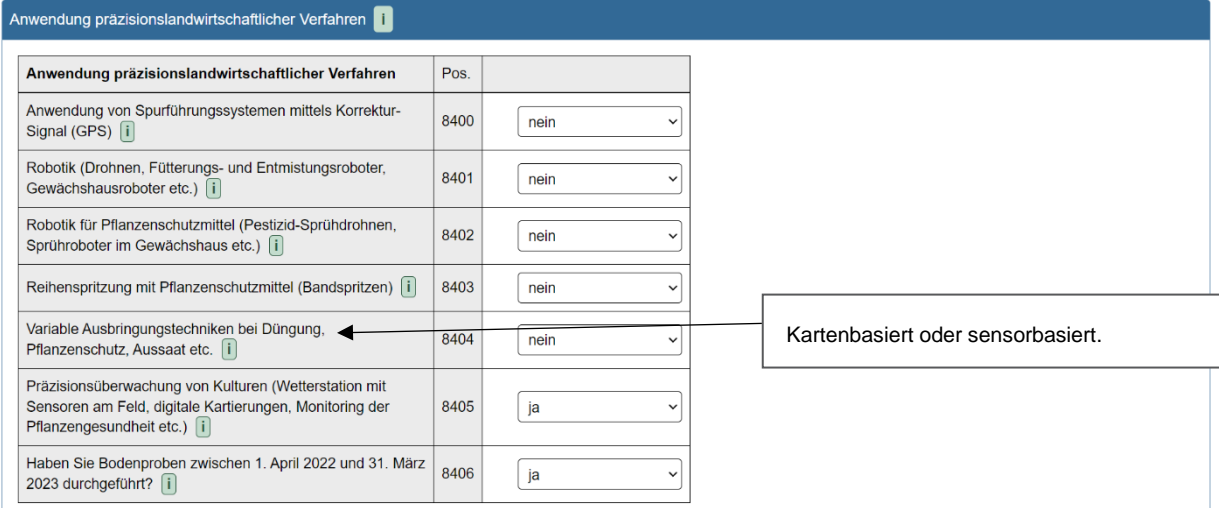

### Maschinen zur Tierhaltung

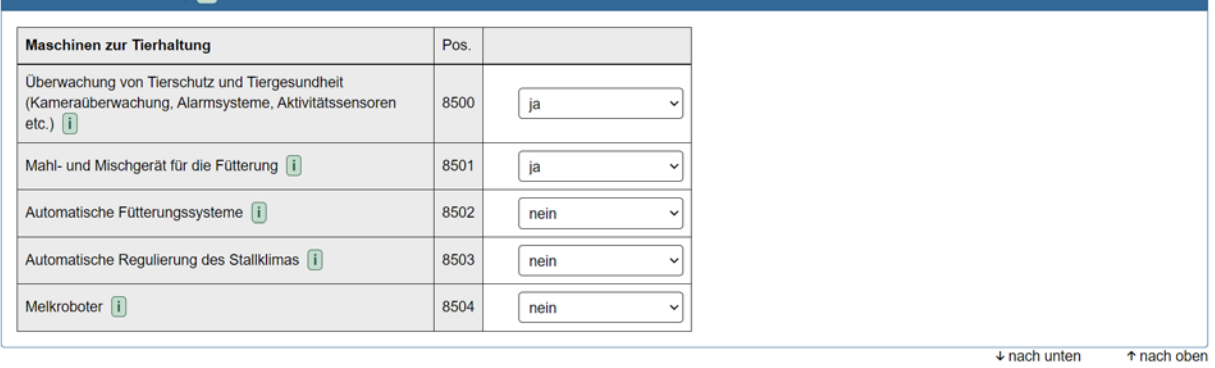

*Abbildung 31: Maschinen und Geräte (Fortsetzung)*

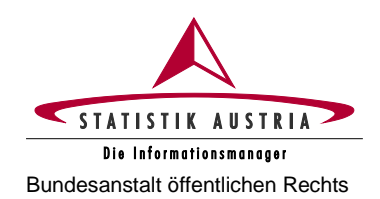

#### **Agrarstrukturerhebung 2023** Bundesanstalt öffentlichen Rechts **Ausfüllanleitung für den Webfragebogen**

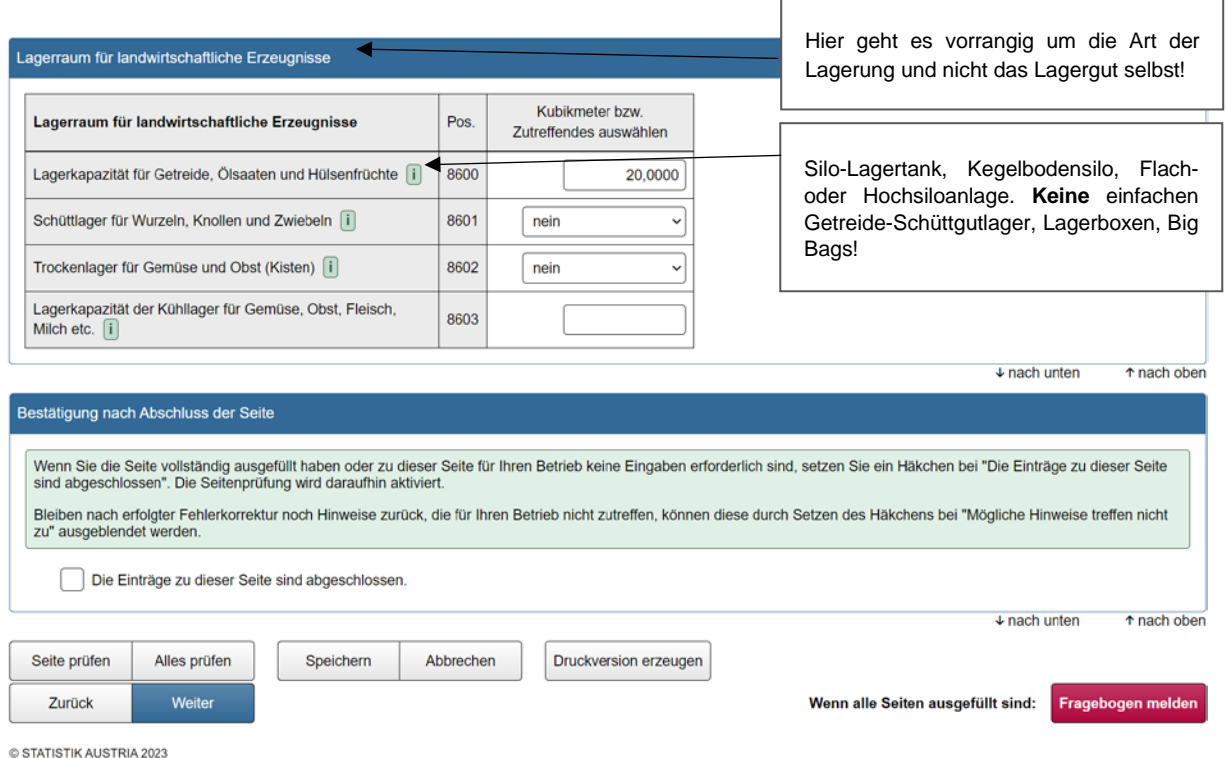

*Abbildung 32: Maschinen und Geräte (Fortsetzung)*

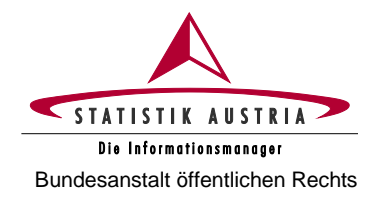

# **2.4.3.10 Nebentätigkeiten**

<span id="page-42-0"></span>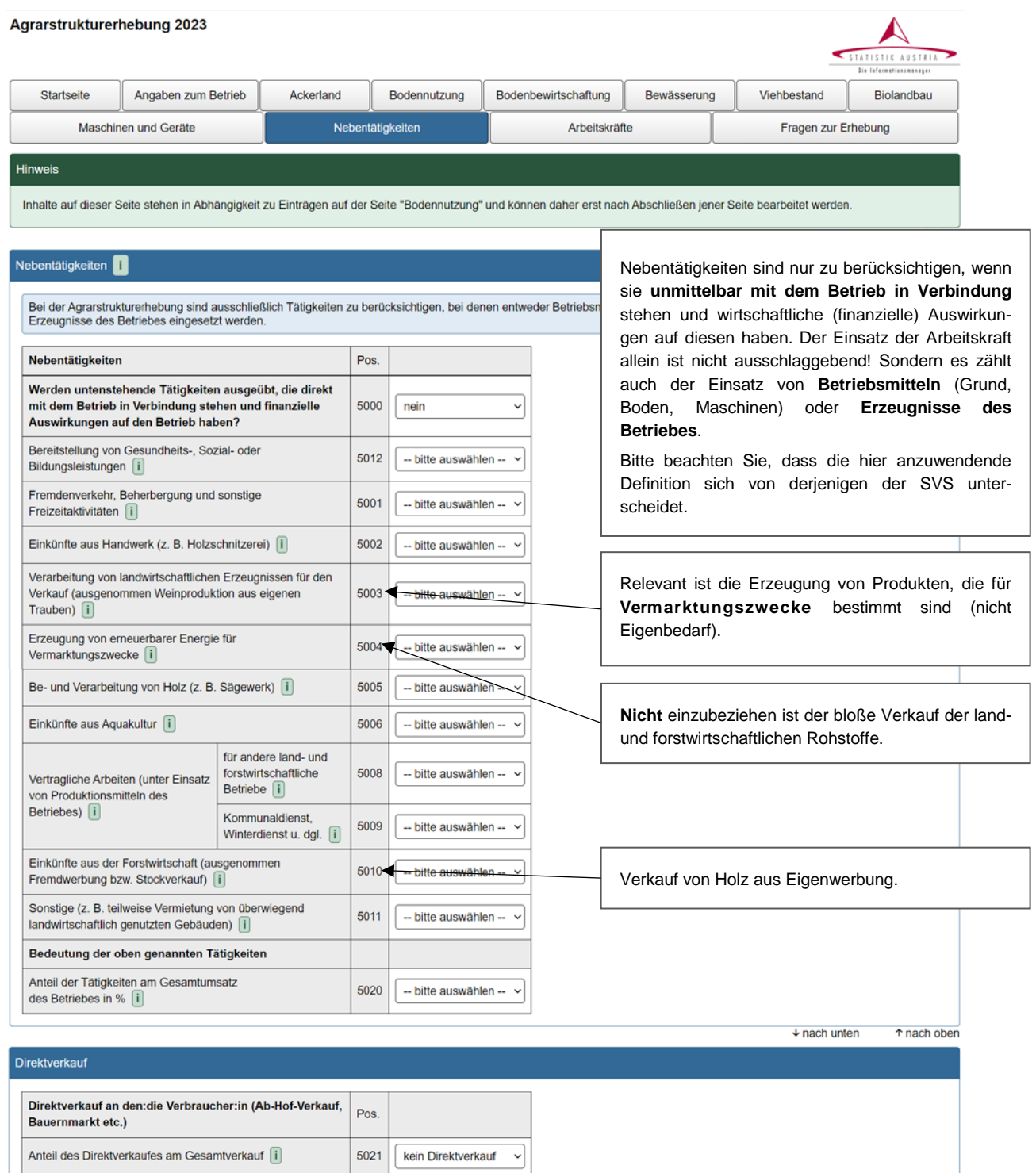

*Abbildung 33: Nebentätigkeiten*

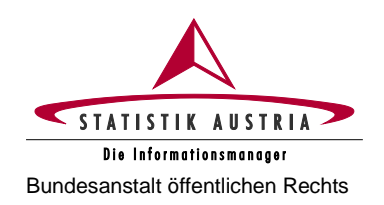

#### **Agrarstrukturerhebung 2023** Bundesanstalt öffentlichen Rechts **Ausfüllanleitung für den Webfragebogen**

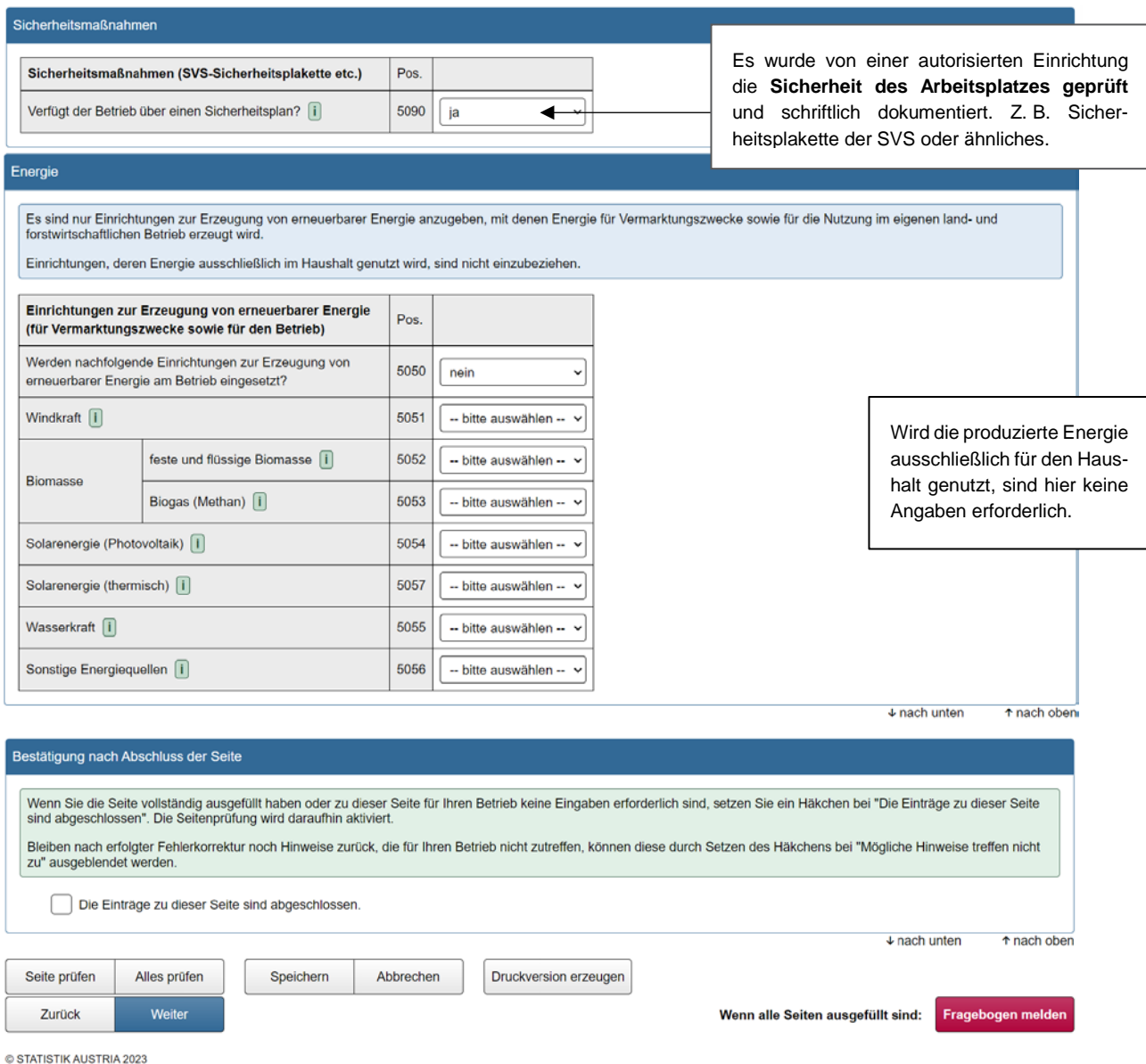

*Abbildung 34: Nebentätigkeiten (Fortsetzung)*

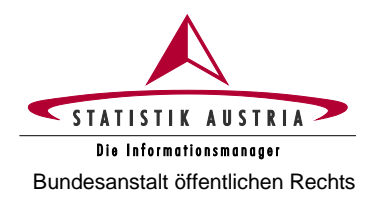

## **2.4.3.11 Arbeitskräfte**

#### <span id="page-44-0"></span>Agrarstrukturerhebung 2023 Startseite Angaben zum Betrieb Ackerland Bodennutzung Bodenbewirtschaftung Bewässerung Viehbestand Biolandbau Maschinen und Geräte Nebentätigkeiten Arbeitskräfte Fragen zur Erhebung Hinweis Inhalte auf dieser Seite stehen in Abhängigkeit zu Einträgen auf der Seite "Angaben zum Betrieb" und können daher erst nach Abschließen jener Seite bearbeitet werden.  $\overline{\downarrow}$  nach unten ↑ nach oben Registrierte Rechtsform Je nach **ausgewählter "Rechtsform**" sind unterschiedliche Angaben zu den Arbeitskräften erforderlich. So werden z. B. bei **juristischen Personen** die Tabellen Betriebsinhaber:in (Bewirtschafter:in) und **Registrierte Rechtsform** Einzelperson, natürliche Persor familieneigene land- und forstwirtschaftliche Arbeitskräfte z Rechtsform 2023 [i] Einzelperson, natürliche Person ausgeblendet. ↑ nach oben  $\overline{u}$  nach unten Zeitraum Es sind die im Zeitraum vom **1. April 2022 bis 31. März 2023** im Betrieb beschäftigten Arbeitskräfte sowie die zum Stichtag **(1. April 2023)** am Betrieb lebenden (auch nicht<br>mitarbeitenden) Personen anzugeben. Für jede fam  $\overline{\downarrow}$  nach unten ↑ nach oben Betriebsinhaber:in ist auch Bewirtschafter:in Jene Person auf deren Rechnung der Betrieb geführt wird – unabhängig von Besitz oder Eigentum.Geburtsiahr Hauptberuflich ausgeübte Tätigkeit  $Pos$ Geschlecht (JJJJ)  $\Box$ Tragen Sie die Arbeitszeit für die landund forstwirtschaftlichen Tätigkeiten sowie für Tätigkeiten in Verbindung mit dem Betrieb ein. Inhaber:in 4001 1977 weiblich  $\sim$ Land-/Forstwirt:in v fuichen Betrie Durchschnittlich geleistete Stunden im land- und forstwirtsch Œ Die geleisteten Arbeits stunden In einer Tätigkeiten in können **je Woche oder als Jahres**anderen Verbindung mit dem<br>etrieb (z. B. Urlaub am Sumr Erwerbstätigkei **summe** angegeben werden. me<br>mittlich **chs** (Fremdberuf) Landwirtschaft Forstwirtschaf Bauemhof, istotoi durchschnitt Verarbeitung landw. Stunden pro geleistet Erzeugnisse für den Woche<sup>[1]</sup> Stunden is Verkauft Voche<sup>[1]</sup> Fallen keine Arbeitsstunden Wählen Wählen Wählen Stunden Stunder Stunder an, ist "0" einzutragen. Sie aus Sie aus Sie aus wöch 50 jährlic v  $\overline{15}$ wöch  $\overline{\mathbf{0}}$  $\overline{\mathfrak{o}}$ 50,28 Löschen  $\check{~}$

*Abbildung 35: Arbeitskräfte*

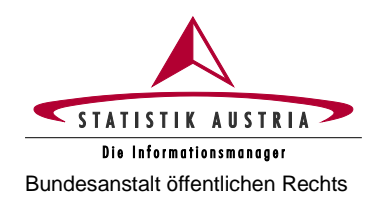

#### **Agrarstrukturerhebung 2023** Bundesanstalt öffentlichen Rechts **Ausfüllanleitung für den Webfragebogen**

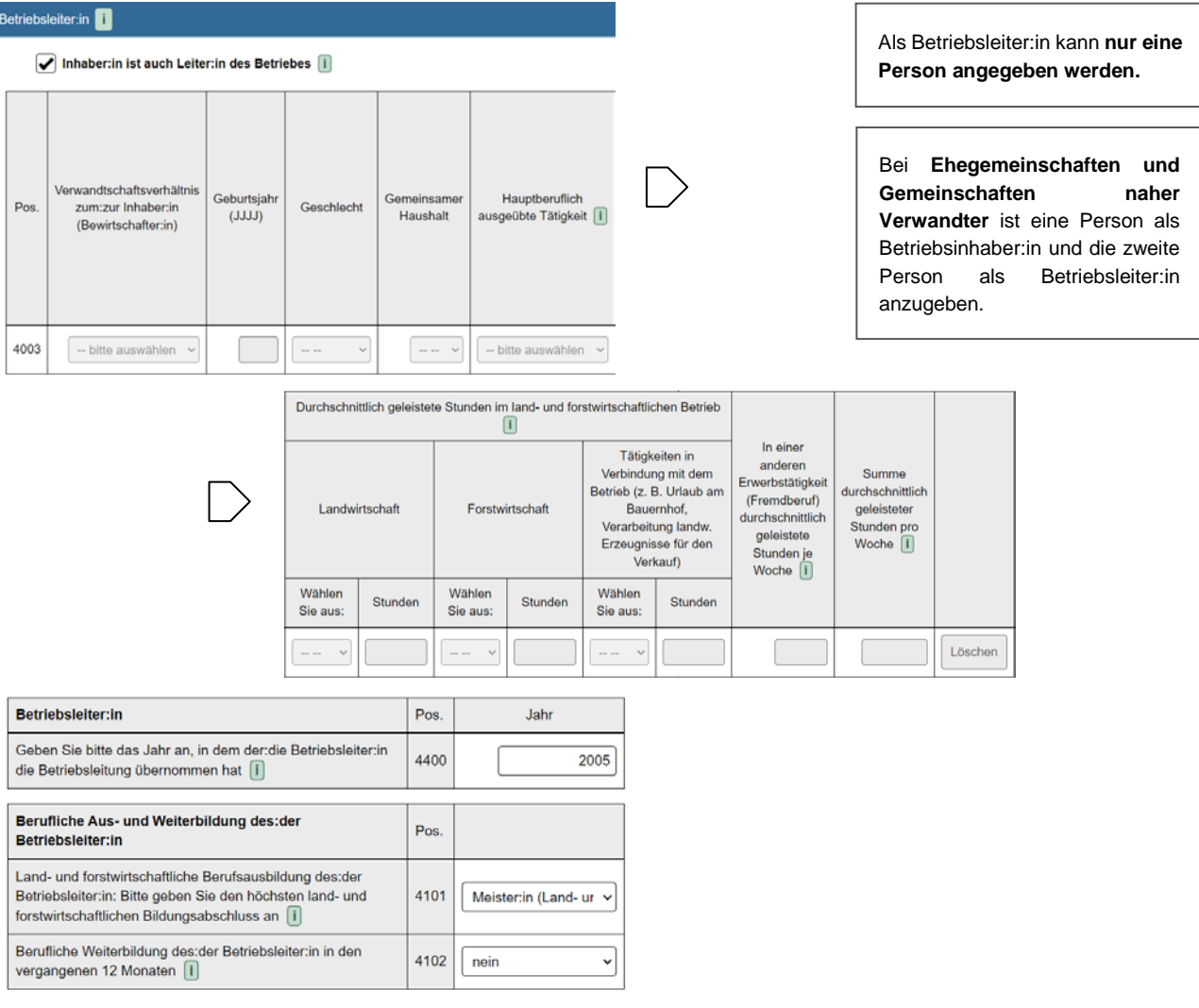

*Abbildung 36: Arbeitskräfte (Fortsetzung)*

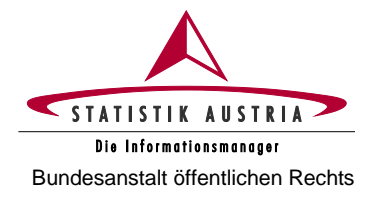

## **Familieneigene land- und forstwirtschaftliche Arbeitskräfte und sonstige Personen im Betrieb und Haushalt:**

- Familienangehörige, die im Zeitraum vom 1. April 2022 bis 31. März 2023 im land- oder forstwirtschaftlichen Betrieb beschäftigt waren (diese müssen nicht unbedingt im gemeinsamen Betriebshaushalt leben).
- Personen, die am 1. April 2023 mit dem:der Betriebsinhaber:in im gemeinsamen Betriebshaushalt leben, auch wenn sie keine land- oder forstwirtschaftlichen Tätigkeiten verrichten (z. B. Kinder, Eltern, Großeltern etc.).

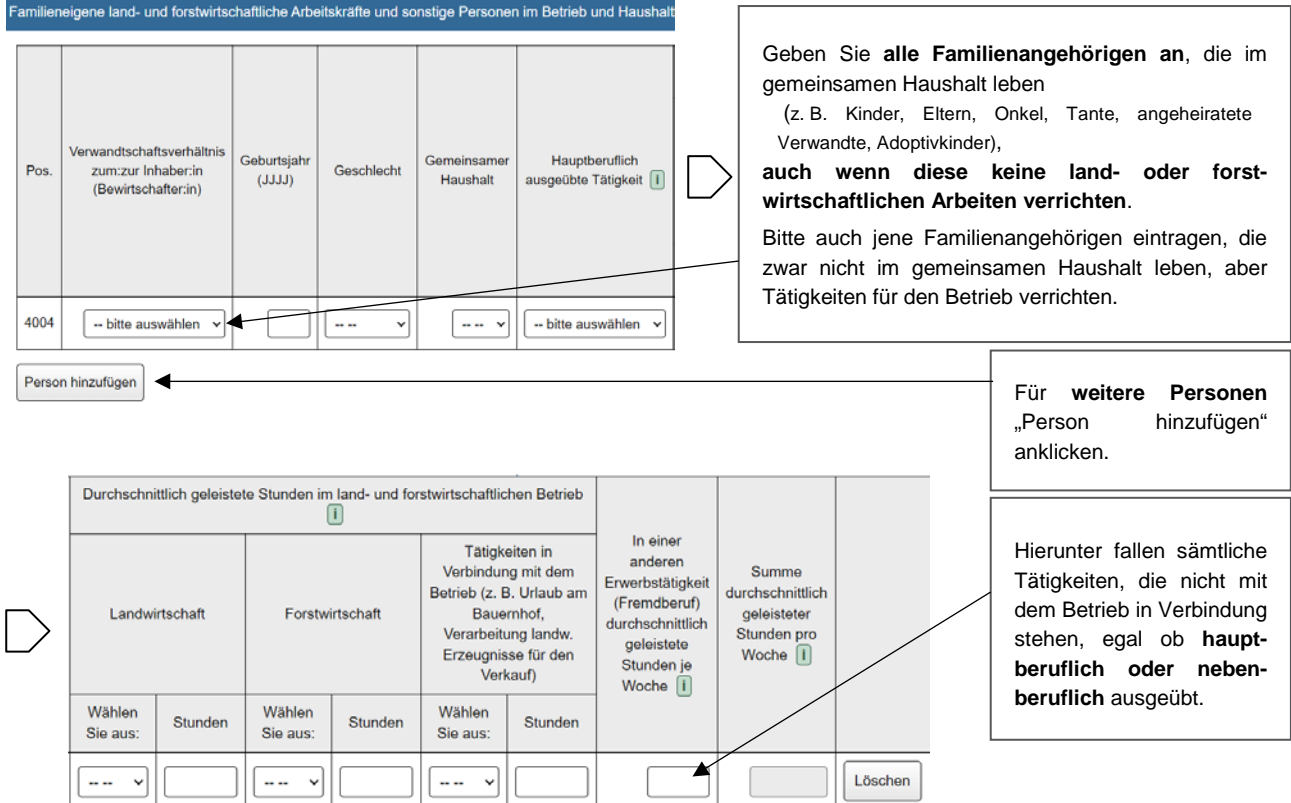

*Abbildung 37: Arbeitskräfte (Fortsetzung)*

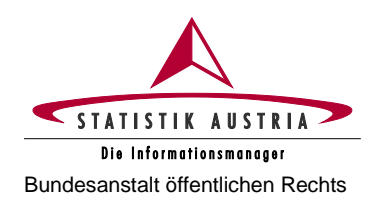

#### Familienfremde land- und forstwirtschaftliche Arbeitskräfte

Jene Personen, die unabhängig von der Dauer der wöchentlichen Arbeitszeit im Zeitraum vom 1. April 2022 bis 31. März 2023 jede Woche im befragten Betrieb in der Land- und Forstwirtschaft gearbeitet und dafür ein Entgelt (in Form von Lohn oder Gehalt, Erträgen oder sonstigen Zahlungen, einschließlich Zahlung in Naturalien) von dem Betrieb erhalten haben (ausgenommen Betriebsinhaber:in und Familienangehörige). Zu berücksichtigen sind auch Personen, die während eines Teils des Zeitraums regelmäßig beschäftigt waren, denen es jedoch nicht möglich war, den berücksichtigen sind auch Personen, die während eines Teils des Zeitraums regel gesamten Zeitraum über zu arbeiten (z. B. besondere Produktionsbedingungen im Betrieb, unterjähriger Eintritt in den Betrieb etc.).

Beschäftigungsgruppen: Bitte geben Sie zuerst die Daten zur Beschäftigung einer Arbeitskraft an. Dann ergänzen Sie das Feld "Anzahl der Personen, ..." mit der Zahl der Arbeitskräfte, für die das gleiche Beschäftigungsmuster gilt, die also zur gleichen Beschäftigungsgruppe gehören. Fahren Sie zeilenweise solange fort, bis Sie alle Beschäftigungsmuster Ihrer Arbeitskräfte erfasst haben.

#### Regelmäßig beschäftigte familienfremde land- und forstwirtschaftliche Arbeitskräfte

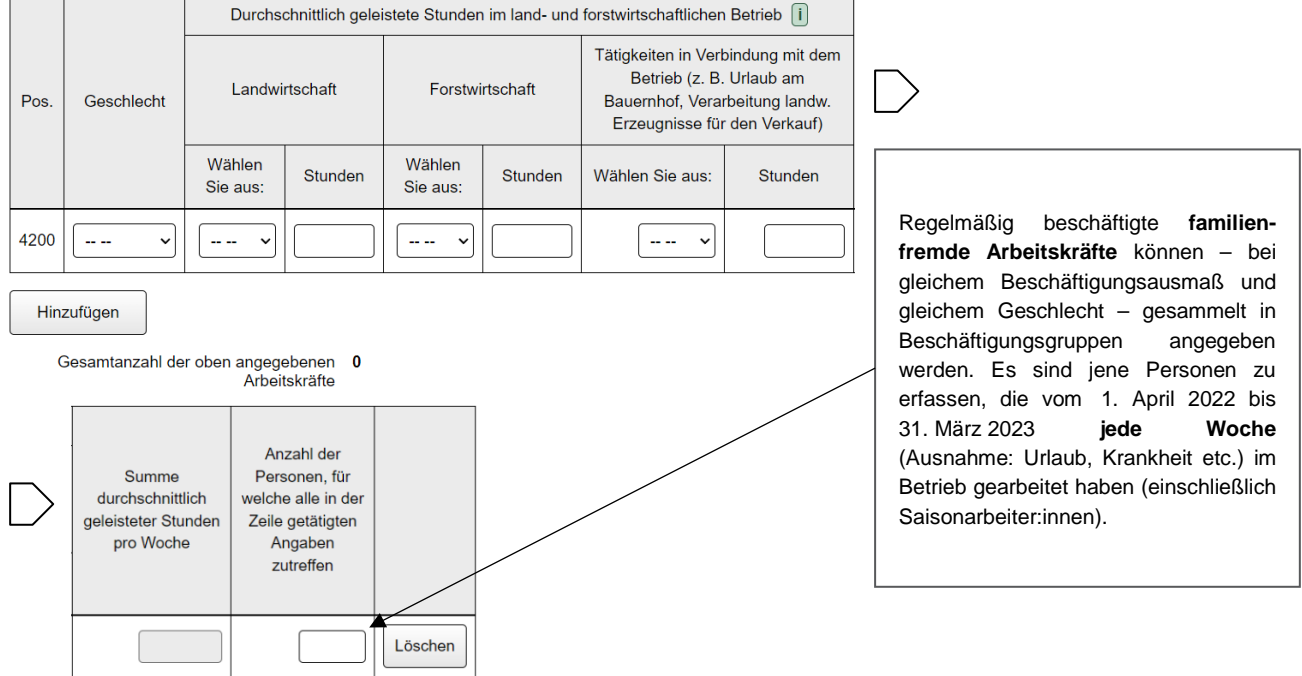

#### Unregelmäßig beschäftigte familienfremde land- und forstwirtschaftliche Arbeitskräfte (ohne Maschinenring und ohne Nachbarschaftshilfe)

Jene Personen, die vom 1. April 2022 bis 31. März 2023 nicht jede Woche im Betrieb gearbeitet und ein Arbeitsentgelt (in Form von Lohn oder Gehalt, Erträgen oder sonstigen Zahlungen, einschließlich Zahlung in Naturalien) von dem Betrieb erhalten haben (ausgenommen Betriebsinhaber:in und Familienangehörige). Zu berücksichtigen sind auch Taglöhner:innen bzw. Erntehelfer:innen.

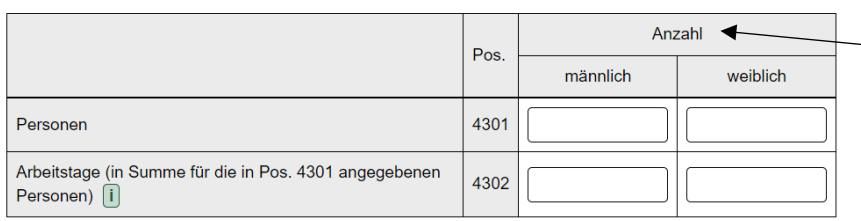

Es ist die **Anzahl der Personen**, die vom 1. April 2022 bis 31. März 2023 **nicht jede Woche** im Betrieb gearbeitet haben (z. B. Erntehelfer:innen), einzutragen. Die Arbeitstage sind in Summe für alle unregelmäßig beschäftigten Personen anzugeben.

*Abbildung 38: Arbeitskräfte (Fortsetzung)*

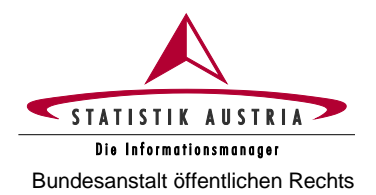

#### **Agrarstrukturerhebung 2023**

**Ausfüllanleitung für den Webfragebogen** Bundesanstalt öffentlichen Rechts

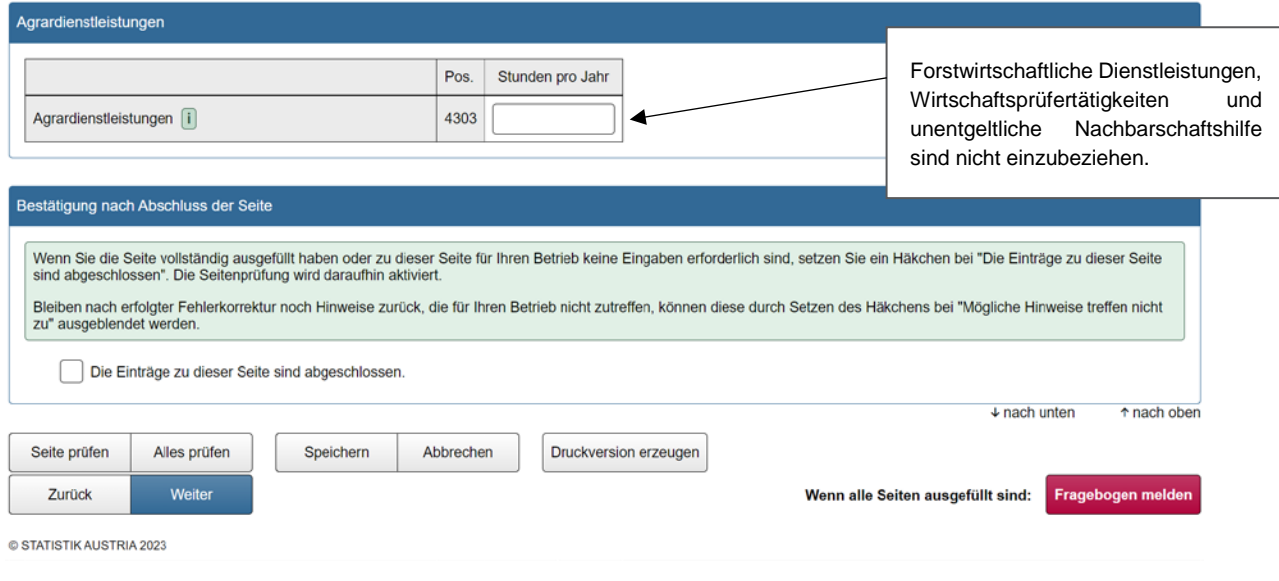

*Abbildung 39: Arbeitskräfte (Fortsetzung)*

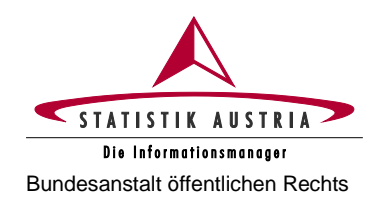

## **2.4.3.12 Fragen zur Erhebung**

<span id="page-49-0"></span>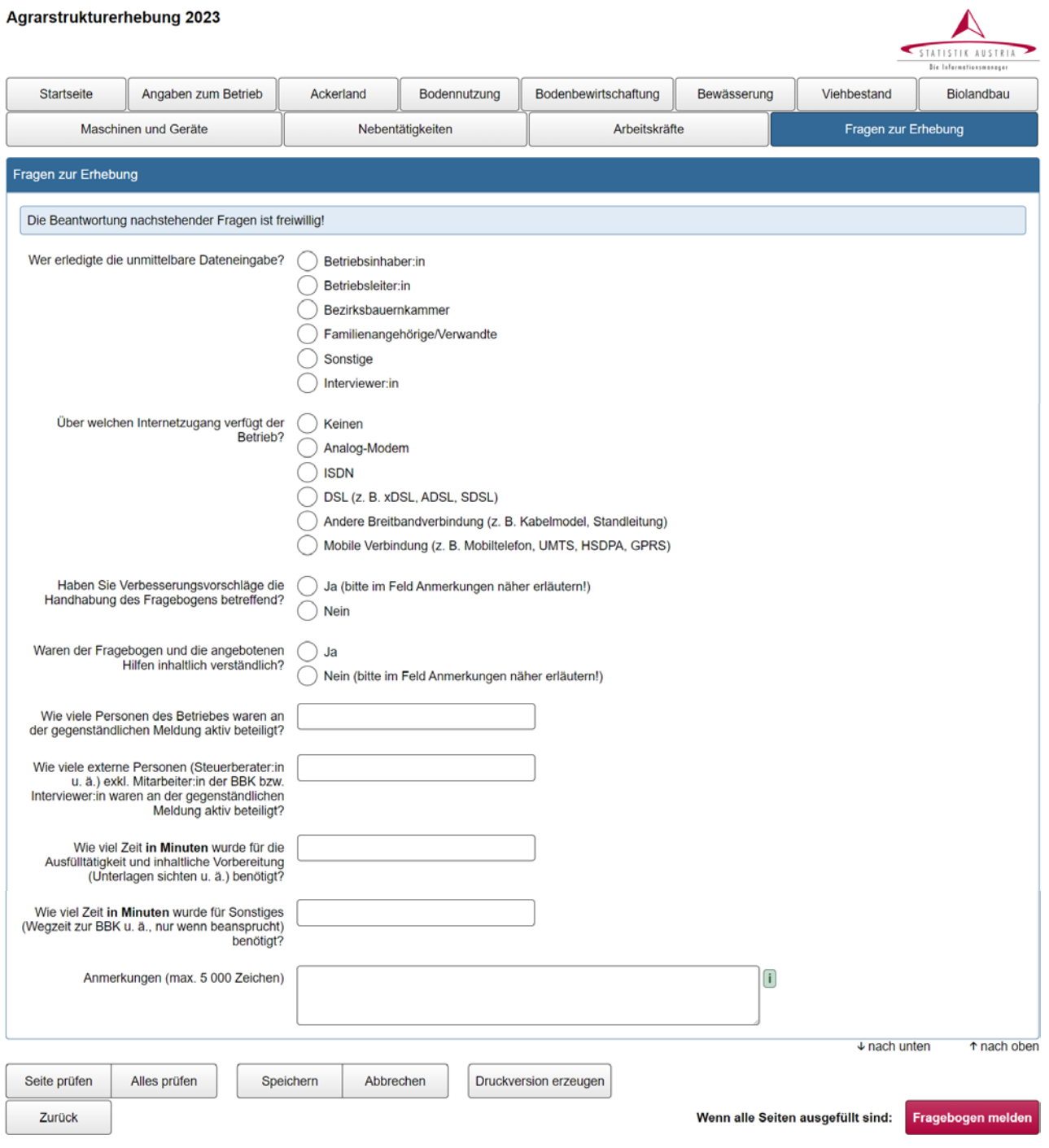

© STATISTIK AUSTRIA 2023

*Abbildung 40: Fragen zur Erhebung*

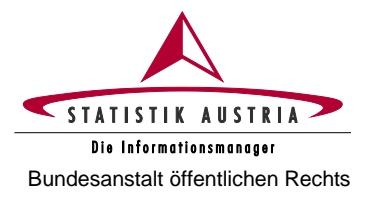

## <span id="page-50-0"></span>**2.4.4 Abschließende Fehlerprüfung**

Sind alle Seiten ausgefüllt und abgeschlossen, muss der ganze Fragebogen mit der Schaltfläche <Alles prüfen> auf Korrektheit der Angaben geprüft und allfällige aufgezeigte Fehler korrigiert werden.

Fehlerhafte bzw. zu prüfende Seiten sind durch Symbole bzw. farbliche Markierung in den Seitenauswahl-Schaltflächen erkennbar.

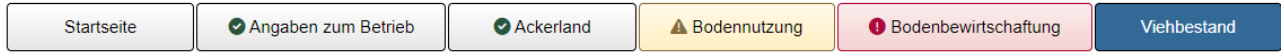

Nach der Fehlerkorrektur ist nochmals **<Alles prüfen>** zu drücken (erst dann erlischt nach erfolgreicher **Fehlerbehebung** die Fehlermeldung). Dieser Vorgang ist solange zu wiederholen, bis keine Fehlermeldungen (rot) mehr erscheinen. Ein Fragebogen mit bestehenden Fehlern kann nicht an Statistik Austria übermittelt werden!

Etwaige verbleibende **Hinweise** (mit braun hinterlegten Rufzeichen markiert) sind zu prüfen und die betroffenen Felder – sofern erforderlich – richtigzustellen. Sollten die Hinweise nicht zutreffen, bestätigen Sie bitte mit "Mögliche Hinweise treffen nicht zu". Bei korrekten Eintragungen kann die Bearbeitung des Fragebogens – trotz Hinweise – fortgesetzt bzw. der Fragebogen an Statistik Austria gesendet werden.

## <span id="page-50-1"></span>**2.4.5 Datenspeicherung**

Die Arbeit kann jederzeit unterbrochen und zu einem späteren Zeitpunkt wieder aufgenommen werden. Bitte vergessen Sie jedoch nicht, Ihre bis dahin eingegebenen Daten mit der Schaltfläche **< Speichern>** zu sichern. Um einen ungewollten Datenverlust bei einer etwaigen Systemunterbrechung zu vermeiden, wird empfohlen, die eingegebenen Daten von Zeit zu Zeit mit der Schaltfläche **<Speichern>** zwischenzuspeichern.

**Achtung**: Eine Speicherung des Webfragebogens ist aber nur möglich, wenn dieser keinen schweren Fehler (z. B. Text in einem numerischen Feld) beinhaltet.

## <span id="page-50-2"></span>**2.4.6 Druck des Fragebogens**

Wenn Sie den Fragebogen ausdrucken möchten, ist dies mit der Schaltfläche **<Druckversion erzeugen>**  möglich.

**Druckversion erzeugen** Sie haben die Schaltfläche "Druckversion erzeugen" betätigt, um den Fragebogen mit dem aktuellen Befüllungsstand zu speichern und gegebenenfalls zu drucken. \_<br>Durch Klicken auf die Schaltfläche "PDF-Datei erzeugen" wird eine PDF-Datei Ihres Fragebogens mit dem aktuellen Befüllungsstand erzeugt. Diese Datei können Sie speichern,<br>mit einem PDF-Viewer (z. B. dem kostenlosen Ado Zusätzliche Optionen Falls Ihnen die Schriftgröße im Ausdruck zu klein erscheint, markieren Sie bitte dieses Feld Markieren Sie bitte dieses Feld, wenn Sie bei Zahlen Tausendertrennpunkte wünschen PDF-Datei erzeugen .<br>I. und auf Ihrem Gerät speichern Zum Fragebogen zurückkehren ... und die Bearbeitung des Fragebogens fortsetzer

Es erscheint daraufhin eine neue Seite – klicken Sie auf die Schaltfläche "PDF-Datei erzeugen". Agrarstrukturerhebung 2023

*Abbildung 41: Druck*

Die **PDF-Datei** können Sie sodann **speichern bzw. ausdrucken**.

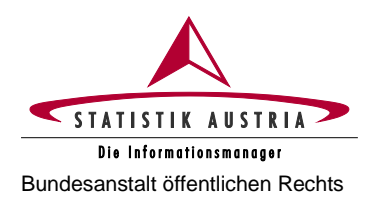

## <span id="page-51-0"></span>**2.4.7 Übermittlung des Fragebogens**

Eine Übermittlung des ausgefüllten Fragebogens an Statistik Austria ist erst möglich, wenn bei sämtlichen Seiten das Häkchen bei "Die Einträge zu dieser Seite sind abgeschlossen" gesetzt ist. Dadurch wird bestätigt, dass alle Seiten bearbeitet wurden.

Nach Abschließen aller Seiten des Fragebogens und nach Korrektur allfälliger Fehler, ist der Fragebogen durch Drücken der Schaltfläche **<Fragebogen melden>** und endgültiger Bestätigung des Meldevorgangs mittels **<Meldung bestätigen>** an Statistik Austria zu übermitteln. War die Meldung erfolgreich, wird dies nun angezeigt. Außerdem erhalten Sie eine **Meldebestätigung, erst dann gilt der Fragebogen als an Statistik Austria übermittelt.**

Ist für Ihren Betrieb im Anschluss an die Agrarstrukturerhebung die Erhebung der Erwerbsobstanlagen durchzuführen, wird die Meldebestätigung erst **nach erfolgter Meldung aller für Sie relevanten Fragebögen** ausgegeben.

#### **Nach der Übermittlung eines Fragebogens an Statistik Austria ist dieser nicht mehr aufrufbar!**

<span id="page-51-1"></span>**Achtung:** Die alleinige Eingabe und Speicherung der Daten ist keine Übermittlung an Statistik Austria.

## **2.4.8 Aufrufen des Fragebogens für die Erhebung der Erwerbsobstanlagen 2023**

Nach Abschluss und erfolgreicher Meldung der Agrarstrukturerhebung 2023 ist zur sofortigen Bearbeitung des Obstfragebogens die Schaltfläche "Erhebung der Erwerbsobstanlagen 2023 aufrufen" zu betätigen. Der Fragebogen ist aber auch über die **Fragebogen-Auswahl** verfügbar und kann zu einem späteren Zeitpunkt aufgerufen werden.

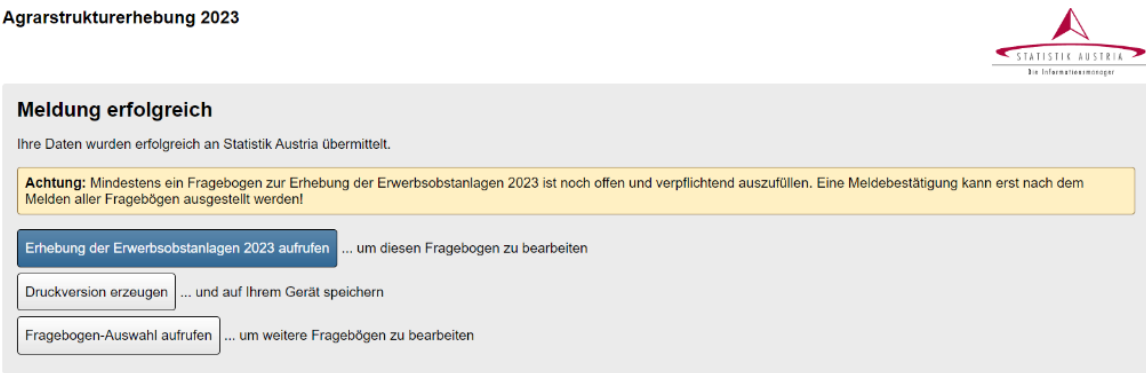

*Abbildung 42: Überleitung zur Erwerbsobstanlagenerhebung*

**ERHEBUNG DER ERWERBSOBST-ANLAGEN 2023**

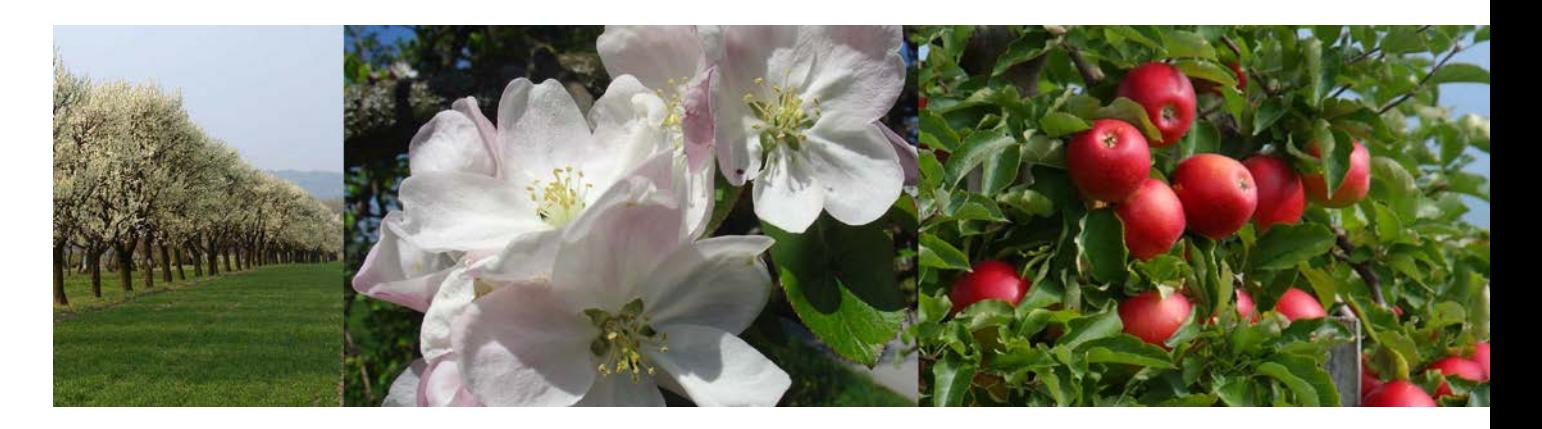

Ausfüllanleitung für den Webfragebogen

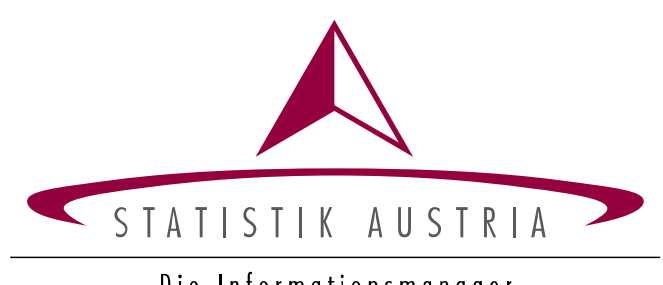

Die Informationsmanager

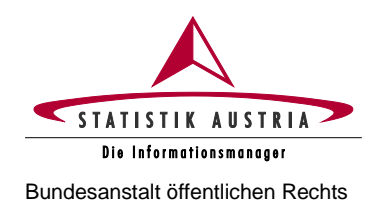

# **2.5 Erhebung der Erwerbsobstanlagen**

<span id="page-53-0"></span>Für die Handhabung und das Ausfüllen dieses Fragebogens gilt dieselbe Anleitung wie für den Fragebogen der Agrarstrukturerhebung (siehe ab Seite 10).

## <span id="page-53-1"></span>**2.5.1 Das Wichtigste in Kürze**

## **2.5.1.1 Rechtsgrundlagen**

<span id="page-53-2"></span>Die Erhebung der Erwerbsobstanlagen 2023 ist im gesamten Europäischen Wirtschaftsraum nach einheitlichen Kriterien vorzunehmen und basiert auf einer entsprechenden Rechtsgrundlage der Europäischen Union (EU-Verordnung 2018/1091). Die Bundesanstalt Statistik Österreich ist aufgrund der nationalen Verordnung des Bundesministers für Land- und Forstwirtschaft, Regionen und Wasserwirtschaft, betreffend die Statistik über die Struktur der landwirtschaftlichen Betriebe, mit der Durchführung der Erhebung der Erwerbsobstanlagen 2023 beauftragt.

Die Erhebung der Erwerbsobstanlagen 2023 ist als Vollerhebung mit Stichtag 1. April 2023 durchzuführen. Die Befragung hat anhand einheitlicher Erhebungsunterlagen mittels elektronischen Fragebogens (eQuest-Webfragebogen) zu erfolgen. Die erhobenen Daten unterliegen dem Datenschutz gemäß Datenschutzgesetz 2000 idgF und dem Statistikgeheimnis lt. §17 (3) des Bundesstatistikgesetzes 2000 idgF.

## **2.5.1.2 Auskunftspflicht**

<span id="page-53-3"></span>Nach den Bestimmungen des Bundesstatistikgesetzes sind alle Bewirtschafter:innen von Erwerbsobstanlagen (in Eigentum, Besitz, Pacht und dgl.) gesetzlich zur Auskunftserteilung bei dieser Erhebung verpflichtet. Auskunftspflichtige Personen sind die Bewirtschafter:innen von landwirtschaftlichen Betrieben sowie juristische Personen und eingetragene Personengesellschaften, die Erwerbsobstbau im eigenen Namen betreiben.

Werden die Erhebungskriterien nicht erfüllt, besteht die Auskunftspflicht in der Abgabe einer begründeten Leermeldung. Ehemalige Bewirtschafter:innen sind verpflichtet, an der Feststellung des:der neuen Auskunftspflichtigen mitzuwirken.

Die Nichteinhaltung dieser Bestimmungen ist im Sinne einer Verwaltungsübertretung durch die Bezirksverwaltungsbehörde strafbar.

## **2.5.1.3 Was ist zu tun**

<span id="page-53-4"></span>Scheint nach Anmeldung mit Ihren persönlichen Zugangsdaten in Ihrer Fragebogen-Auswahl ein Fragebogen zur Erhebung der Erwerbsobstanlagen 2023 auf, ist dieser auf jeden Fall auszufüllen und rückzusenden!

**Bitte füllen Sie diesen Fragebogen erst nach Abschluss und Meldung der Agrarstrukturerhebung 2023 aus,** da Informationen aus dieser Erhebung übertragen werden. Sollte uns Ihr Erwerbsobstbetrieb im Vorfeld noch nicht bekannt gewesen sein, wird der Fragebogen erst durch das Ausfüllen des Fragebogens zur Agrarstrukturerhebung 2023 generiert. Nach Abschluss und Meldung der Agrarstrukturerhebung 2023 ist zur sofortigen Bearbeitung des Obstfragebogens die Schaltfläche "Erhebung der Erwerbsobstanlagen 2023 aufrufen" zu betätigen oder alternativ bzw. zu einem späteren Zeitpunkt die **Fragebogen-Auswahl erneut aufzurufen**. Der Fragebogen zur Erhebung der Erwerbsobstanlagen ist dann für Sie verfügbar.

Sollten Sie den Betrieb bzw. die Obstflächen verpachtet oder verkauft haben, ist eine **Leermeldung** abzugeben. In diesem Fall sind Sie verpflichtet, an der **Feststellung des:der neuen Auskunftspflichtigen** mitzuwirken. Die entsprechenden Angaben (Name und Adresse) sind in den dafür vorgesehenen Feldern des Webfragebogens für die Agrarstrukturerhebung 2023 zu machen. Wenn der gesamte Betrieb übergeben wurde (z. B. an Sohn oder Tochter) und unter derselben LFBIS-Betriebsnummer weiterbewirtschaftet wird, ist keine Leermeldung abzugeben. Der Fragebogen ist dann von dem:der neuen Bewirtschafter:in (z. B. Sohn oder Tochter) auszufüllen.

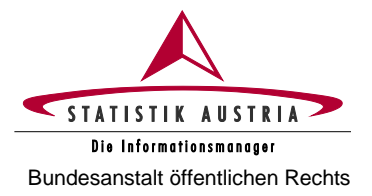

Falls Sie keine Obstanlagen im Sinne dieser Erhebung (mehr) bewirtschaften (z. B. Betriebsauflassung, Rodung der Obstanlagen und dgl.), ist ebenfalls eine begründete Leermeldung mittels Webfragebogens abzugeben.

Allgemeine Informationen zur Anmeldung und zur Durchführung der Erhebung entnehmen Sie bitte den entsprechenden Kapiteln ab Seite 10.

## **2.5.1.4 Erhebungskriterien, Stichtag, Referenzzeitraum**

<span id="page-54-0"></span>Zur Auskunftserteilung sind alle natürlichen oder juristischen Personen verpflichtet, die Obstanlagen bewirtschaften, sofern diese überwiegend oder zur Gänze **erwerbsmäßig genutzt** werden und eine Mindestanbaufläche von

- in Summe **30 Ar** (3 000 m²) **Kern-, Stein-, Beeren-, Schalenobst, Holunder, Sonstiges Obst** oder
- in Summe **15 Ar** (1 500 m²) **Äpfel und/oder Marillen** oder
- **10 Ar** (1 000 m²) **Erdbeeren** bewirtschaften.

Erfüllt der Betrieb mindestens eines der oben angeführten Kriterien, sind alle für den Betrieb zutreffenden Erhebungsmerkmale verpflichtend anzugeben.

Erwerbsobstanlagen sind üblicherweise nach einem **regelmäßigen System** gepflanzt und weisen einen guten, für die Erzeugung von hochwertigem Tafelobst geeigneten **Pflegezustand** auf. Somit sind **auch Mostobstanlagen mit entsprechender Struktur** in die Erhebung eingeschlossen.

#### **Erhebungsstichtag** ist der **1. April 2023**.

Der **Referenzzeitraum** für alle flächenbezogenen Merkmale ist das **Kalenderjahr 2023**. Werden also im Jahr 2023 Erwerbsobstanlagen bewirtschaftet, ist der Fragebogen auszufüllen.

Der Hektarertrag bezieht sich auf das **Jahr 2022**.

## **2.5.1.5 Übersicht der Erhebungsinhalte, Gliederung des Fragebogens**

<span id="page-54-1"></span>Alle Erwerbsobstanlagen sind nach **Obstarten bzw. Sorten** zu erfassen. Dabei sind jeweils die vollständig genutzten **Flächen 2023** in m² (digitalisierte Fläche lt. AMA-Hofkarte), die **Bewässerungsmöglichkeiten 2023** und die **Hektarerträge des Vorjahres (2022)** anzugeben. Je nach Obstkultur ist außerdem nach Pflanzjahr, Anzahl der Bäume, Hagelnetz, Witterungsschutz, geschütztem Anbau (Glas/Folie) und Selbstpflückeanteil zu differenzieren. Darüber hinaus sind pro Obstart die Vermarktungswege anzugeben.

Der **Fragebogen** enthält die folgenden **Seiten** und Erhebungsinhalte:

- **Startseite:** Informationen zum Fragebogen und zur Erhebung
- **Seite Angaben zum Betrieb:** Kontaktdaten des Betriebs, Leermeldung/Nichtteilnahme an der Erhebung, Auswahl der kultivierten Obstarten bzw. Obstgruppen
- **Seite Sorten, Arten:** Auswahl der kultivierten Obstsorten bzw. Obstarten
- **Seite Kernobst:** Angaben zu Sorten, Pflanzjahr, Anzahl der Bäume, Fläche, Ertrag, Hagelnetz, Bewässerung, Vermarktungswege
- **Seite Steinobst, Schalenobst:** Angaben zu Sorten/Arten, Pflanzjahr, Anzahl der Bäume, Fläche, Ertrag, Hagelnetz, Witterungsschutz (Überdachung), Veredelung (bei Walnüssen), Bewässerung, Vermarktungswege
- **Seite Beerenobst, Holunder, Sonstiges Obst:** Angaben zu Arten, Pflanzjahr (bei Baumobst), Anzahl der Bäume (bei Baumobst), Fläche, Ertrag, Bewässerung, Vermarktungswege; bei Beerenobst außerdem zu Fläche unter Glas/Folie, Selbstpflückeanteil in %, Hagelnetz und Witterungsschutz (Überdachung)

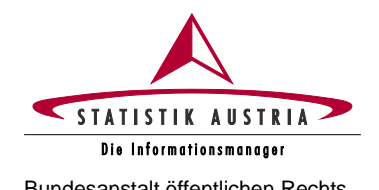

#### **Wichtiger Hinweis zur Erhebung:**

**Aufgrund der Interaktivität des elektronischen Fragebogens wird ausdrücklich empfohlen, diesen der Reihe nach durchzugehen und erst nach Abschluss und Prüfung einer Seite die nächste Seite zu beginnen.**

Insbesondere die Seite "Angaben zum Betrieb" muss vor Bearbeitung aller anderen Seiten **vollständig ausgefüllt und geprüft sein!**

Bitte speichern Sie Ihre Eingaben von Zeit zu Zeit mit der Schaltfläche "Speichern", um ungewoll**ten Datenverlust zu vermeiden.**

## <span id="page-55-0"></span>**2.5.2 Ausführliche Beschreibung des Webfragebogens**

Allgemeine Informationen zur Durchführung der Erhebung entnehmen Sie bitte den Kapiteln ab Seite 10. Zu Fertigstellung und Übermittlung des Fragebogens siehe auch Kap. 2.4.4 – 2.4.7 (ab Seite 51).

## **2.5.2.1 Seitenbearbeitung: Ausfüllen, Abschließen und Fehlerprüfung**

<span id="page-55-1"></span>Es wird empfohlen, den Fragebogen **der Reihe nach Seite für Seite auszufüllen und jede Seite vor Bearbeitung weiterer Seiten abzuschließen.** Hierzu sind Ihre Angaben nach vollständiger Bearbeitung einer Seite jeweils am unteren Seitenende zu bestätigen (Abschnitt "Bestätigung nach Abschluss der Seite"). Diese Vorgangsweise unterstützt ein effizientes Navigieren durch den Fragebogen, da alle Seiten inhaltlich zusammenhängen und die Fehlerprüfung auch seitenübergreifend erfolgt.

**Nach Abschluss einer Seite wird die Fehlerprüfung aktiviert und etwaige Fehler und/oder Hinweise werden oben auf der Seite angezeigt. Die Prüfung kann auch durch "Seite prüfen" gestartet werden.**

Bitte prüfen bzw. korrigieren Sie sämtliche Fehler und Hinweise bis, bei neuerlichem Anklicken von "Seite prüfen", zu dieser Seite keine Fehler oder Hinweise mehr angezeigt werden.

Bleiben nach erfolgter Fehlerkorrektur noch Hinweise zurück, die für Ihren Betrieb nicht zutreffen, können diese durch Setzen des Häkchens bei "Mögliche Hinweise treffen nicht zu" ausgeblendet werden.

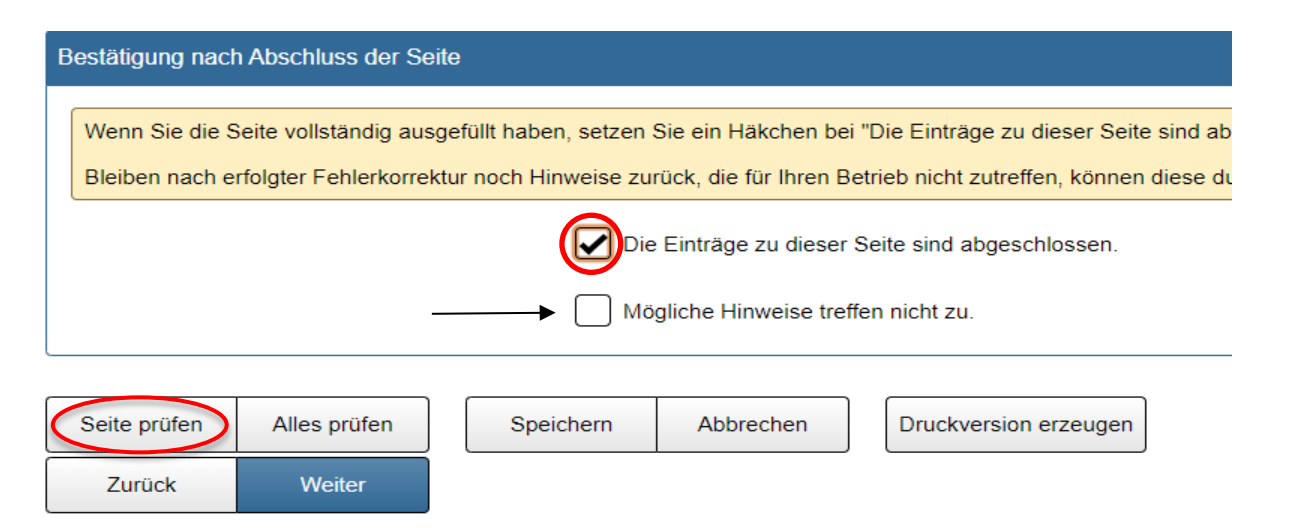

*Abbildung 43: Bestätigung nach Abschluss jeder Seite*

#### **Bitte beachten Sie: Indem Sie direkt auf die jeweiligen Fehlermeldungen und Hinweise klicken, gelangen Sie automatisch zum fehlerhaften Eintrag!**

Unter Umständen wird bei einer Eingabekorrektur die Fehlermeldung oder der Hinweis nicht sofort deaktiviert, die Aktualisierung erfolgt jedoch spätestens nach neuerlichem Betätigen der Schaltfläche "Seite prüfen" oder "Eingaben speichern".

Falls nach Überprüfung und Korrektur sämtlicher Fehler und Hinweise noch Meldungen aufscheinen, welche nicht zutreffen, kann dies durch Setzen eines Häkchens bei "Mögliche Hinweise treffen nicht zu" bestätigt werden. Die Hinweise werden dann ausgeblendet:

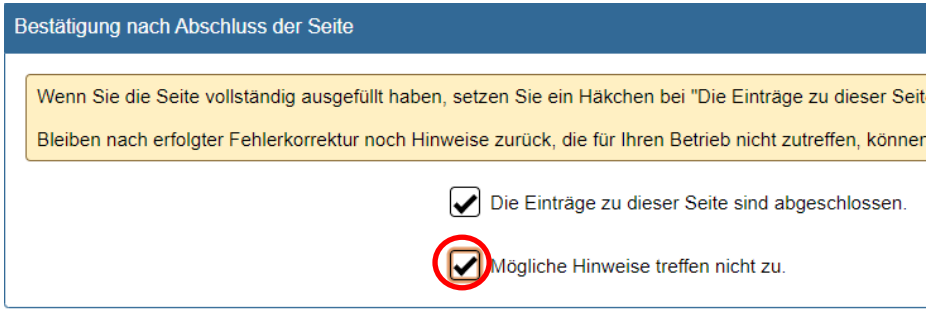

*Abbildung 44: Ausblenden nicht zutreffender Hinweise nach Seitenprüfung*

## **2.5.2.2 Startseite**

<span id="page-56-0"></span>Auf der **Startseite** finden Sie wichtige Termine (Stichtag, Meldefrist) und Informationen zur Erhebung. Außerdem sind hier die Kontaktdaten von Statistik Austria angeführt sowie Informationen zu Ihrer Erhebungseinheit, welche direkt aus der Agrarstrukturerhebung übernommen werden.

Änderungen zu Ihren Stammdaten können daher ausschließlich am Fragebogen zur Agrarstrukturerhebung vorgenommen werden.

Durch Betätigen der Schaltfläche "Weiter" am unteren Ende der Seite starten Sie die Erhebung und gelangen zur Seite "Angaben zum Betrieb". Zum Navigieren können auch die Reiter am oberen Ende jeder Seite verwendet werden.

## **2.5.2.3 Seite Angaben zum Betrieb**

<span id="page-56-1"></span>Die Seite **Angaben zum Betrieb** besteht aus den folgenden Blöcken:

- **Kontaktinformation der Erhebungseinheit:** Geben Sie bitte im Block "Kontaktinformationen" Ihre Kontaktdaten für eventuelle Rückfragen bekannt.
- **Leermeldung/Nichtteilnahme an der Erhebung:** Es wird ausdrücklich darauf hingewiesen, dass für diese Erhebung **Auskunftspflicht** gemäß Bundesstatistikgesetz 2000 idgF besteht und eine etwaige Auskunftsverweigerung Rechtsfolgen nach sich zieht!

Unter bestimmten Voraussetzungen kann jedoch eine Leermeldung abgegeben werden:

- 1. Betrieb existiert nicht mehr (wurde aufgelassen)
- 2. Betrieb wurde verkauft/verpachtet
- 3. Betrieb entspricht nicht den Erhebungskriterien
- 4. Kein Erwerbsobstbau

Trifft einer der vier Gründe zu, so ist im Abschnitt "Leermeldung/Nichtteilnahme an der Erhebung" der entsprechende Grund auszuwählen.

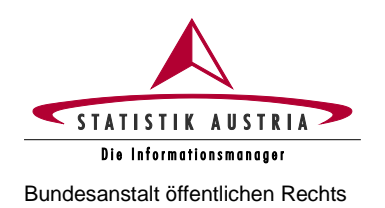

Für Betriebe, die **2023 einen AMA-Mehrfachantrag** gestellt haben, oder bei der Agrarstrukturerhebung Obstflächen angegeben haben, kann eine Leermeldung nur dann abgegeben werden, wenn die bewirtschaftete Fläche unter der Erhebungsschwelle liegt, oder kein Erwerbsobstbau betrieben wird.

#### **Prüfen Sie vor Abgabe einer Leermeldung unbedingt die Erhebungskriterien! – siehe S. 55**

Bei einer Übergabe, einem Verkauf oder einer Gesamtverpachtung des Betriebs ist an der Feststellung der neuen auskunftspflichtigen Person verpflichtend mitzuwirken. In diesem Fall machen Sie bitte Angaben zum:zur neuen Bewirtschafter:in im Anmerkungsfeld. Bitte machen Sie ggf. auch nähere Angaben zum Grund der Leermeldung/Nichtteilnahme an der Erhebung im dafür vorgesehenen Feld.

Wenn der gesamte Betrieb übergeben wurde (z. B. an Sohn oder Tochter) und unter derselben LFBIS-Betriebsnummer weiterbewirtschaftet wird, ist keine Leermeldung abzugeben. Der Fragebogen ist dann vom:von der neuen Bewirtschafter:in (z. B. Sohn oder Tochter) auszufüllen.

Treffen die Erhebungskriterien nicht zu oder handelt es sich um reine Selbstversorgungsbetriebe (z. B. Schulen, Klöster, Gefängnisse), in denen Obst ausschließlich für den Eigenbedarf erzeugt wird, so ist der entsprechende Grund für die Leermeldung anzugeben.

**Bitte beachten Sie, dass bei Abgabe einer Leermeldung die Fragebogen-Seite trotzdem abgeschlossen und der Fragebogen an Statistik Austria gemeldet werden muss!**

• **Kultivierte Obstarten bzw. Obstgruppen:** Vor Bearbeitung weiterer Fragebogenseiten muss auf **der Seite "Angaben zum Betrieb" durch Setzen der entsprechenden Häkchen** angegeben werden, welche Obstgruppen überwiegend erwerbsmäßig am Betrieb kultiviert werden.

Dies sind: Äpfel, Birnen, Quitten, Marillen, Pfirsiche und Nektarinen, Zwetschken, Kirschen und Weichseln, Schalenobst, Holunder, Beerenobst, Sonstiges Obst (z. B. Mispeln, Ebereschen).

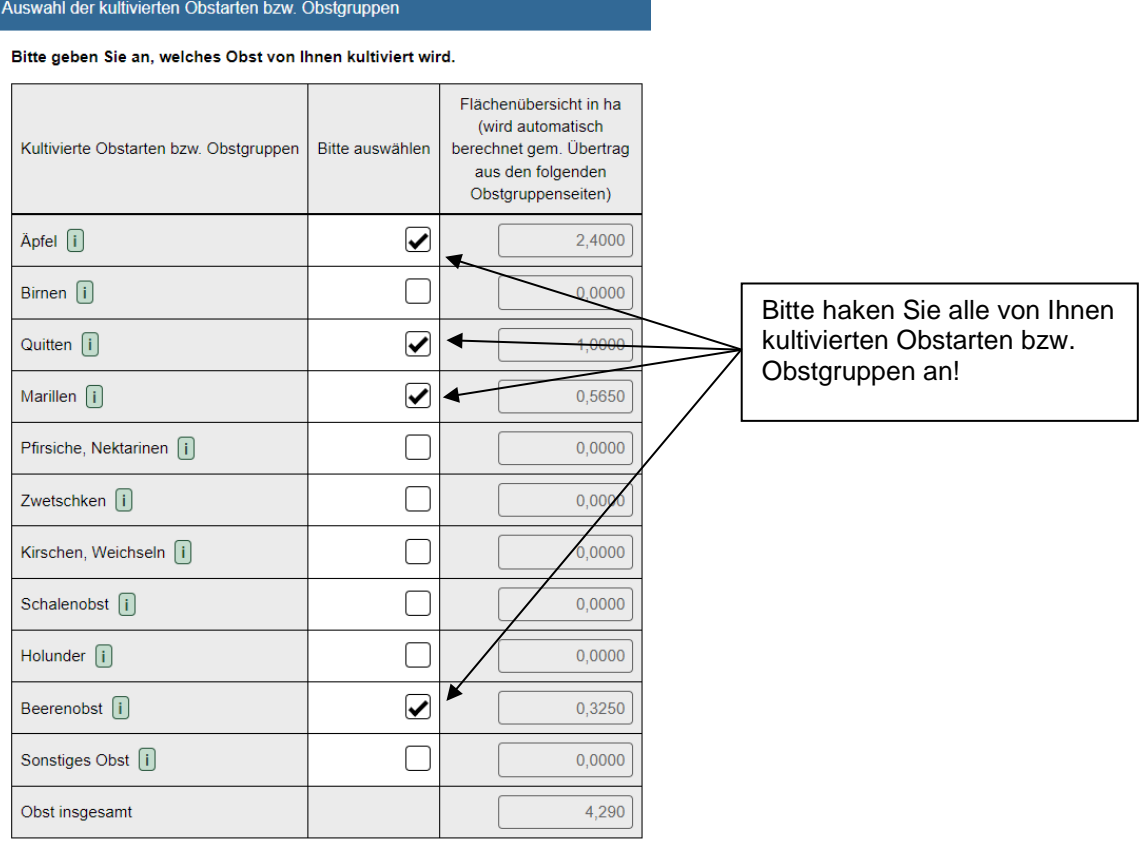

*Abbildung 45: Auswahl der kultivierten Obstarten bzw. Obstgruppen*

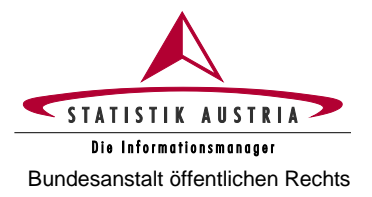

Durch die Auswahl werden auf den folgenden Seiten die erforderlichen Obstarten aktiviert bzw. nicht relevante Obstarten ausgeblendet. Die Spalte "Flächenübersicht in ha" dient lediglich Ihrer Information und errechnet sich automatisch aus Ihren späteren Eingaben auf anderen Seiten (Übertrag aus den Seiten "Kernobst", "Steinobst, Schalenobst" sowie "Beerenobst, Holunder, Sonstiges Obst").

- **Allfällige Informationen:** Hier haben Sie die Möglichkeit, Anmerkungen (zu Stammdaten, Betriebsübergabe etc.) zu tätigen. Bitte beachten Sie, dass dieses Feld auf 1 000 Zeichen limitiert ist. Gerne senden Sie uns weitere Anmerkungen oder Anfragen auch per E-Mail an **obst@statistik.gv.at**.
- **Bestätigung nach Abschluss der Seite:** Vergessen Sie nicht, nach Bearbeitung der Seite, diese abzuschließen und zu prüfen:

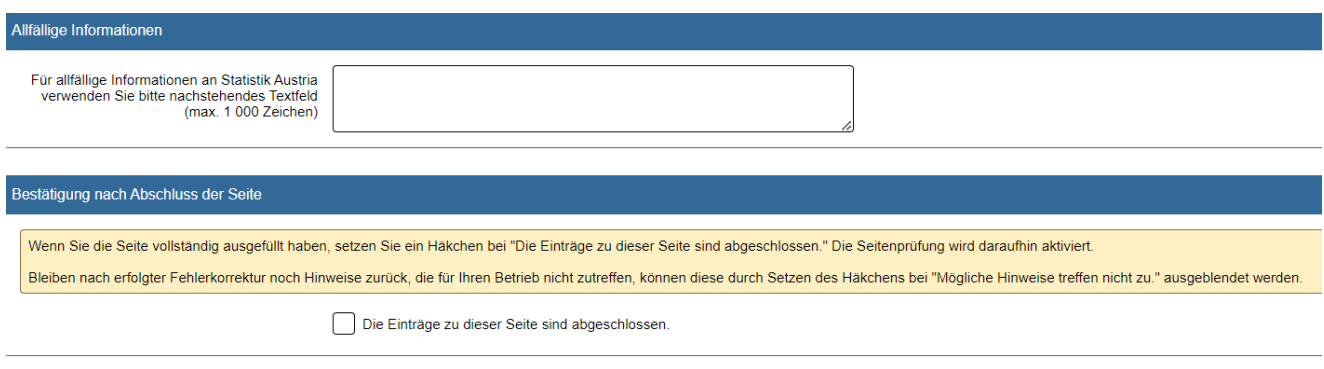

*Abbildung 46: Raum für allfällige Informationen und Seitenabschluss am Ende der Seite*

Aufgrund der Interaktivität des Fragebogens **muss** vor Bearbeitung aller weiteren Seiten die Seite **"Angaben zum Betrieb" vollständig ausgefüllt, abgeschlossen und geprüft werden!**

## **2.5.2.4 Seite Sorten, Arten**

<span id="page-58-0"></span>Bevor Sie auf dieser Seite Angaben zu den kultivierten Obstsorten bzw. -arten machen können, müssen Sie auf der Seite "Angaben zum Betrieb" die entsprechenden kultivierten Obstarten bzw. Obstgruppen ausgewählt haben. Je nach getätigter Auswahl werden auf der Seite "Sorten, Arten" die entsprechenden Sorten bzw. Arten angezeigt.

Bei Apfel-, Birnen-, Marillen-, Pfirsich-, Nektarinen- und Zwetschkenanlagen ist nach **Sorten** zu differenzieren. Bei allen anderen Obstgruppen sind die kultivierten **Arten** anzugeben.

Wählen Sie in weiterer Folge durch Setzen der entsprechenden Häkchen die von Ihnen kultivierten Sorten bzw. Arten aus den vorgegebenen Listen aus. Sollte eine von Ihnen kultivierte Sorte/Art nicht in der Liste enthalten sein, ergänzen Sie die Liste bitte jeweils durch Betätigen der Schaltfläche "Obstsorte/-art hinzufügen" und manuelle Eingabe der fehlenden Sorte/Art. Nutzen Sie die Schaltfläche "Nur ausgewählte Sorten anzeigen", um sich Ihre persönliche Sorten- bzw. Artenliste übersichtlich darstellen zu lassen.

Alle angehakten Sorten/Arten stehen in den nachfolgenden Obstgruppenseiten (z. B. Seite "Kernobst") als Auswahlbox zur Verfügung, um die weitere Bearbeitung des Fragebogens zu erleichtern.

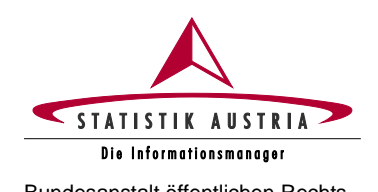

**Erhebung der Erwerbsobstanlagen 2023**

Bundesanstalt öffentlichen Rechts **Ausfüllanleitung für den Webfragebogen**

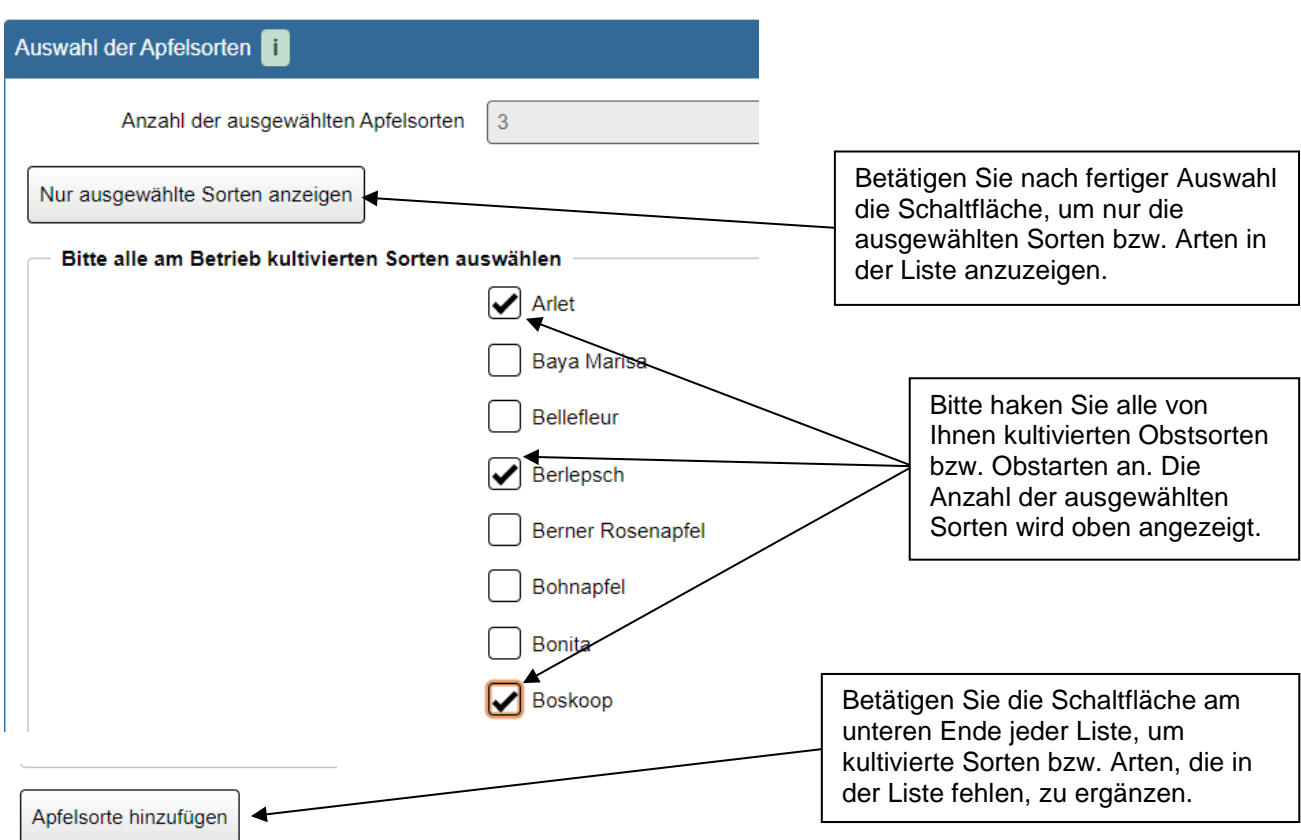

<span id="page-59-0"></span>*Abbildung 47: Auswahl der kultivierten Obstsorten bzw. Obstarten, Bsp. Apfel*

## **2.5.2.5 Seite Kernobst**

Die Seite "Kernobst" ist nur dann sichtbar, wenn zuvor auf der Seite "Angaben zum Betrieb" die Obstarten Apfel, Birne oder Quitte ausgewählt wurden.

Bevor Sie auf der Seite "Kernobst" die erforderlichen Angaben machen können, wählen Sie bitte zuerst auf der Seite "Sorten, Arten" alle von Ihnen kultivierten Obstsorten aus, wie unter 2.5.2.4 beschrieben. Diese stehen Ihnen dann in nachstehenden Tabellen als Auswahlbox zur Verfügung.

#### **Die Seiten "Angaben zum Betrieb" und "Sorten, Arten" sind daher vor Bearbeitung aller weiteren Seiten abzuschließen!**

Wählen Sie in den Blöcken Apfelanlagen und/oder Birnenanlagen die zuvor angegebenen Sorten mittels Auswahlbox aus und machen Sie für jede Sorte die erforderlichen Angaben zu Pflanzjahr, Anzahl der Bäume, Fläche in m², durchschnittlichem Hektarertrag (**ACHTUNG:** dieser bezieht sich auf das **Vorjahr, also 2022**) Verwendung eines Hagelnetzes und Bewässerungsmöglichkeiten. Gegebenenfalls können ergänzende Anmerkungen gemacht werden.

Im Block Quittenanlagen ist analog vorzugehen, es ist aber nicht nach Sorten zu differenzieren.

Bei unterschiedlichem Pflanzjahr, unterschiedlichem Ertragsniveau oder Unterschieden in Bezug auf die Bewässerung sind **für dieselbe Sorte/Art mehrere Zeilen auszufüllen**. Sollten die Flächen noch nicht im Ertrag stehen (Neuauspflanzung) oder im Vorjahr ein Totalausfall der Ernte aufgetreten sein, ist der Ertrag mit "0" (Null) anzugeben. In diesem Fall muss dies in der Spalte "Anmerkungen" entsprechend erläutert werden.

Bei Auswahl von "Sonstige Bewässerung" ist diese in der Spalte "Anmerkungen Bewässerung" anzuführen.

**Bitte beachten Sie, dass jede Zeile vollständig ausgefüllt sein muss.**

Seite 60 von 68

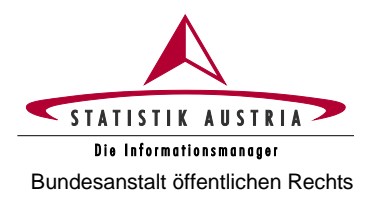

#### **Erhebung der Erwerbsobstanlagen 2023 Ausfüllanleitung für den Webfragebogen** Bundesanstalt öffentlichen Rechts

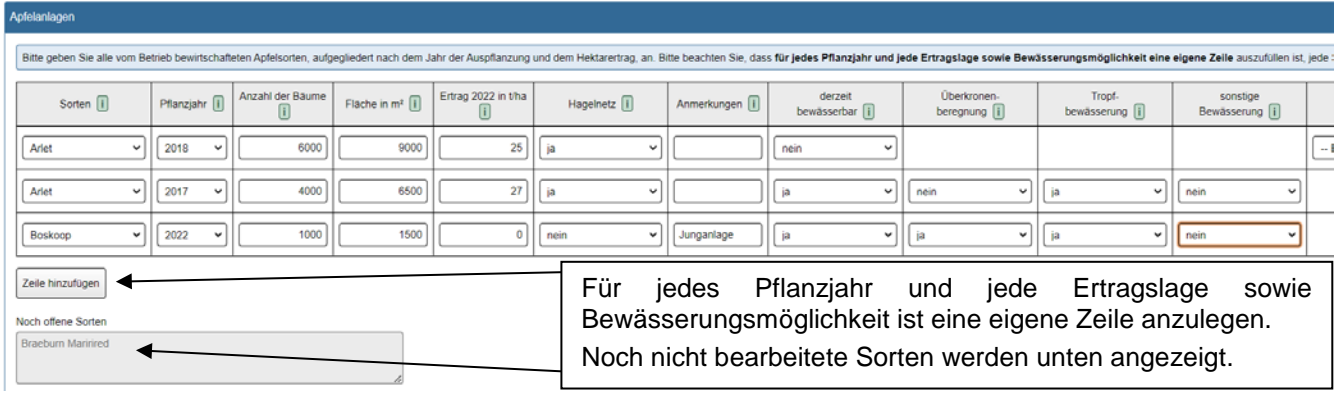

*Abbildung 48: Angaben zu den Obstanlagen, Bsp. Apfel*

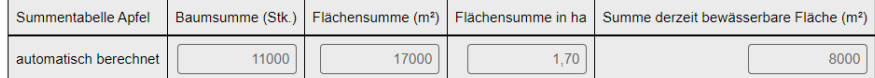

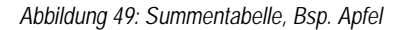

Verwenden Sie die Schaltfläche "Zeile hinzufügen", um weitere Sorten bzw. Pflanzjahre etc. hinzuzufügen. Die Baum- und Flächensumme sowie die bewässerbare Fläche aller angegebenen Apfel-, Birnen- und/oder Quittenanlagen wird für jeden Block automatisch berechnet. Die Obstflächensumme wird jeweils in m² und Hektar ausgewiesen und auf die Seite "Angaben zum Betrieb" übertragen. Wenn Sie eine Zeile löschen möchten, nutzen Sie die Schaltfläche "Zeile löschen" am Ende jeder Zeile.

Für jede Obstart sind die genutzten Vermarktungswege, bezogen auf das Kalenderjahr 2023, anzugeben. Sollte im Kalenderjahr 2023 (noch) keine Vermarktung erfolgen (z. B. aufgrund von Neuauspflanzung oder Totalausfall), sind die üblicherweise genutzten bzw. geplanten Vermarktungswege anzugeben. Gegebenenfalls können ergänzende Anmerkungen gemacht werden.

Die vom Betrieb genutzten Vermarktungswege

- Vermarktung über eine Erzeuger:innenorganisation
- Direktvermarktung (an Letztverbraucher:in)
- Abgabe an einen Handelsbetrieb (Zwischenhändler:in)
- Abgabe direkt an Lebensmitteleinzelhandel (LEH)
- **Verarbeitung**

sind pro Obstart in Form prozentueller Anteile (%) anzugeben:

| Vermarktungswege Apfel   i | Anerkannte<br>Erzeuger:innenorganisation $[i]$ (an Letztverbraucher:in) | Direktvermarktung | Abgabe an Handelsbetrieb<br>$(Zwischenhändler.in)$   i | Abgabe an<br>Lebensmitteleinzelhandel [i] | Verarbeitung   i | Summe |
|----------------------------|-------------------------------------------------------------------------|-------------------|--------------------------------------------------------|-------------------------------------------|------------------|-------|
| Angaben in %               | 70 L                                                                    | 10 <sub>1</sub>   |                                                        | 20 <sub>1</sub>                           |                  | 00    |

*Abbildung 50: Vermarktungswege, Bsp. Apfel*

<span id="page-60-0"></span>Die Summe der Vermarktungswege einer Obstart muss jeweils 100 % ergeben.

#### **2.5.2.6 Seite Steinobst, Schalenobst**

Die Seite "Steinobst, Schalenobst" ist nur dann sichtbar, wenn zuvor auf der Seite "Angaben zum Betrieb" entsprechende Steinobstarten oder die Gruppe Schalenobst ausgewählt wurde.

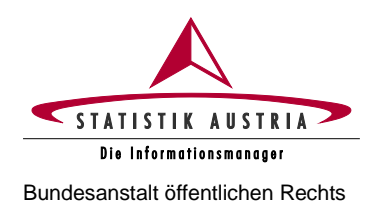

Bevor Sie auf dieser Seite Angaben zu Steinobst und Schalenobst machen können, wählen Sie bitte zuerst auf der Seite "Sorten, Arten" alle von Ihnen kultivierten Obstsorten bzw. Obstarten aus wie unter 2.5.2.4 beschrieben. Diese stehen Ihnen dann in nachstehenden Tabellen als Auswahlbox zur Verfügung.

#### Die Seiten "Angaben zum Betrieb" und "Sorten, Arten" sind daher vor Bearbeitung aller weiteren **Seiten abzuschließen!**

Wählen Sie in den Blöcken Marillenanlagen und/oder Pfirsich- und Nektarinenanlagen und/oder Zwetschkenanlagen und/oder Kirschen- und Weichselanlagen und/oder Schalenobstanlagen die zuvor angegebenen Sorten/Arten mittels Auswahlbox aus und machen Sie für jede Sorte/Art die erforderlichen Angaben zu Pflanzjahr, Anzahl der Bäume, Fläche in m², durchschnittlichem Hektarertrag (**ACHTUNG:** dieser bezieht sich auf das **Vorjahr, also 2022**), Verwendung eines Hagelnetzes (bei Steinobst), Verwendung eines Witterungsschutzes (bei Steinobst) sowie Bewässerungsmöglichkeiten. Bei Walnüssen ist darüber hinaus anzugeben, ob es sich um veredelte Bäume handelt. Gegebenenfalls können ergänzende Anmerkungen gemacht werden.

Bei unterschiedlichem Pflanzjahr, unterschiedlichem Ertragsniveau oder Unterschieden in Bezug auf die Bewässerung sind für **dieselbe Sorte/Art mehrere Zeilen auszufüllen**. Sollten die Flächen noch nicht im Ertrag stehen (Neuauspflanzung) oder 2022 ein Totalausfall der Ernte aufgetreten sein, ist der Ertrag mit "0" (Null) anzugeben. In diesem Fall muss dies in der Spalte "Anmerkungen" entsprechend erläutert werden.

Bei Auswahl von "Sonstige Bewässerung" ist diese in der Spalte "Anmerkungen Bewässerung" anzuführen.

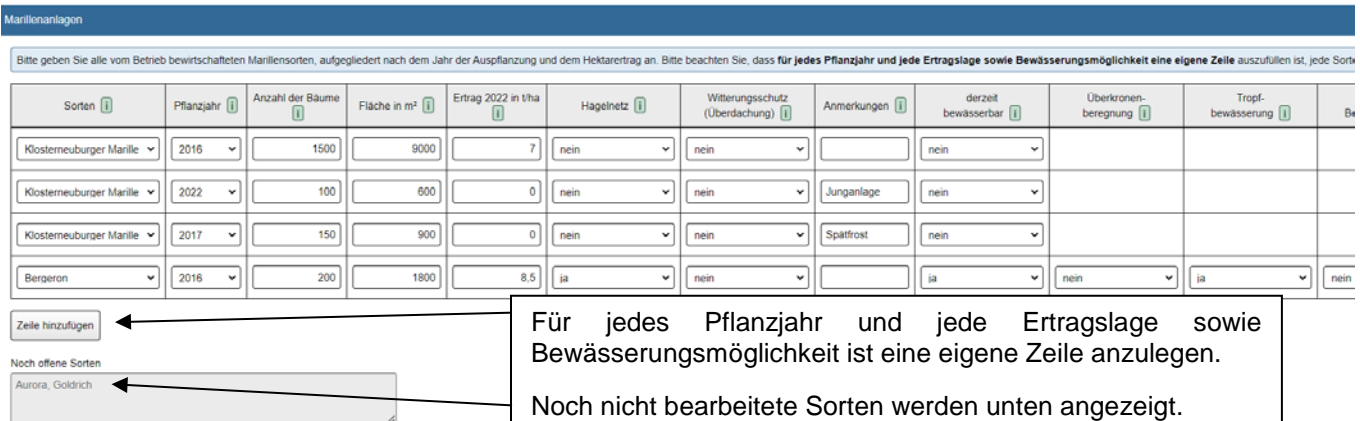

#### **Bitte beachten Sie, dass jede Zeile vollständig ausgefüllt sein muss.**

*Abbildung 51: Angaben zu den Obstanlagen, Bsp. Marille*

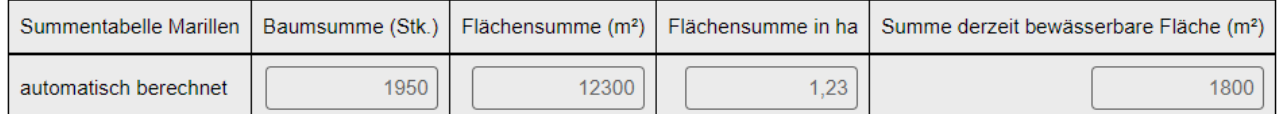

*Abbildung 52: Summentabelle, Bsp. Marille*

Verwenden Sie die Schaltfläche "Zeile hinzufügen", um weitere Sorten/Arten bzw. Pflanzjahre etc. hinzuzufügen. Die Baum- und Flächensumme sowie die bewässerbare Fläche aller angegebenen Steinobstund/oder Schalenobstanlagen wird für jeden Block automatisch berechnet. Die Obstflächensumme wird jeweils in m² und Hektar ausgewiesen und auf die Seite "Angaben zum Betrieb" übertragen. Wenn Sie eine Zeile löschen möchten, nutzen Sie die Schaltfläche "Zeile löschen" am Ende jeder Zeile.

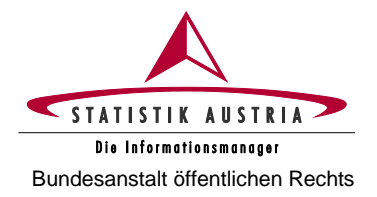

Für jede Obstart sind die genutzten Vermarktungswege, bezogen auf das Kalenderjahr 2023, anzugeben. Sollte im Kalenderjahr 2023 (noch) keine Vermarktung erfolgen (z. B. aufgrund von Neuauspflanzung oder Totalausfall), sind die üblicherweise genutzten bzw. geplanten Vermarktungswege anzugeben. Gegebenenfalls können ergänzende Anmerkungen gemacht werden.

Die vom Betrieb genutzten Vermarktungswege

- Vermarktung über eine Erzeuger:innenorganisation
- Direktvermarktung (an Letztverbraucher:in)
- Abgabe an einen Handelsbetrieb (Zwischenhändler:in)
- Abgabe direkt an Lebensmitteleinzelhandel (LEH)
- **Verarbeitung**

sind pro Obstart in Form prozentueller Anteile (%) anzugeben:

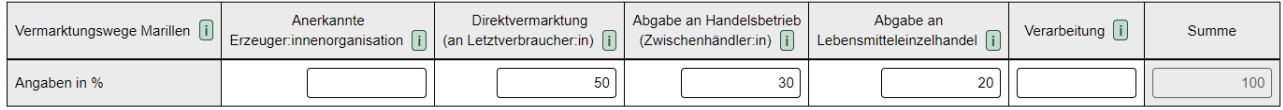

*Abbildung 53: Vermarktungswege, Bsp. Marille*

<span id="page-62-0"></span>Die Summe der Vermarktungswege einer Obstart muss jeweils 100 % ergeben.

## **2.5.2.7 Seite Beerenobst, Holunder, Sonstiges Obst**

Die Seite "Beerenobst, Holunder, Sonstiges Obst" ist nur dann sichtbar, wenn zuvor auf der Seite "Angaben zum Betrieb" Beerenobst, Holunder oder Sonstiges Obst ausgewählt wurde.

Bevor Sie auf dieser Seite Angaben zu Beerenobst, Holunder und/oder Sonstigem Obst machen können, wählen Sie bitte zuerst auf der Seite "Sorten, Arten" alle von Ihnen kultivierten Obstarten aus wie unter 2.5.2.4 beschrieben. Diese stehen Ihnen dann in nachstehenden Tabellen als Auswahlbox zur Verfügung.

#### **Die Seiten "Angaben zum Betrieb" und "Sorten, Arten" sind daher vor Bearbeitung aller weiteren Seiten abzuschließen!**

Wählen Sie in den Blöcken Holunder und/oder Beerenobst und/oder Sonstiges Obst die zuvor angegebenen Arten mittels Auswahlbox aus und machen Sie für jede Art die erforderlichen Angaben zu Pflanzjahr (nur bei Baumkulturen), Anzahl der Bäume (nur bei Baumkulturen), Fläche in m², durchschnittlichem Hektarertrag (**ACHTUNG**: dieser bezieht sich auf das **Vorjahr, also 2022**) sowie Bewässerungsmöglichkeiten; bei Beerenobst darüber hinaus zu Fläche unter Glas/Folie, Selbstpflückeanteil in Prozent (%), Verwendung eines Hagelnetzes und Verwendung eines Witterungsschutzes. Gegebenenfalls können ergänzende Anmerkungen gemacht werden.

Bei unterschiedlichem Pflanzjahr oder unterschiedlichem Ertragsniveau oder Unterschieden in Bezug auf die Bewässerung sind für **dieselbe Art mehrere Zeilen auszufüllen**. Sollten die Flächen noch nicht im Ertrag stehen (Neuauspflanzung) oder 2022 ein Totalausfall der Ernte aufgetreten sein, ist der Ertrag mit "0" (Null) anzugeben. In diesem Fall muss dies in der Spalte "Anmerkungen" entsprechend erläutert werden.

Bei Auswahl von "Sonstige Bewässerung" ist diese in der Spalte "Anmerkungen Bewässerung" anzuführen.

**Bitte beachten Sie, dass jede Zeile vollständig ausgefüllt sein muss.**

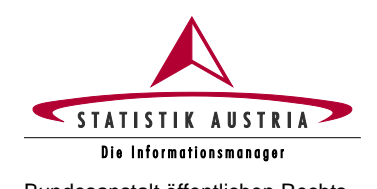

#### **Erhebung der Erwerbsobstanlagen 2023**

Bundesanstalt öffentlichen Rechts **Ausfüllanleitung für den Webfragebogen**

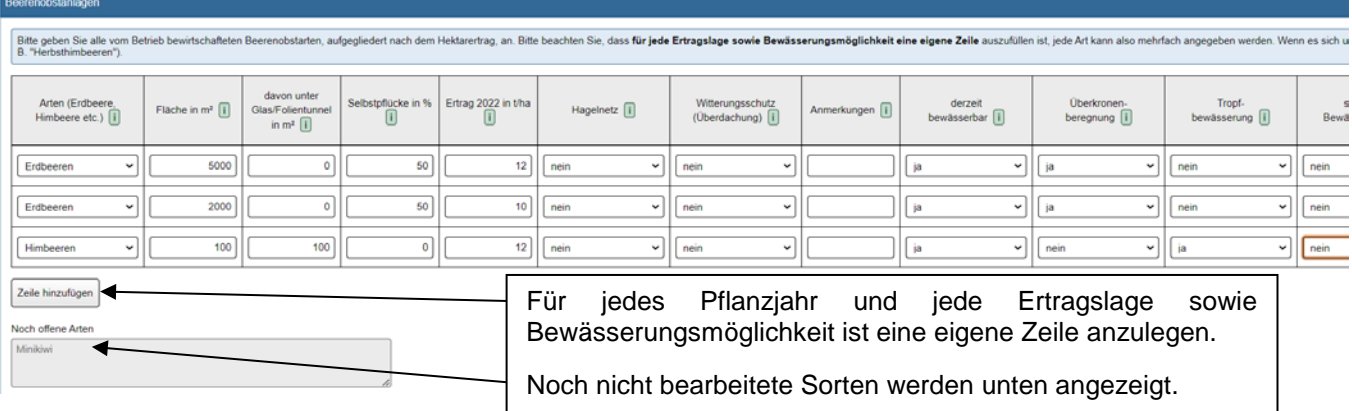

*Abbildung 54: Angaben zu den Obstanlagen, Bsp. Beerenobst*

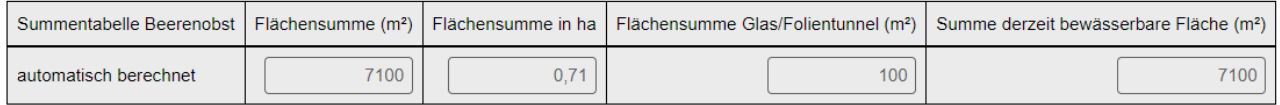

*Abbildung 55: Summentabelle, Bsp. Beerenobst*

Verwenden Sie die Schaltfläche "Zeile hinzufügen", um weitere Arten bzw. Pflanzjahre etc. hinzuzufügen. Die Baum- und Flächensumme sowie die bewässerbare Fläche aller angegebenen Holunder-, Beerenobst- und sonstigen Obstanlagen wird für jeden Block automatisch berechnet. Die Obstflächensumme wird jeweils in m² und Hektar ausgewiesen und auf die Seiten "Angaben zum Betrieb" übertragen. Wenn Sie eine Zeile löschen möchten, nutzen Sie die Schaltfläche "Zeile löschen" am Ende jeder Zeile.

Für jede Obstart sind die genutzten Vermarktungswege, bezogen auf das Kalenderjahr 2023, anzugeben. Sollte im Kalenderjahr 2023 (noch) keine Vermarktung erfolgt sein (z. B. aufgrund von Neuauspflanzung oder Totalausfall), sind die üblicherweise genutzten bzw. geplanten Vermarktungswege anzugeben. Gegebenenfalls können ergänzende Anmerkungen gemacht werden.

Die vom Betrieb genutzten Vermarktungswege

- Vermarktung über eine Erzeuger:innenorganisation
- Direktvermarktung (an Letztverbraucher:in)
- Abgabe an einen Handelsbetrieb (Zwischenhändler:in)
- Abgabe direkt an Lebensmitteleinzelhandel (LEH)
- Verarbeitung

sind pro Obstart in Form prozentueller Anteile (%) anzugeben:

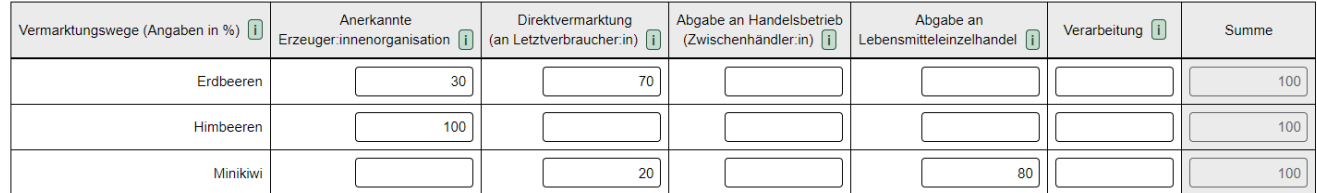

*Abbildung 56: Vermarktungswege, Bsp. Beerenobst*

Die Summe der Vermarktungswege einer Obstart muss jeweils 100 % ergeben.

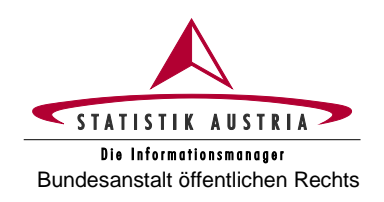

# <span id="page-64-0"></span>**3 Rat und Hilfe**

Haben Sie Fragen oder Probleme, die die Anwendung bzw. Ausfüllung des Fragebogens oder die Betriebsnummer (LFBIS-Nr.) betreffen, dann wenden Sie sich bitte an die Mitarbeiter:innen von Statistik Austria.

Bei Anfragen bitte unbedingt Ihre **Betriebsnummer** bereithalten; bei schriftlichen Anfragen geben Sie uns zudem Ihren Namen, Ihre Adresse und Telefonnummer bekannt!

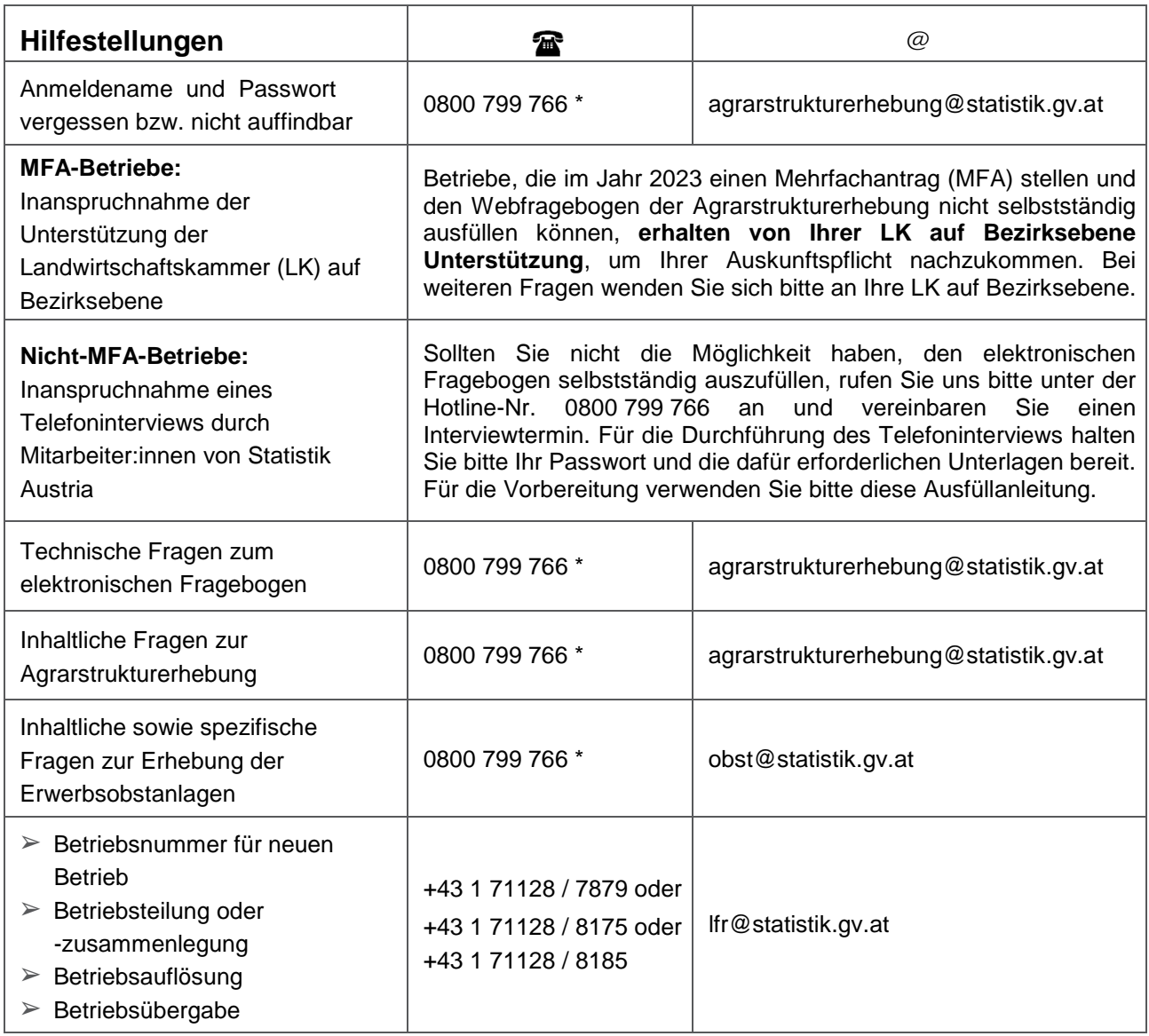

Selbstverständlich können Sie Ihre Anfragen auch per Fax senden: +43 1 711 28-8155 oder +43 1 493 43 00.

\* Die Telefonnummer 0800 799 766 wird als kostenlose **"Hotlinenummer" während der Erhebungsphase aktiviert**. In diesem Zeitraum stehen Ihnen unsere Mitarbeiter:innen an Werktagen zumindest zwischen 8.00 Uhr und 16.00 Uhr für Anfragen zur Verfügung.

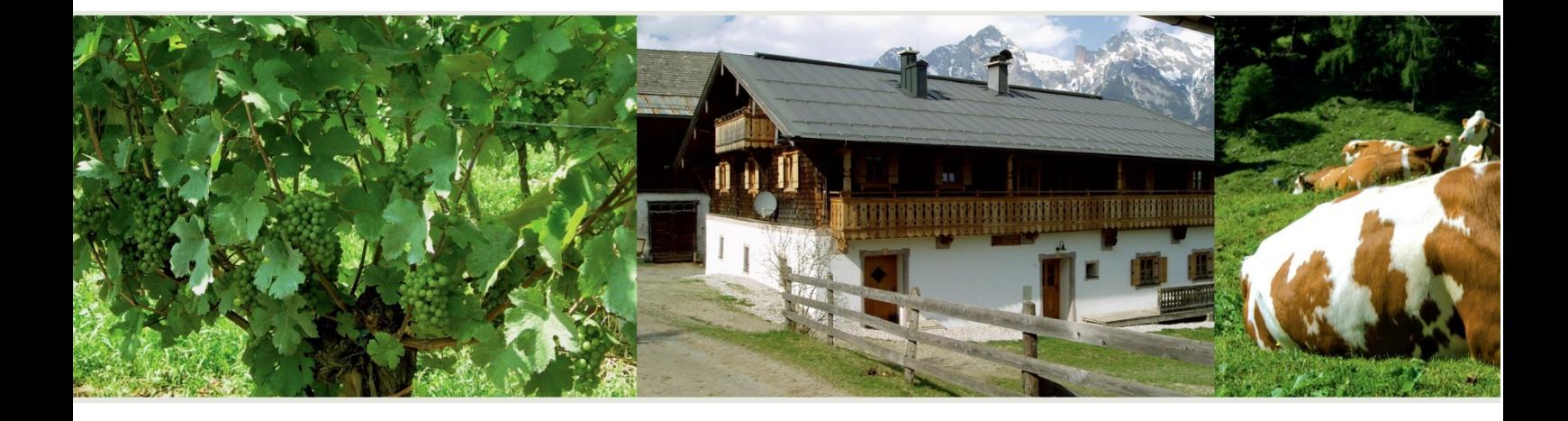

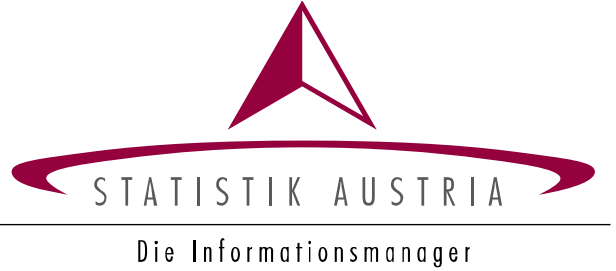